# **多目智能抓拍一体机用户手册**

V1.1 2021.5

苏州科达科技股份有限公司

Suzhou Keda Technology Co., Ltd

#### **声明**

Kedacom™、TrueSens™、KEDACOM™、摩云视讯™为苏州科达科技股份有限公司的商标,不得擅自使用。 苏州科达科技股份有限公司版权所有,保留所有权利。

本手册可能包含技术上不准确的地方、或与产品功能及操作不相符的地方、或印刷错误。我司将根据产品功能的增 强而更新本手册的内容,并将定期改进或更新本手册中描述的产品或程序。更新的内容将会在本手册的新版本中加 入,恕不另行通知。

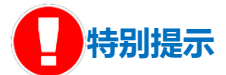

使用本设备,应当严格遵守《中华人民共和国个人信息保护法》等有关法律规定,不得违法违规采集他人个人图像 信息,不得侵犯他人个人信息权益。

### **通过互联网访问说明**

将本产品接入互联网需自担风险,包括但不限于产品可能遭受的网络攻击、黑客攻击、病毒感染等,本公司不对因 此造成的产品工作异常、信息泄露等问题承担责任,本公司将及时为您提供产品相关技术支持。

### **注意**

为了提高产品网络使用的安全性,建议您设置高强度密码,密码必须包含 8-16 个字符,且至少由数字、字母或特殊 字符中的两种或两种以上类型组合而成。

请您定期更改用户名的密码,建议每 3 个月更新一次。如果设备在较高安全风险的环境中使用,建议每月或每周更 新一次。

请妥善保管好您的用户名与密码。

### **环保声明**

请遵守有关设备包装材料、耗尽电池和废旧设备处理的本地法规,并支持回收行动。

### **读者对象**

监控产品管理员、操作人员。

### **适用型号**

IPC2258-GiCN

**适用软件版本**

7.2.3

### **相关手册**

《高清智能网络摄像机快速安装指南》

### **关于本手册**

本手册用于指导用户操作,手册中的界面截图、图表等仅用于解释和说明的目的,与具体产品可能存在差异,请以 实际为准。

### **本书约定**

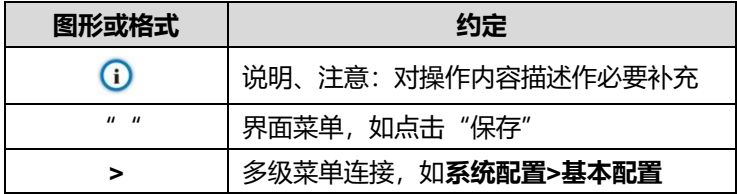

### **工作环境**

请确保设备存放和工作在以下工作环境。

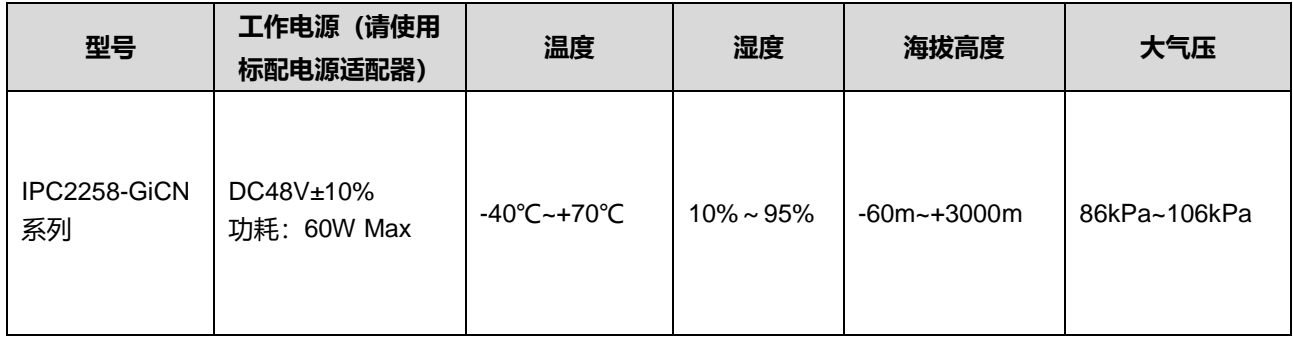

苏州科达科技股份有限公司 地址:江苏省苏州市高新区金山路 131 号 邮编:215011 网址:www.kedacom.com 电话:0512-68418188 传真:0512-68412699 客户咨询热线:400-828-2866

# 目录

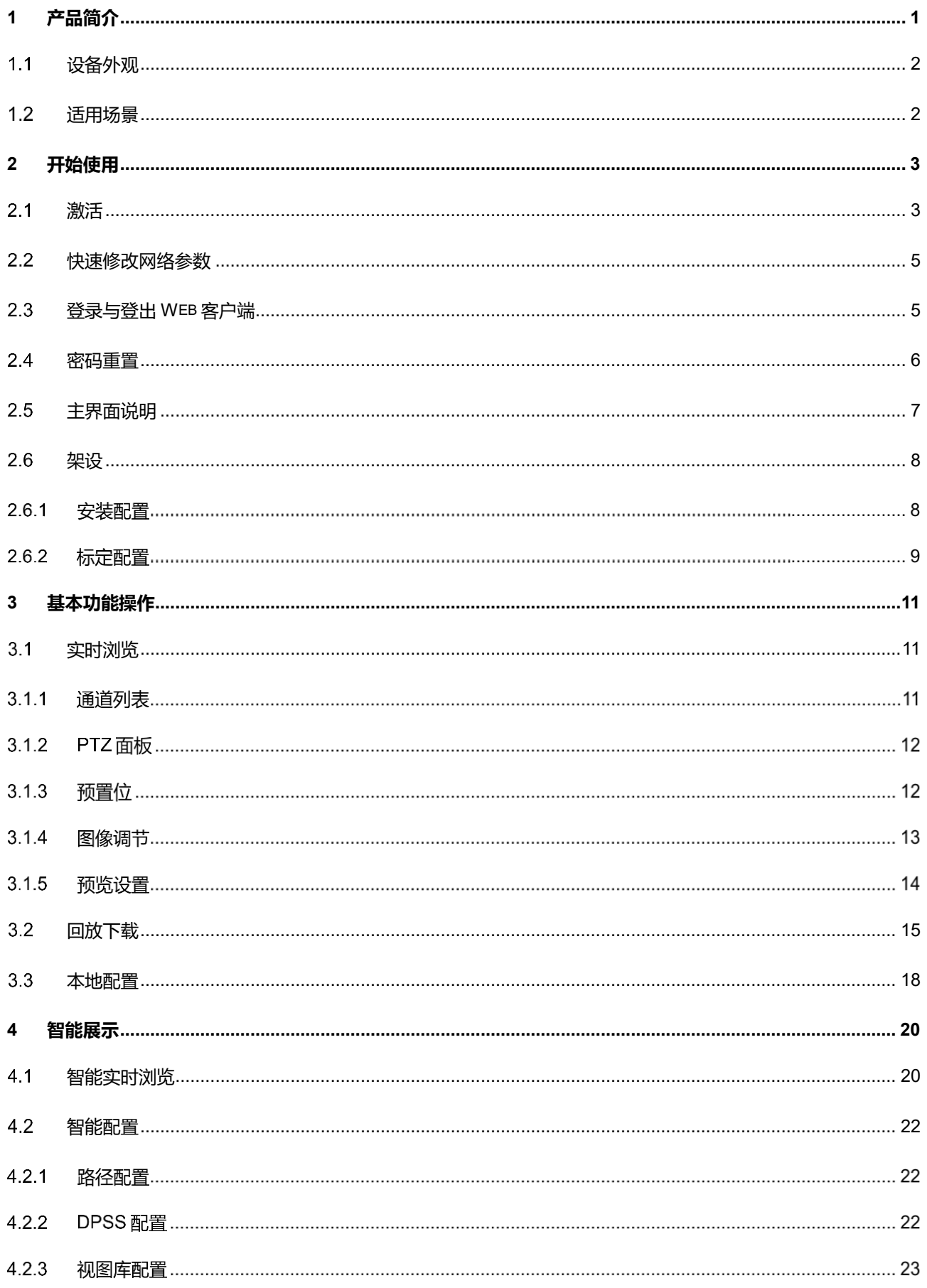

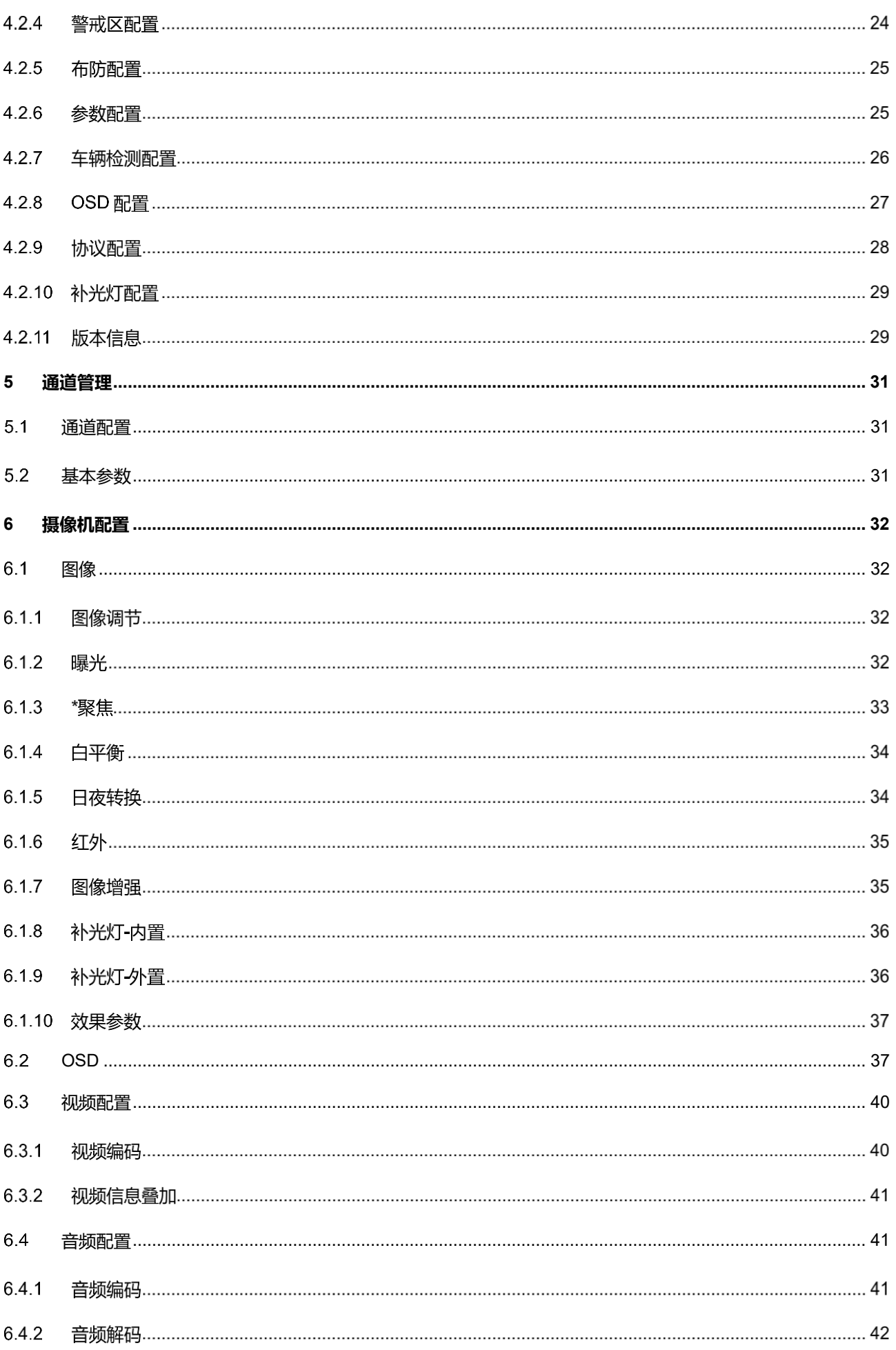

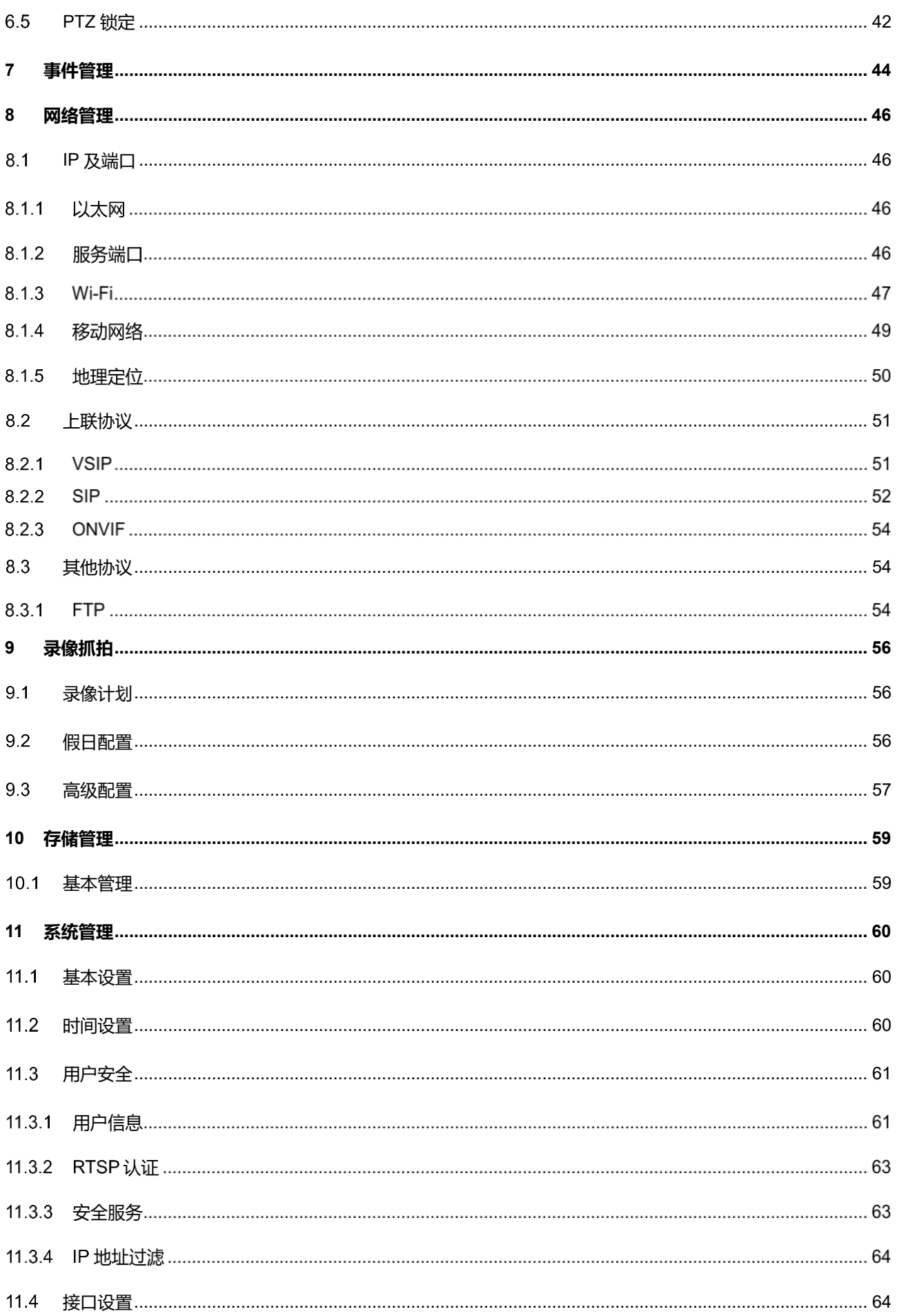

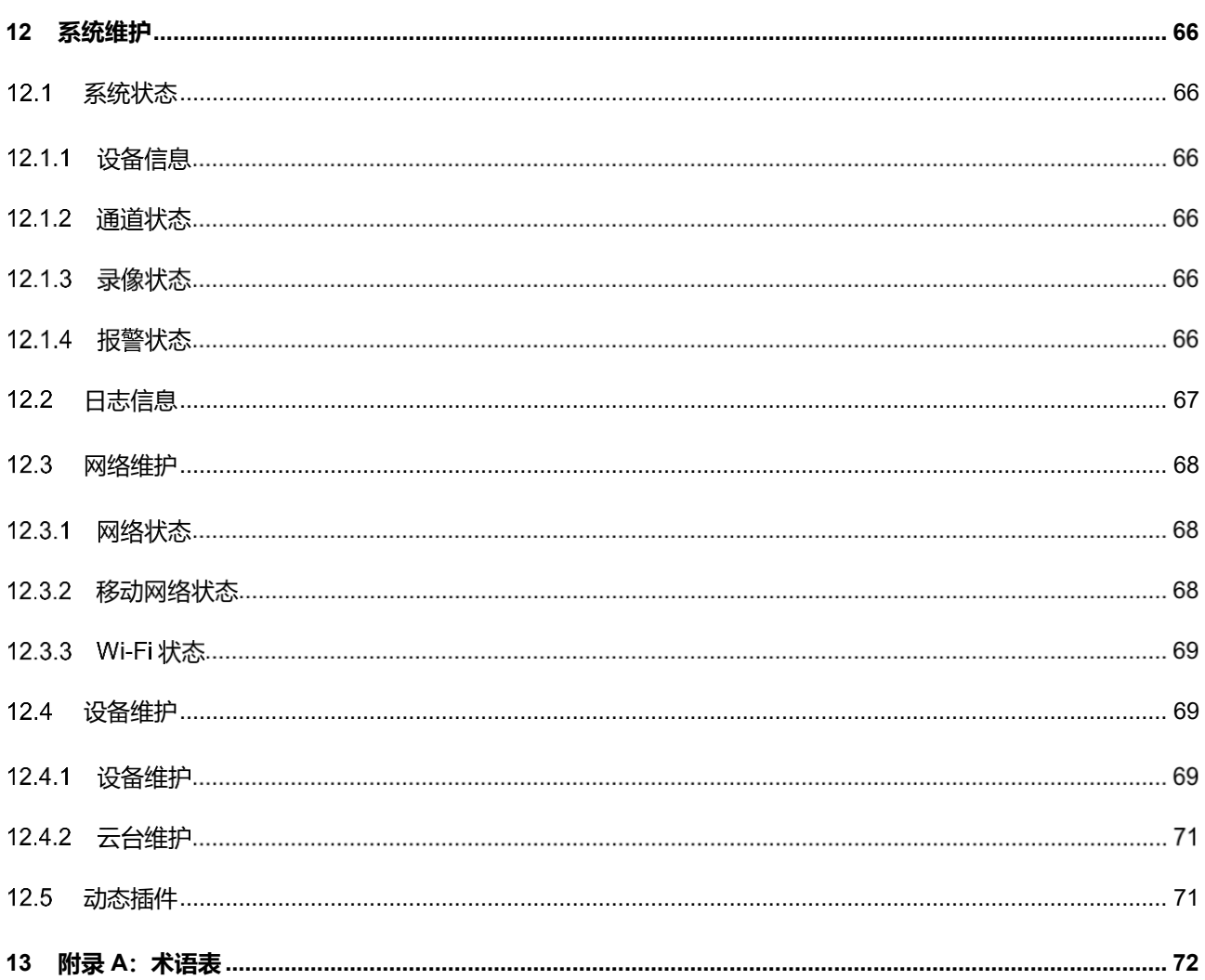

# <span id="page-8-0"></span>**1** 产品简介

多目高清智能抓拍一体网络摄像机,采用一体化三目设计,兼顾全景与特写图像;三目可独立配置、互不干涉。 实现车辆、非机动车、人脸、人员目标的检测、跟踪及快照抓拍,并进行特征属性分析。适用于出入口、混行车道、 人行通道、街道、城中村等复杂治安监控场所。

产品具有以下一些特点:

### **目标抓拍**

针对人车混合的复杂环境,能准确识别人、车、非机动车的类型,并综合筛选监控范围内抓拍到的每一个运动 目标,输出最佳快照。

### **日夜可用**

支持 0.0002Lux 星光级超低照度成像,内置算法,日夜自适应,可进行补光控制、成像调节,在低光甚至黑夜 无光条件下,都能取得优秀的监控效果。

### **人脸、人员结构化分析**

对捕获的人脸目标,可准确识别年龄、性别、口罩、眼镜等人员信息,将结构化信息与视频流一同传输到后端 大数据平台,进行更深层次的结构化分析应用。

### **车辆、非机动车结构化分析**

对捕获的车辆目标,可准确识别车牌号牌、颜色、类型等丰富的车辆信息。

## <span id="page-9-0"></span>1.1 设备外观

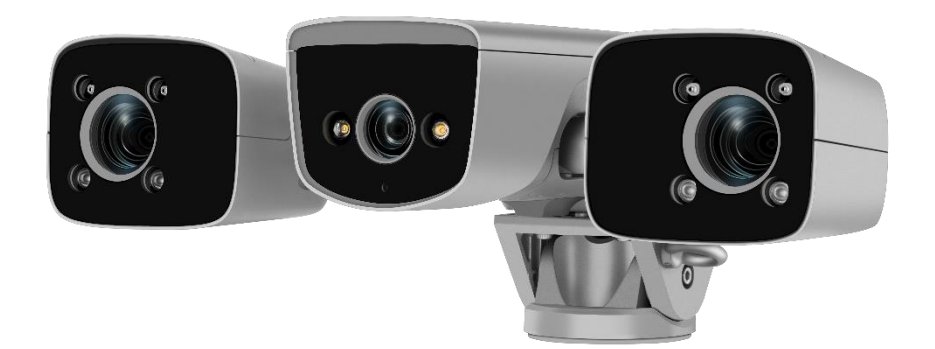

### 图 1-1 设备外观

### <span id="page-9-1"></span>1.2 适用场景

结构化高清智能网络摄像机主要适用于人车混行道路、出租车上下客、公交车站点、旅游集散地、城中村出入 口、社区场馆出入口等人车混行场景下的监控,可抓拍目标完整独立快照。

# <span id="page-10-0"></span>**2** 开始使用

设备的安装和连线请参考包装中的快速安装指南。

设备安装完成后,需要通过 Web 客户端进行参数的设置及功能的配置。配置前请确认摄像机与电脑已经连接并 且网络互通。

注意:将产品接入互联网需自担风险,包括但不限于产品可能遭受网络攻击、黑客攻击、病毒感染等,本公司不 对因此造成的产品工作异常、信息泄露等问题承担责任,但本公司将及时为您提供产品相关技术支持。

电脑配置要求如下:

- 处理器:3.3 GHz 酷睿®i3 系列及以上或相同性能的其他品牌处理器
- ▶ RAM 内存: 4GB 及以上
- 操作系统:Windows XP 操作系统或更高版本
- 浏览器(32 位):360 浏览器,IE7.0 及以上版本,Firefox(51.0 及以下版本),Google Chrome(41.0 及以下 版本)
- DirectX: 9.0c

#### <span id="page-10-1"></span> $2.1$ 激活

摄像机首次使用时需进行激活并设置登录密码,才能正常使用。

激活方式有两种:通过 IPCsearch 激活和浏览器方式激活。

- > 通过 IPCSearch 激活
	- a) 从官网下载 IPCSearch (下载链接: https://www.kedacom.com/cn/softtools/index.jhtml), 根据提示安装 IPCSearch;
	- b) 安装完成后打开 IPCSearch, 系统自动搜索局域网内的 IPC 设备, 搜索结果显示在列表中;

| 序号 | IP                     | 设备名称            | 设备型号            | 子网掩码          | 网关          | MAC                                         | 软件版本             | 序列号        | 运行时间        | 激活状态 |  |
|----|------------------------|-----------------|-----------------|---------------|-------------|---------------------------------------------|------------------|------------|-------------|------|--|
| 1  | 10.67.5.161            | <b>IPCamera</b> | <b>IPCamera</b> | 255,255,252.0 | 10.67.7.254 | 00-14-10-23-75-5F                           | 7,2,3,93         | 0190VA09LN | 64小时34分41秒  | 日常舌  |  |
|    | 10.67.4.25             | IPCamera        | <b>IPCamera</b> | 255.255.252.0 | 10.67.7.254 | 00-14-10-24-0A-32                           | 7.2.4.141(daily) | 0190LA00T1 | 161小时24分41秒 | 已激活  |  |
|    | 10,67,6,133            | IPCamera        | <b>IPCamera</b> | 255,255,252.0 | 10.67.7.254 | 04-01-22-31-A2-43                           | 7.2.4.150(daily) | hi3519a    | 0小时2分6秒     | 已激活  |  |
|    | 10.67.4.202            | <b>IPCamera</b> | <b>IPCamera</b> | 255.255.252.0 | 10.67.7.254 | 00-14-10-23-2A-25                           | 7.2.3.158        | 34534535   | 46小时14分59秒  | 已激活  |  |
|    | 10.67.5.33             | <b>IPCamera</b> | <b>IPCamera</b> | 255.255.252.0 | 10.67.7.254 | 00-14-10-24-9C-C8                           | 7.2.3.166        | 0190AA0CL5 | 0小时4分44秒    | 已激活  |  |
|    | 169.254.31.98 IPCamera |                 | <b>IPCamera</b> | 255.255.0.0   | 0.0.0.0     | 00-14-10-1E-D4-29 7.2.2.185(dail 01812A0YZ5 |                  |            | 0小时3分58秒    | 未激活  |  |
|    | 169.254.31.78 IPCamera |                 | <b>IPCamera</b> | 255.255.0.0   | 0.0.0.0     | 00-14-10-1E-E4-29 7.2.2.185(dail 01812A0YZ4 |                  |            | 0小时3分48秒    | 未激活  |  |
|    | 169,254,31.68 IPCamera |                 | <b>IPCamera</b> | 255,255,0,0   | 0.0.0.0     | 00-14-10-1E-08-29 7.2.2.185(dail 01812A0YZ3 |                  |            | 0小时2分50秒    | 未激活  |  |
|    |                        |                 |                 |               |             |                                             |                  |            |             |      |  |
|    |                        |                 |                 |               |             |                                             |                  |            |             |      |  |
|    |                        |                 |                 |               |             |                                             |                  |            |             |      |  |
|    |                        |                 |                 |               |             |                                             |                  |            |             |      |  |
|    |                        |                 |                 |               |             |                                             |                  |            |             |      |  |
|    |                        |                 |                 |               |             |                                             |                  |            |             |      |  |
|    |                        |                 |                 |               |             |                                             |                  |            |             |      |  |
|    |                        |                 |                 |               |             |                                             |                  |            |             |      |  |
|    |                        |                 |                 |               |             |                                             |                  |            |             |      |  |
|    |                        |                 |                 |               |             |                                             |                  |            |             |      |  |
|    |                        |                 |                 |               |             |                                             |                  |            |             |      |  |
|    |                        |                 |                 |               |             |                                             |                  |            |             |      |  |
|    |                        |                 |                 |               |             |                                             |                  |            |             |      |  |
|    |                        |                 |                 |               |             |                                             |                  |            |             |      |  |
|    |                        |                 |                 |               |             |                                             |                  |            |             |      |  |
|    |                        |                 |                 |               |             |                                             |                  |            |             |      |  |
|    |                        |                 |                 |               |             |                                             |                  |            |             |      |  |
|    |                        |                 |                 |               |             |                                             |                  |            |             |      |  |
|    |                        |                 |                 |               |             |                                             |                  |            |             |      |  |
|    |                        |                 |                 |               |             |                                             |                  |            |             |      |  |
|    |                        |                 |                 |               |             |                                             |                  |            |             |      |  |
|    |                        |                 |                 |               |             |                                             |                  |            |             |      |  |
|    |                        |                 |                 |               |             |                                             |                  |            |             |      |  |
|    |                        |                 |                 |               |             |                                             |                  |            |             |      |  |

图 2-1 IPCSearch 界面

说明:具体设备型号以实际搜索结果为准。

- c) 选择需要激活的摄像机,单击右键,选择"设备激活",在弹出的界面中设置 admin 用户的密码和找回密 码时需要用的邮箱,点击"激活"激活设备。
- 说明:当需要激活的同类型设备不止一台时,可以进行批量激活。直接在 IPCSearch 界面中点击"批量处理", 在弹出的激活界面中选择设备类型并设置 admin 用户的密码和找回密码时需要用的邮箱,点击"激活" 按钮激活设备,待设备重启。

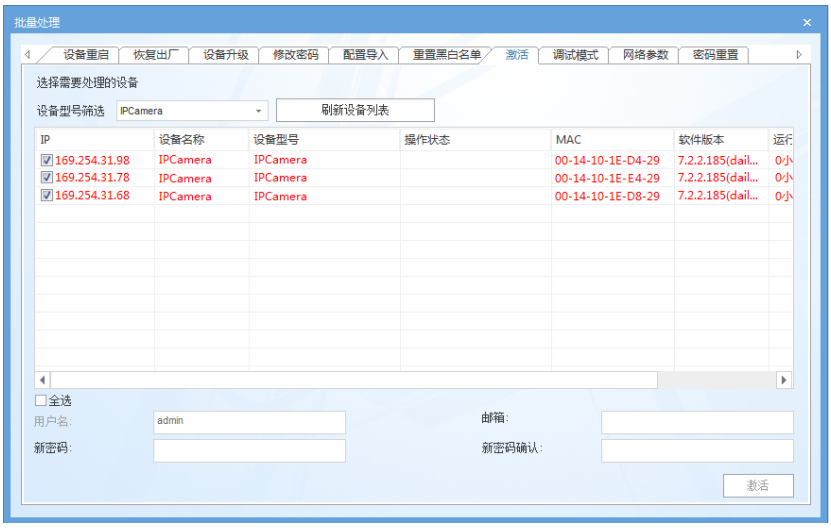

图 2-2 批量处理

- 通过浏览器激活
	- a) 设置电脑 IP 地址与摄像机 IP 地址在同一网段, 在浏览器中输入 "http://摄像机的 IP 地址:8080", 进入设 备激活界面;

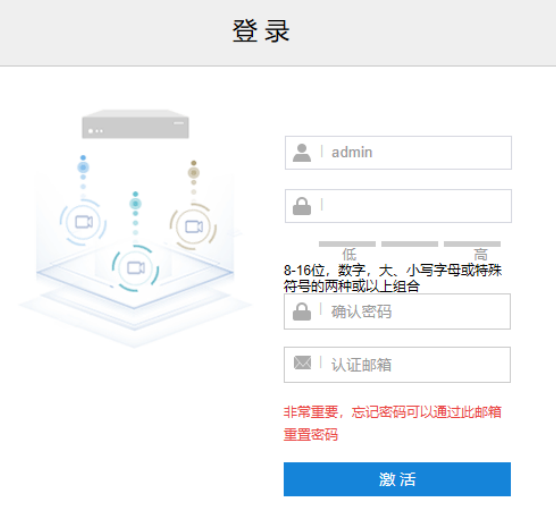

### 图 2-3 浏览器激活设备

b) 设置 admin 用户的密码和找回密码时需要用的邮箱,点击"激活"激活设备。

**O说明:** 

 为了提高产品网络使用的安全性,建议您设置为高强度密码,密码长度必须达到 8-16 个字符,且至少由 数字和字母或特殊字符中的两种或两种以上类型组合而成。

- 请您定期更改用户名的密码,建议每 3 个月更新一次密码。如果设备在较高安全风险的环境中使用,建议 每月或每周更新一次。
- 请妥善保管好您的用户名与密码。

### <span id="page-12-0"></span>2.2 快速修改网络参数

设备激活后,可通过 IPCSearch 快速修改基本网络参数,包括设备 IP 地址、子网掩码、默认网关等。

- 1) 打开 IPCSearch, 系统自动搜索局域网内的 IPC 设备, 搜索结果显示在列表中;
- 2) 选择需要修改配置的摄像机,点击"网络参数修改",或使用鼠标右键菜单,弹出网络参数修改界面。修改参 数配置,并填写激活设备时所设置的密码;

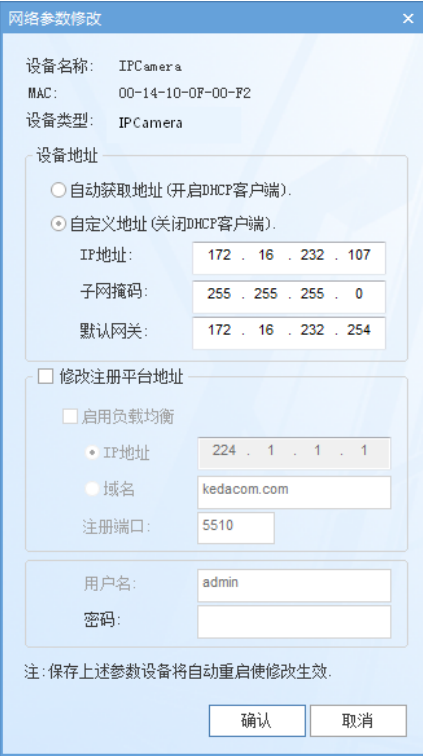

图 2-4 网络参数修改

3) 点击"确认",弹出如下窗口,点击"确定",等待设备重启。

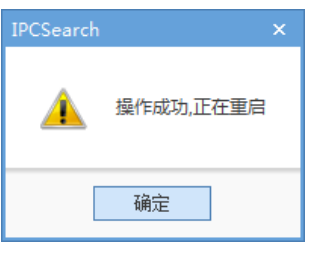

图 2-5 设备重启

说明:更多摄像机网络参数,需登录设备 Web 客户端进行设置。详情请参考 [8.1I](#page-53-1)P [及端口章](#page-53-1)节。

### <span id="page-12-1"></span>登录与登出 **Web** 客户端

### 登录 Web 客户端

设备激活完成并修改网络参数后将自动重启。待设备重启后,可在浏览器地址栏输入"http://摄像机的 IP 地 址:8080",进入 Web 客户端登录界面。输入用户名 admin 及激活时设置的密码,进入客户端。

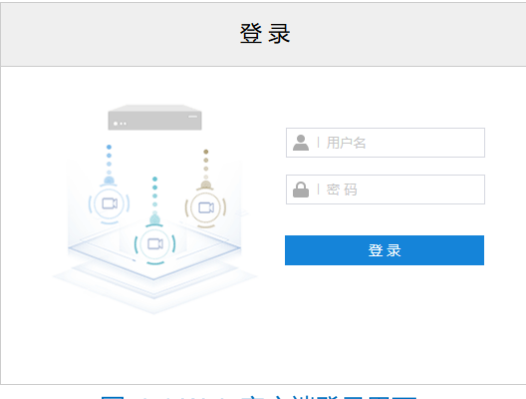

图 2-6 Web 客户端登录界面

首次成功登录后,请下载插件,按照窗口提示安装插件。安装插件时需要关闭浏览器,安装完成后重新登录。 登录成功后界面如下图。

注意:推荐使用 IE 内核浏览器,使用其他内核浏览器会影响客户端部分功能的使用。

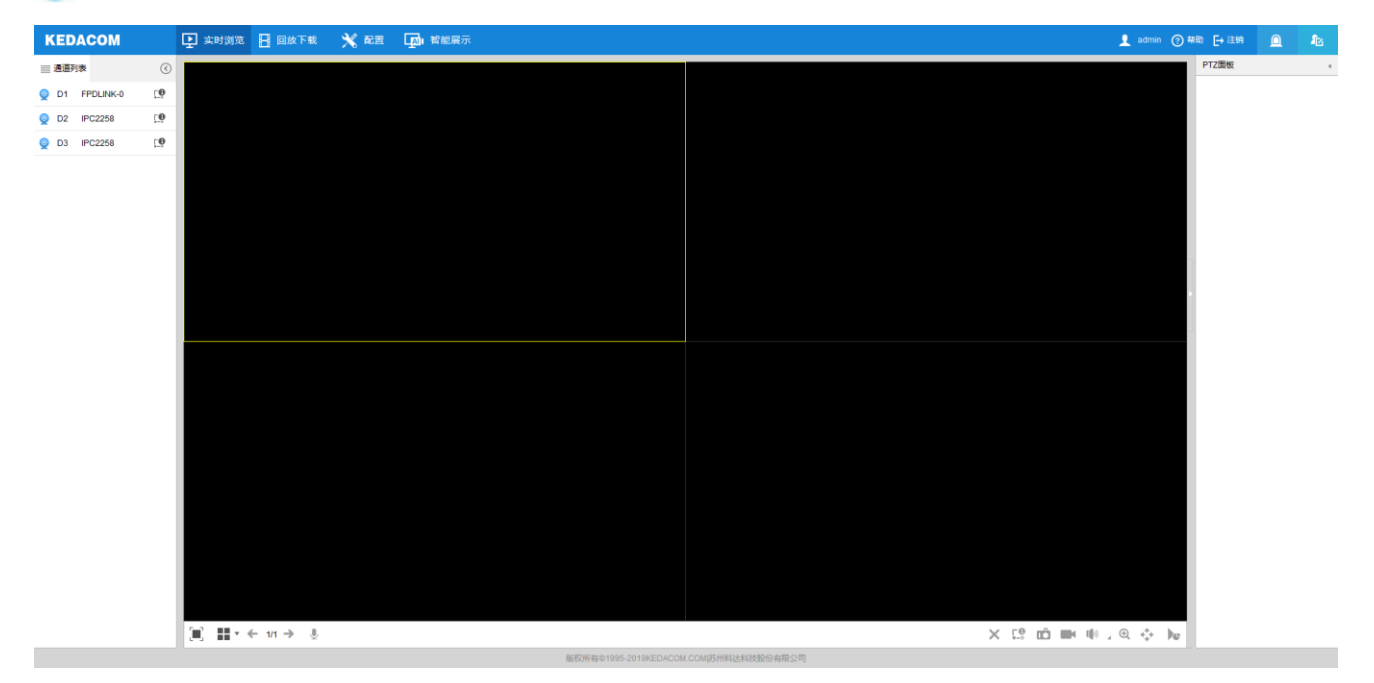

图 2-7 客户端操作界面

登出 Web 客户端

点击客户端操作界面右上角的 → 注销 按钮, 安全退出登录。

帮助

点击界面右上角的 ? <sup>帮助</sup>按钮, 弹出联机帮助页面, 可查看设备的帮助文档。

### <span id="page-13-0"></span>密码重置

3 次输入错误的用户名或密码后, 设备 IP 将被锁定 10 分钟, 此段时间不能登录设备。若忘记密码, 可重置密

- 码。
- 1) 打开 IPCSearch, 选择需要重置密码的设备, 点击"密码重置", 弹出如下界面;

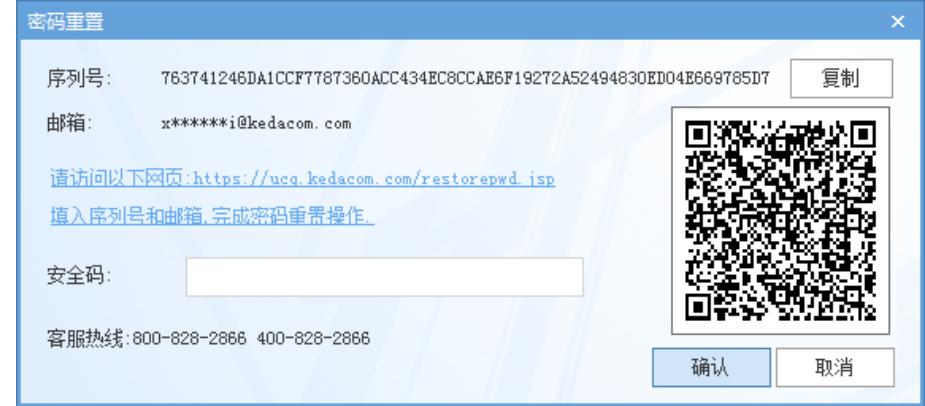

图 2-8 密码重置

<span id="page-14-1"></span>点击访问密码重置界面提供的链接或使用移动端扫描图 [2-8](#page-14-1) 中的二维码,并填入序列号和激活时设置的邮箱, 如图 [2-9](#page-14-2), 点击"获取安全码";

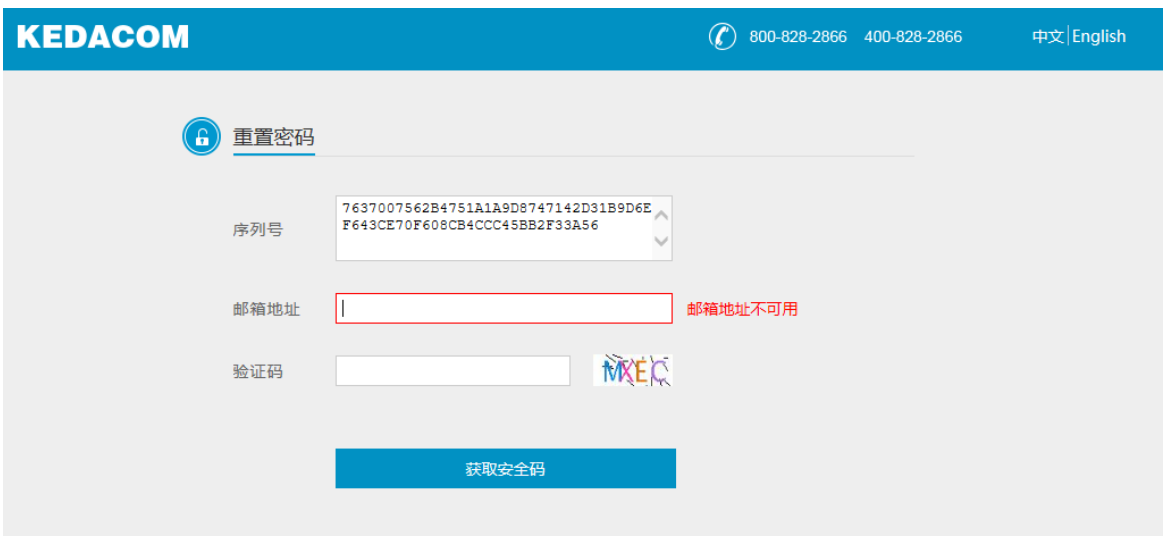

### 图 2-9 重置密码

<span id="page-14-2"></span>登录邮箱获取安全码,并将之填入图 [2-8](#page-14-1) 中的安全码栏,点击"确认"。请记住弹出的提示窗中显示的新密码, 点击"确认",设备将自动重启。

### <span id="page-14-0"></span>2.5 主界面说明

在摄像机的主界面上,可以进行实时浏览、回放下载、配置、智能展示等操作。

- 实时浏览: 摄像机实时监控画面的预览及参数调节。
- 回放下载: 按时间或条件查找录像并进行回放及下载录像或图片。
- 配置: 对摄像机进行参数配置及功能配置。
- 智能展示:摄像机智能浏览及智能配置。

工作者は同志列表: 查看设备异常报警和当前登录用户的操作记录。

### <span id="page-15-0"></span>2.6 架设

登录客户端后,需根据要求调整摄像机的安装位置和角度,确保摄像机符合架设要求,并进行安装配置和标定 配置,详情请参考《高清智能网络摄像机快速安装指南》。

### 2.6.1 安装配置

进入**智能展示>智能配置>安装配置**界面,可进行摄像机安装配置。

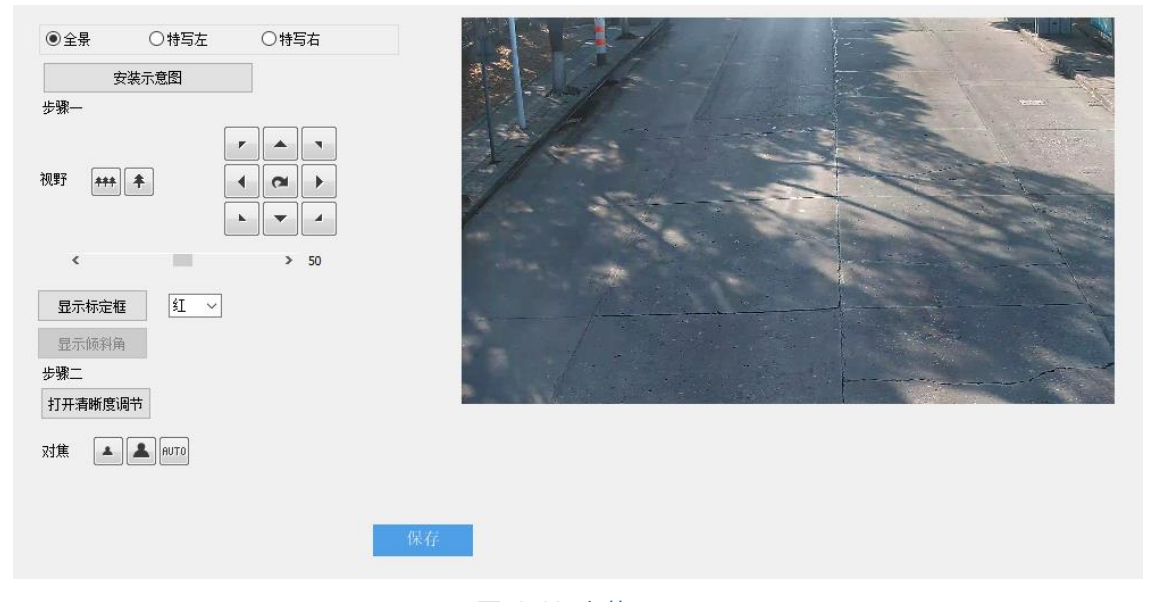

图 2-10 安装配置

配置步骤如下:

- 1) 根据实际安装环境,参考快速安装指南中的架设参数表,调整摄像机的安装高度和角度;
- 注意:安装时可适当调整摄像机的安装高度和角度,以确保摄像机视野中心对准重点抓拍区域。需确保画面中人 员姿态端正,不得倾斜。
- 点选待配置的设备,可选择全景、特写左或特写右,分别对全景镜头、左侧特写镜头和右侧特写镜头进行配置, 全景、特写镜头均可独立配置参数。
- 说明:IPC2258-GiCN-SML50D 全景为定焦镜头,不支持视野调节和对焦功能。
- 调节摄像机视野,采用标定框调节;
- 说明:在对特写镜头进行视野调节前,需操作 PTZ 控制按键调整特写镜头的方向,使视野中心正对重点抓拍区 域。
	- a) 在下拉列表中,选择标定框颜色,点击"显示标定框",画面中将显示所选颜色的标定框;

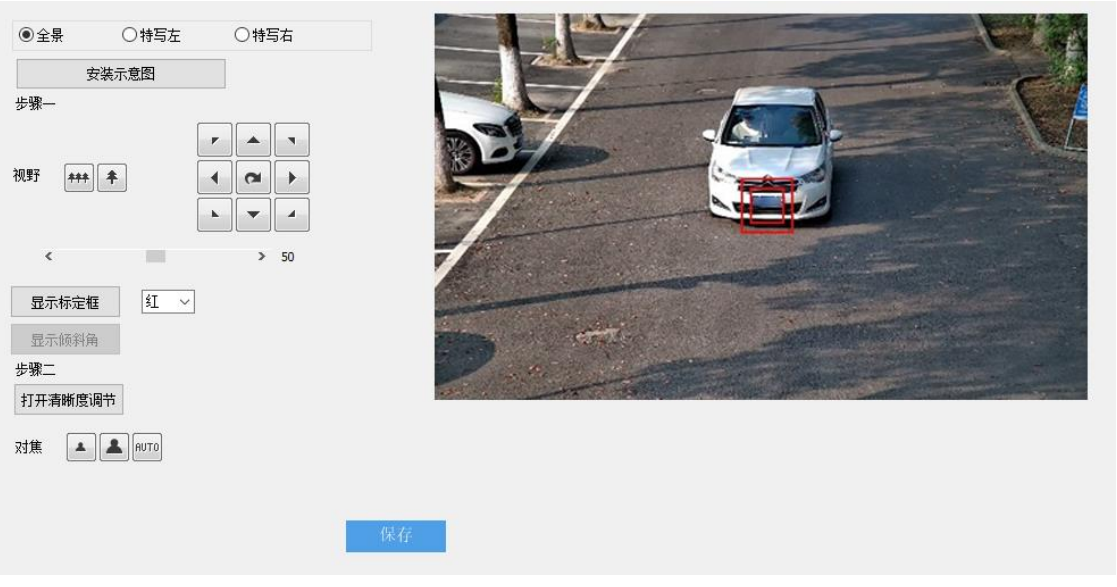

### 图 2-11 标定框调节

- b) 将 50cm×50cm 的标定纸板(或车牌)置于画面中央,正对镜头;
- c) 点击"拉远"或"拉近"按钮,调节视野,改变标定纸板 (或车牌) 在画面中的大小;标定纸板与较小的 标定框重合时,即为最大监控场景;标定纸板与较大的标定框重合时即为最大监控场景。
- 摄像机默认为自动聚焦模式,若自动聚焦无法获得清晰的图像时,需进行手动对焦;
	- a) 点击"打开清晰度调节",画面中出现一个红色框体,框内显示清晰度系数,该系数越大,清晰度越高;
	- b) 点击"聚远"、"聚近"或"自动聚焦"按钮使镜头聚焦,清晰度系数随之变化,清晰度系数最大时表明达 到最大对焦位置。
- 5) 点击"保存",使参数设置生效。参考以上方法,依次配置全景、特写左和特写右。

### 注意:

- 清晰度显示功能仅在编码格式为 H.264 或 H.265 时有效。
- ◆ 配置过程中, 建议用一个纹理丰富的物品做标定纸板, 如报纸等。
- 安装配置完成后,点击"保存",设置才能生效,同时锁定摄像机的焦距。若在其他界面调节焦距,5分 钟之后摄像机自动恢复到锁定状态。
- 镜头参数调试完成后,为避免误操作,可对镜头进行锁定,进入**配置>摄像机配置>PTZ 锁定**界面,选择 需要锁定的镜头通道,勾选镜头锁定、云台锁定。镜头锁定状态下,不可调节镜头参数(包括视野、聚焦 等);云台锁定 (针对特写镜头) 状态下,不可进行 PTZ 控制。如需重新调试,取消勾选即可。

### 2.6.2 标定配置

进入**智能展示>智能配置>标定配置**界面,可分别对全景镜头、左侧特写镜头、右侧特写镜头进行标定配置。摄 像机主要用于抓拍车辆时,需参照车牌进行标定。

说明:摄像机安装完成后,才可进行标定配置。若摄像机的高度、俯仰角度、焦距等参数发生变化,需重新进行 标定配置。

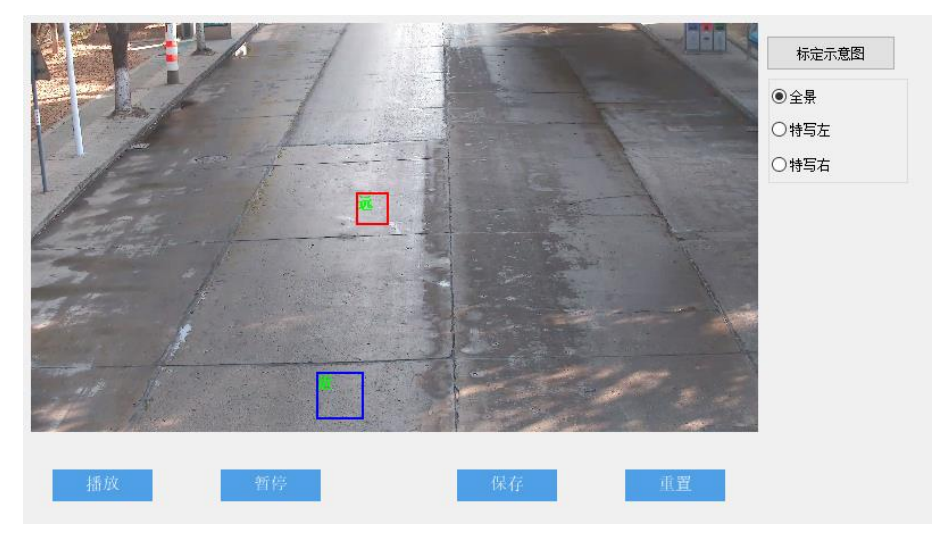

图 2-12 标定配置

- 点选待配置的设备,可选择全景、特写左或特写右,分别对全景镜头、左侧特写镜头和右侧特写镜头进行标定 配置;
- 当车辆的车牌处于画面中央时,点击"暂停",调整远景框的大小和位置,是远景框与车牌宽度相同;
- 说明:点击选中框体,拖动框体四角的黄色端点,可调整相应框体的长和宽;长按边框,拖动相应框体,可将其 调整到合适的位置。
- 3) 点击"播放", 当车辆的车牌靠近监控画面下沿时, 点击"暂停", 调整近景框的大小和位置, 使近景框与车 牌宽度相同。
- 注意:安装配置完成后,点击"保存",设置才能生效,同时锁定摄像机的焦距。若在其他界面调节焦距,5 分 钟之后摄像机自动恢复到锁定状态。
- 点击"保存",使参数设置生效。

# <span id="page-18-0"></span>**3** 基本功能操作

Web 客户端不仅可以浏览视频, 还可以方便地进行抓拍和录像, 设置告警联动等。某些型号可能不具备以下一 些功能,请以实际设备和客户端为准。

说明:不同型号性能略有不同,本手册以功能较多的型号为例进行说明。本手册中带\*号的功能表示部分型号支 持。使用时,请以实际设备能力为准。

### <span id="page-18-1"></span>3.1 实时浏览

点击"实时浏览",进入摄像机的浏览界面。

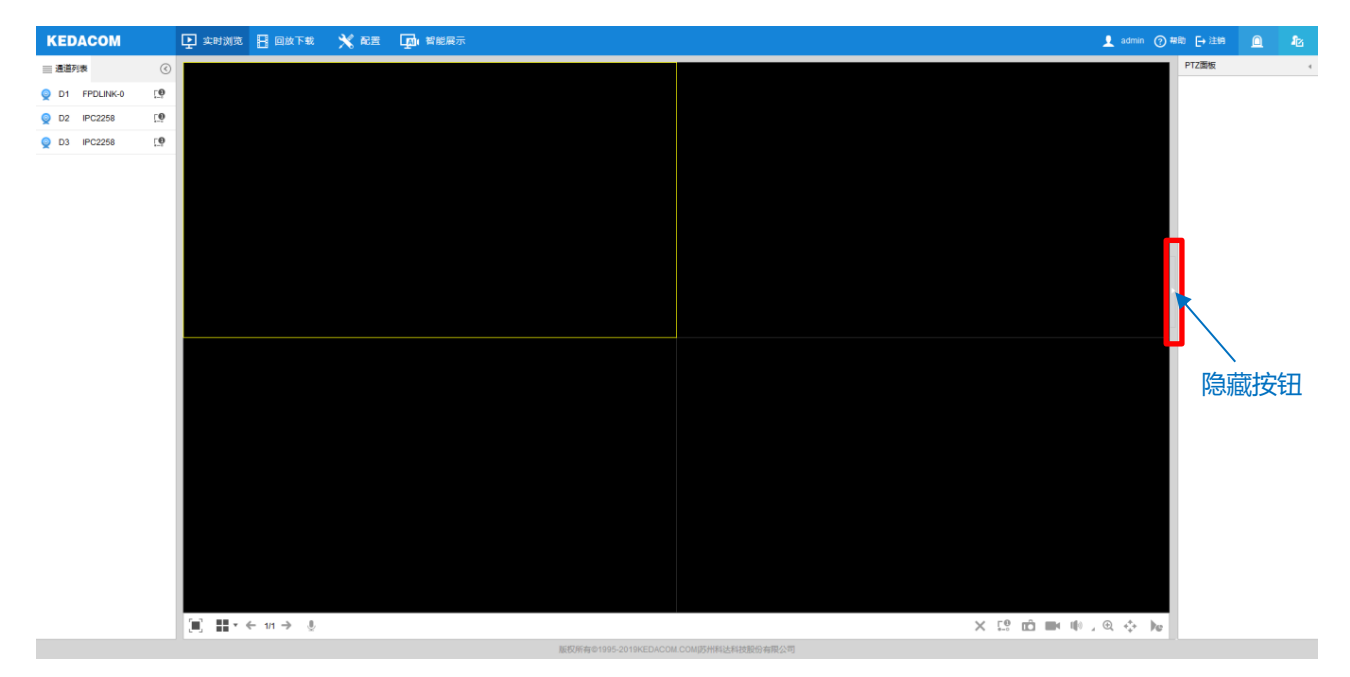

### 图 3-1 实时浏览

点击浏览窗口左侧 < 按钮, 可将通道列表隐藏; 点击 > 按钮, 可显示通道列表。

点击浏览画面右侧的隐藏按钮,可将 PTZ 面板、预置位和图像调节隐藏。再次点击,即可展开面板。

说明:浏览不同的通道,浏览窗口右侧的显示控制面板不同,请根据实际界面进行设置。

### 3.1.1 通道列表

显示该摄像机所有的通道视频源。

说明:

- ◆ 多目智能抓拍一体机默认 D1 通道为全景镜头图像, D2、D3 通道为特写镜头图像。
- 全景镜头图像为 180°的曲面图像。

在浏览界面选中窗口,双击待浏览的通道视频源,即可在相应窗口中显示该视频源通道的图像画面。

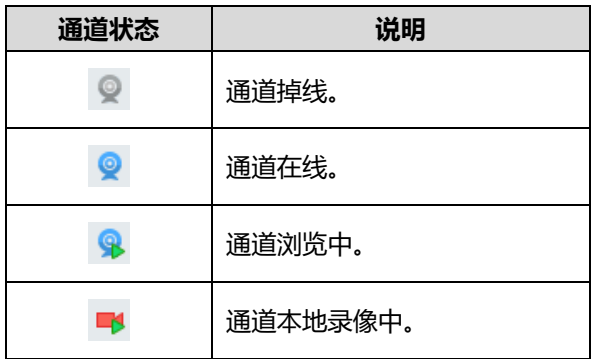

### **PTZ** 面板

点击 PTZ画板 ( ), 将会显示 PTZ 控制面板, 如下图所示:

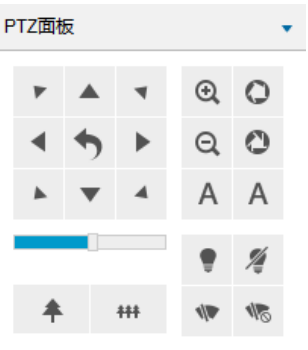

### 图 3-2 PTZ 面板

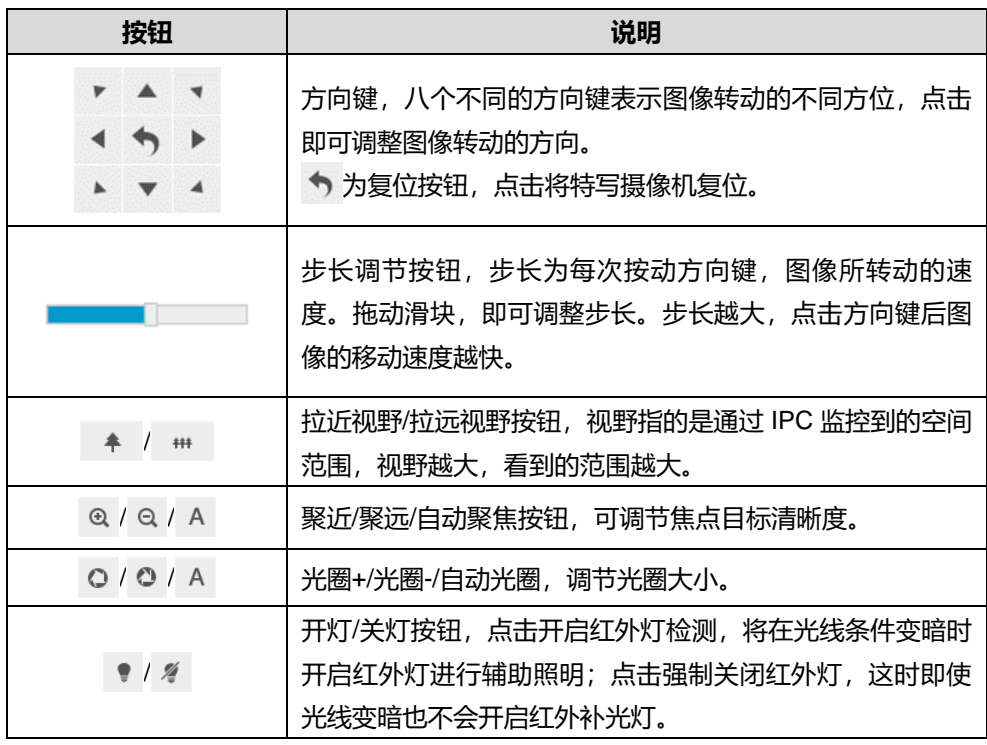

### 3.1.3 预置位

点击 <sup>预置位</sup> ,将会显示预置位面板,如下图所示:

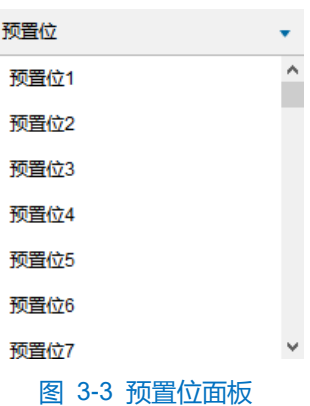

预置位设置并保存后可随时调用、更改、删除。

■ 设置: 选择某一位置, 并根据需求调整镜头方位、视野等信息, 然后在预置位列表中选择某一预置位, 点 击 出按钮,预置位保存成功。

▶ 调用: 调用某一预置位时, 点击 ▶ 按钮, 摄像机就会根据设置的参数, 显示该预置位的图像。

1 删除: 删除某一预置位时, 点击 回 按钮即可。

#### 3.1.4 图像调节

点击 图像调节 ( ) , 将会显示图像调节面板。

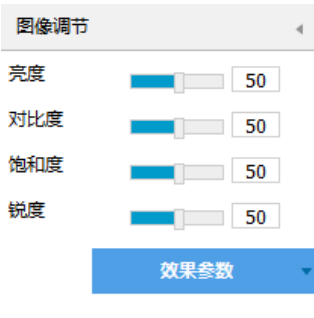

图 3-4 图像调节

通过拖动滑块调整预览画面的亮度、对比度、饱和度和锐度,也可以设置滑块后面的数值。

- 亮度:根据实际需求调节当前图像的亮度,亮度越高图像越明亮。
- 对比度: 根据实际需求调节当前图像的对比度, 对比度越高, 图像的明暗对比越清晰。
- 饱和度: 根据实际需求调节当前图像饱和度, 饱和度越高, 图像越鲜艳。
- 锐度:根据实际需求调节当前图像的锐度,锐度越高,图像中物体的轮廓将越清晰。
- 效果参数:根据实际需求调用已设置好的图像参数,可在**配置>摄像机>图像>图像效果**中设置,详情请参 考 [6.1.10](#page-44-1) [效果参数章](#page-44-1)节。

### 3.1.5 预览设置

画面显示

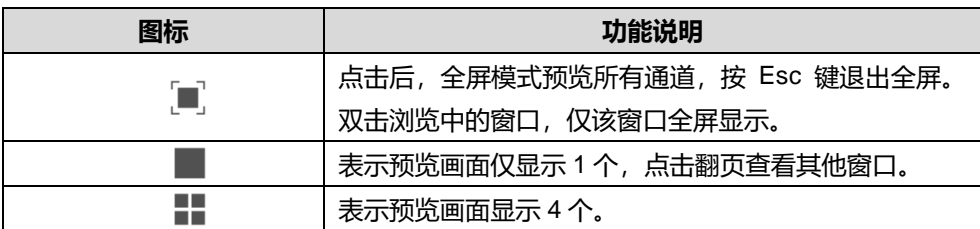

### 码流选择

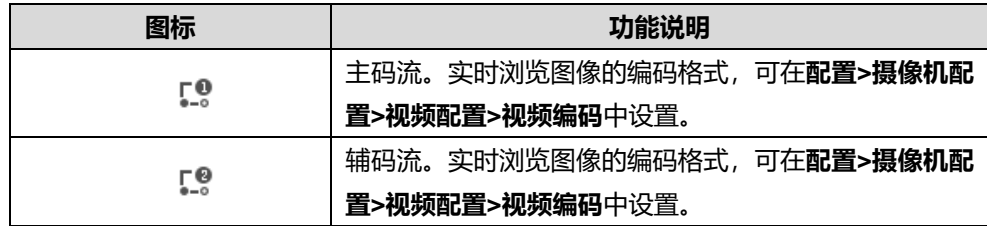

### > 预览设置

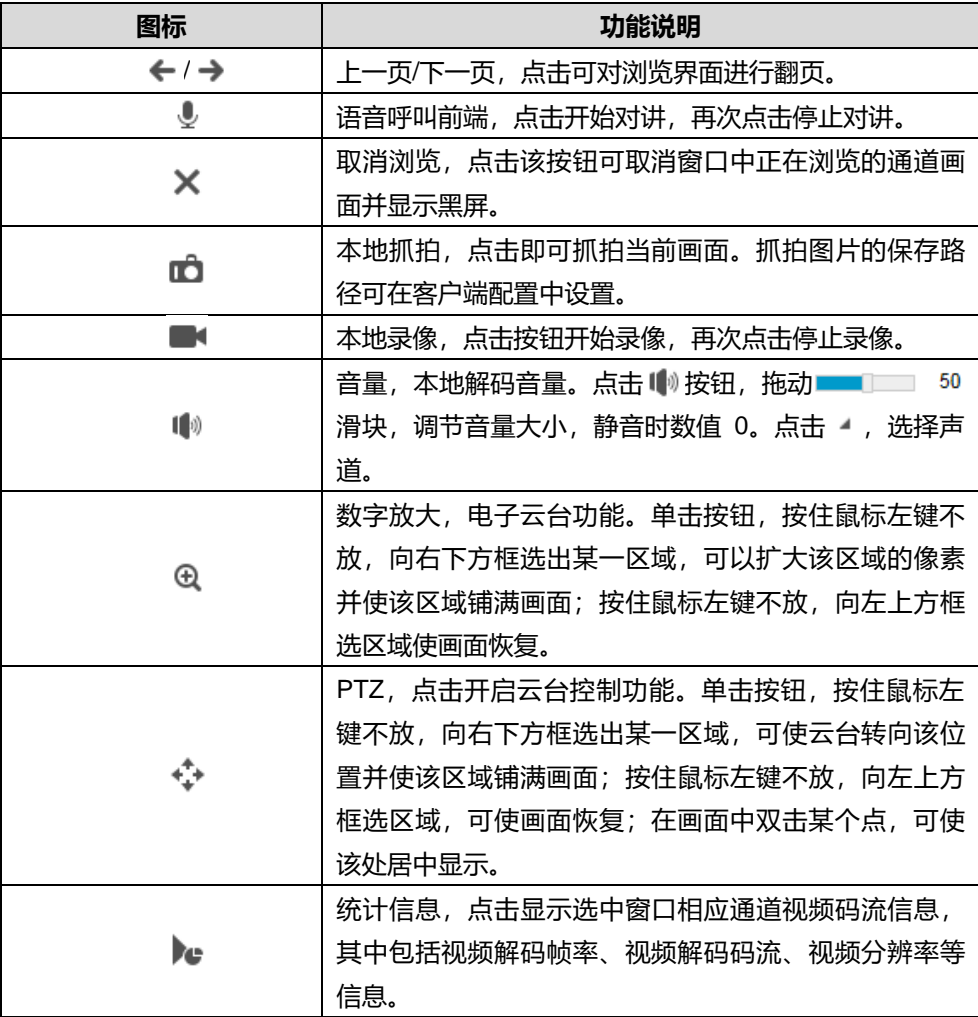

注意:使用 PTZ 功能时,在全景镜头图像的实时浏览窗口框选后,特写镜头将转向该位置并使该区域铺满画面。

### <span id="page-22-0"></span>3.2 回放下载

点击"回放下载"进入回放下载界面,可对保存在存储卡上的录像进行搜索、查看、下载、剪辑等操作。回放 下载界面如下图所示。

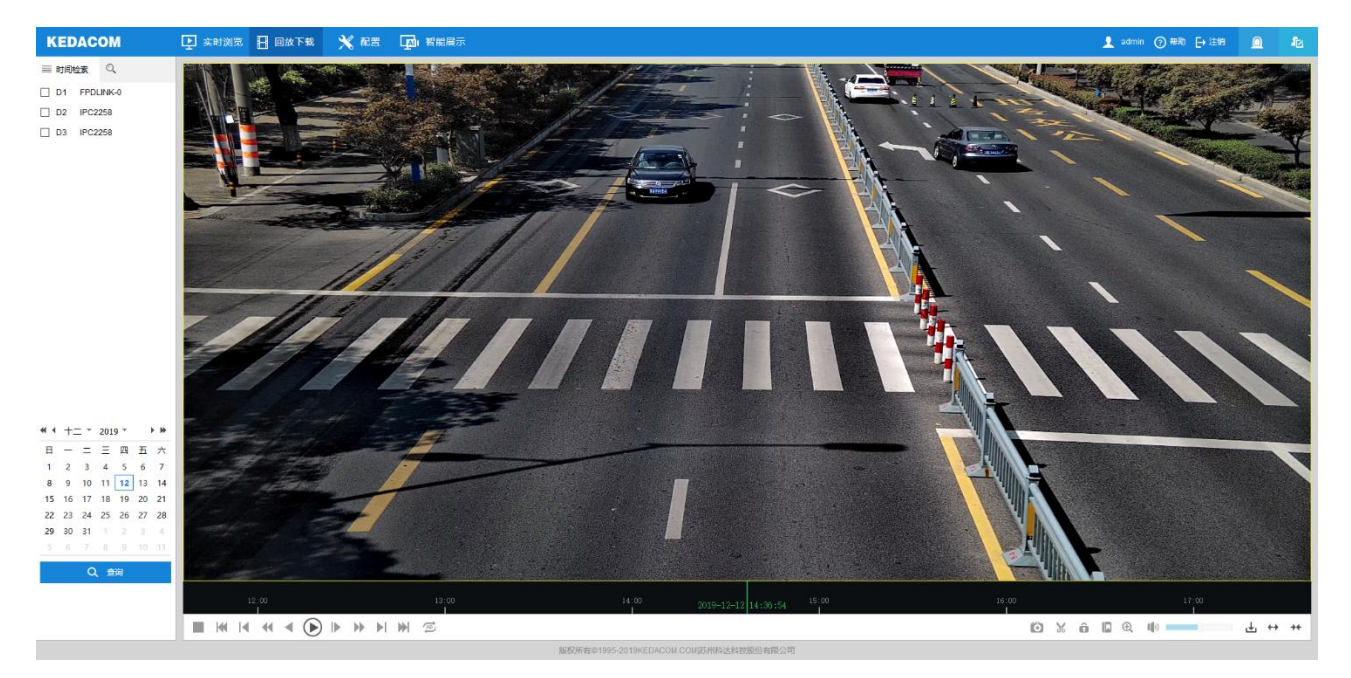

#### 图 3-5 回放下载

回放下载有时间检索和条件检索两种检索方式,具体操作步骤如下:

- ▶ 时间检索
- 1) 点击 三,进入时间检索界面。选择检索通道,回放窗口根据所选通道数自动切换相应画面风格。每次勾选通 道后下方日历会自动刷新,日期右下角有蓝色三角形表示该天有录像记录。
- 在下方日历中选择存储有录像的日期,点击"查询",录像文件便显示在时间轴上(时间轴上会显示高亮部 分);
- 点击界面下方的播放按钮即可播放录像,在回放录像过程中,可以通过录像回放下方的工具栏对回放的录像进 行剪辑、快进、下载等操作;
- 鼠标箭头放在录像时间轴可显示录像时间信息,双击鼠标左键或者按住鼠标左键左右移动时间轴可进行录像跳 播。
- 条件检索
	- 事件检索

可按事件类型检索单个或多个通道在某个时间段的录像,并进行回放,具体操作如下:

- a) 点击 Q, 进入条件检索界面。在下拉列表中选择"事件检索", 然后选择事件类型;
- b) 在通道列表中勾选需要进行检索的通道,并设置检索的开始时间及结束时间,点击"搜索",符合搜索条 件的录像将显示在列表中;
- c) 选中需要进行回放的录像,单击播放按钮开始回放录像,录像回放过程中,可通过回放窗口下方工具栏对

回放录像进行剪裁、快进、下载等操作;

d) 鼠标箭头放在录像时间轴可显示录像时间信息,双击鼠标左键或者按住鼠标左键左右移动时间轴可进行录 像跳播。

■ 锁定录像检索

在播放录像时,可对回放录像进行锁定操作,保护关键录像不被覆盖删除。具体操作参见按钮说明表。

对于已经锁定的录像,可通过勾选通道和设置开始、结束时间来进行检索,并进行回放、解锁等操作,具体操 作如下:

- a) 点击 Q, 进入条件检索界面。在下拉列表中选择"锁定录像检索";
- b) 在通道列表中勾选需要进行检索的通道,并设置检索的开始时间及结束时间,点击"搜索",相关录像显 示在列表中;
- c) 选中需要进行回放的录像,单击播放按钮开始回放录像,录像回放过程中,可通过回放窗口下方工具栏对 回放录像进行剪裁、快进、下载等操作;
- d) 鼠标箭头放在录像时间轴可显示录像时间信息,双击鼠标左键或者按住鼠标左键左右移动时间轴可进行录 像跳播。
- 说明:在搜索结果列表中选中需要进行解锁的录像,点击"解锁"即可解锁该录像。
	- 标签检索

在播放录像时,可对回放录像设置标签,方便记录录像关键点。具体操作参见按钮说明表。

对于已添加标签的录像,可根据标签关键字、通道及时间进行检索,并进行回放、修改标签名称、删除标签等 操作,具体操作如下:

- a) 点击 Q, 进入条件检索界面。在下拉列表中选择"标签检索";
- b) 输入标签关键字, 在通道列表中勾选需要进行检索的通道, 并设置检索的开始时间及结束时间, 点击"搜 索",相关录像显示在列表中;
- c) 选中需要进行回放的录像,单击播放按钮开始回放录像,录像回放过程中,可通过回放窗口下方工具栏对 回放录像进行剪裁、快进、下载等操作;
- d) 鼠标箭头放在录像时间轴可显示录像时间信息,双击鼠标左键或者按住鼠标左键左右移动时间轴可进行录 像跳播。

说明:在搜索结果列表中选中录像标签,点击"编辑"可修改标签内容,点击"删除"可删除该录像标签。

录像回放界面工具栏按钮说明如下表所示:

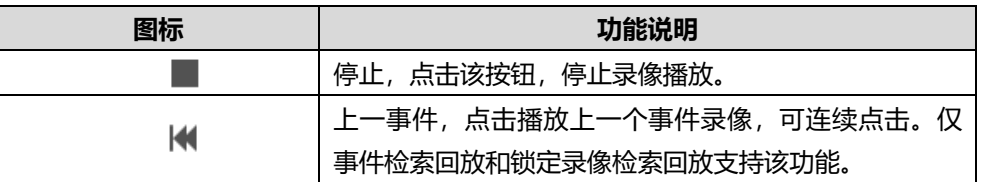

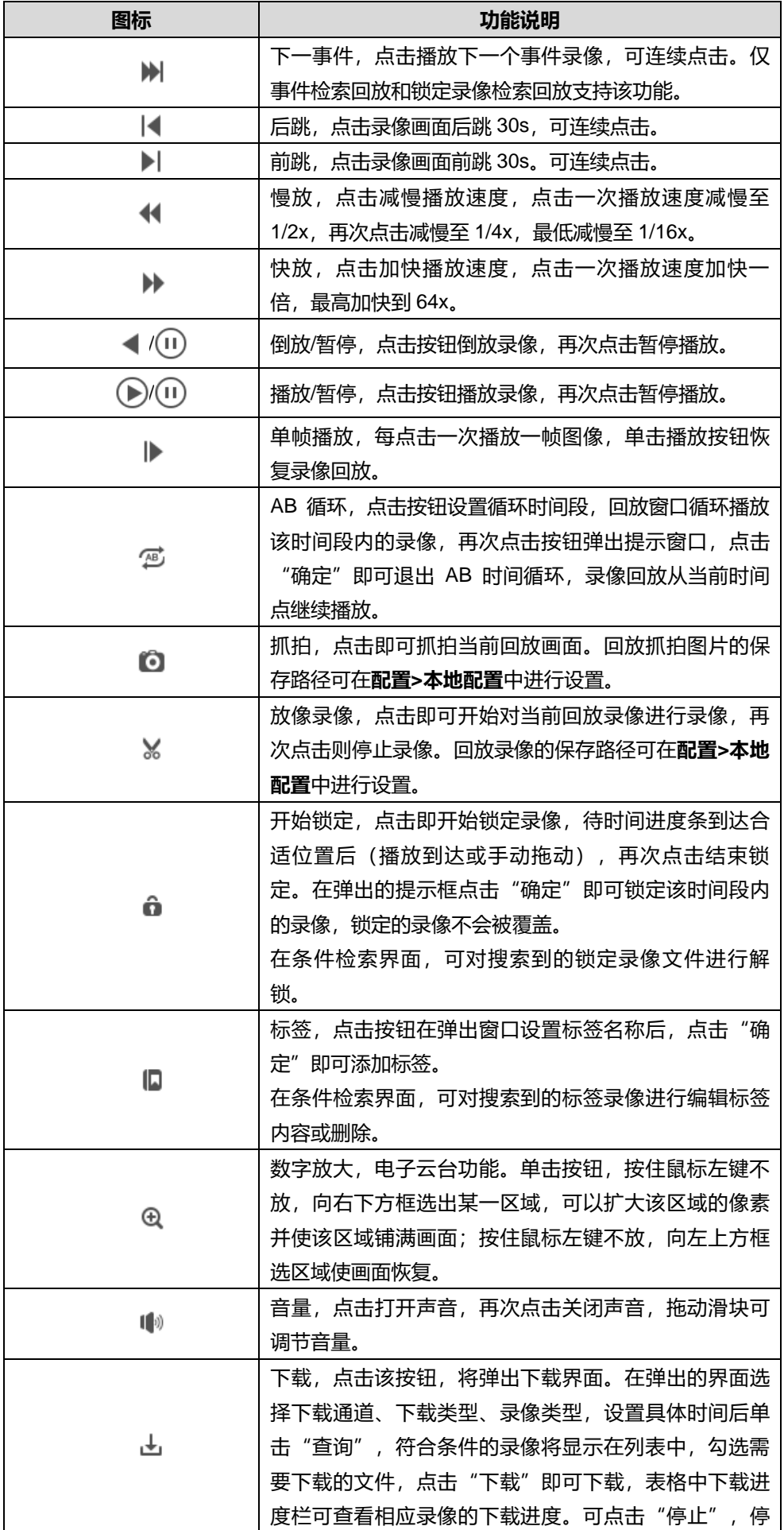

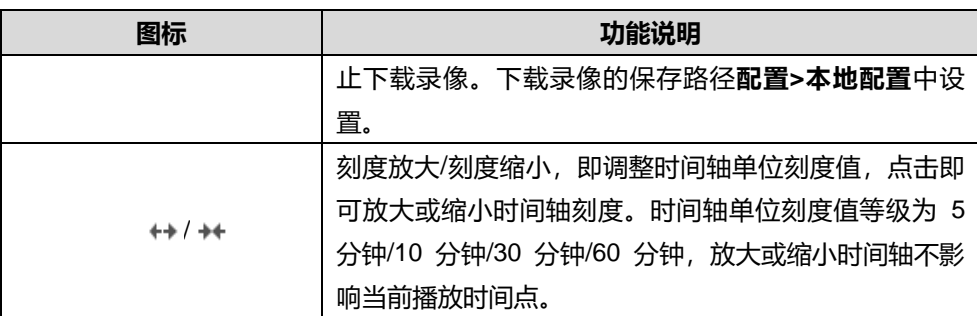

### <span id="page-25-0"></span>3.3 本地配置

进入**配置>本地配置**界面,可以配置视频播放的参数、录像文件和图片在本地计算机上的打包大小、存放路径, 界面如下图所示。

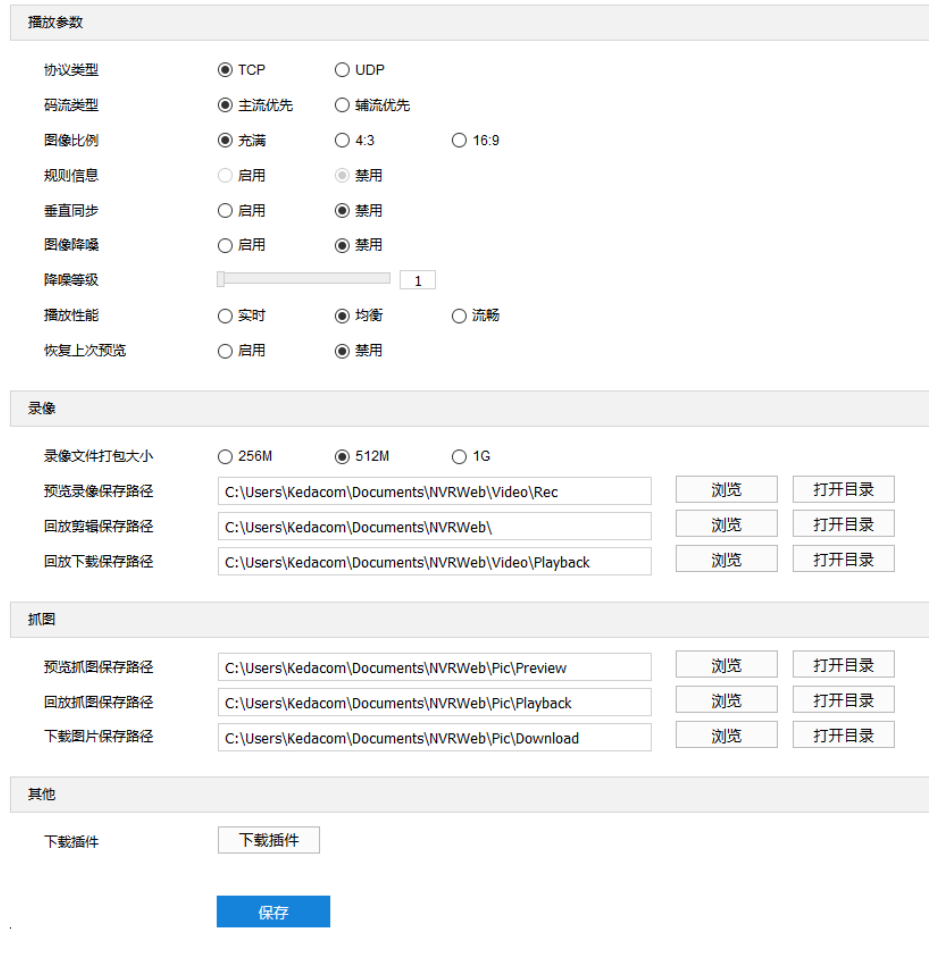

图 3-6 本地配置

- 播放参数
	- 协议类型: 可选择 TCP 或 UDP 两种协议类型, 默认为 TCP。UDP 适合用于对视频流量没有较高要求且 自身网络环境不稳定的情况。
	- 码流类型:可选择主流优先或辅流优先,录像播放时默认主流优先。主辅流参数可在**配置>摄像机配置>视 频配置>视频编码**中设置。
	- 图像比例: 可选择充满、4:3 或 16:9, 用于设置实施浏览界面窗口图像的显示比例。
- 垂直同步: 当图像出现撕裂现象时, 可开启垂直同步来改善。开启后会增加 CPU 消耗, 正常情况下无需 开启。
- 图像降噪:勾选"启用图像降噪"后拖动下方降噪等级滑块设置降噪等级,最大可设置为 4。启用降噪后 可改变当前浏览视图的清晰度,降噪等级太高会导致运动物体拖尾,正常情况下无需开启。
- 播放性能: 可选择实时性好、均衡或流畅性好。均衡方式兼顾视频播放的实时性和流畅性; 实时性好表现 为视频播放最短延时,但可能会影响视频的流畅性;流畅性好表现为视频播放较顺畅,但可能会影响视频 的实时性。
- 恢复上次预览:开启后,离开后再回到实时浏览界面,窗口将继续播放离开前的通道录像。
- 录像
	- 录像文件打包大小:可设置为 256M、512M 和 1G,表示存在本地的单个录像文件的大小。
	- 预览录像保存路径:录像文件存放在本地的路径,可选择"浏览"更改路径,单击"打开目录"可打开当 前存放的文件夹。
	- 回放剪辑保存路径:录像回放的录像剪辑文件存放在本地的路径,可选择"浏览"更改路径,单击"打开 目录"可打开当前存放的文件夹。
	- 回放下载保存路径:回放时下载的录像文件在本地存放的路径,可选择"浏览"更改路径,单击"打开目 录"可打开当前存放的文件夹。
- 抓拍
	- 预览抓图保存路径:浏览抓拍的图片文件存放在本地的路径,可选择"浏览"更改路径,单击"打开目录" 可打开当前存放的文件夹。
	- 回放抓图保存路径:录像回放过程中抓拍的图片文件存放在本地的路径,可选择"浏览"更改路径,单击 "打开目录"可打开当前存放的文件夹。
	- 下载图片保存路径:回放时下载保存的图片文件在本地存放的路径,可选择"浏览"更改路径,单击"打 开目录"可打开当前存放的文件夹。
- 其他
	- 下载插件: 使用 IE 内核浏览器登录 Web 客户端, 点击"下载插件", 下载视频插件。首次登录客户端, 需要下载并安装插件才能正常进行视频浏览。

# <span id="page-27-0"></span>**4** 智能展示

**智能展示**界面,包括实时浏览和智能配置。

### <span id="page-27-1"></span>智能实时浏览

进入**智能展示>实时浏览**界面,可浏览摄像机实时图像,还可进行智能抓拍并查看分析结果。

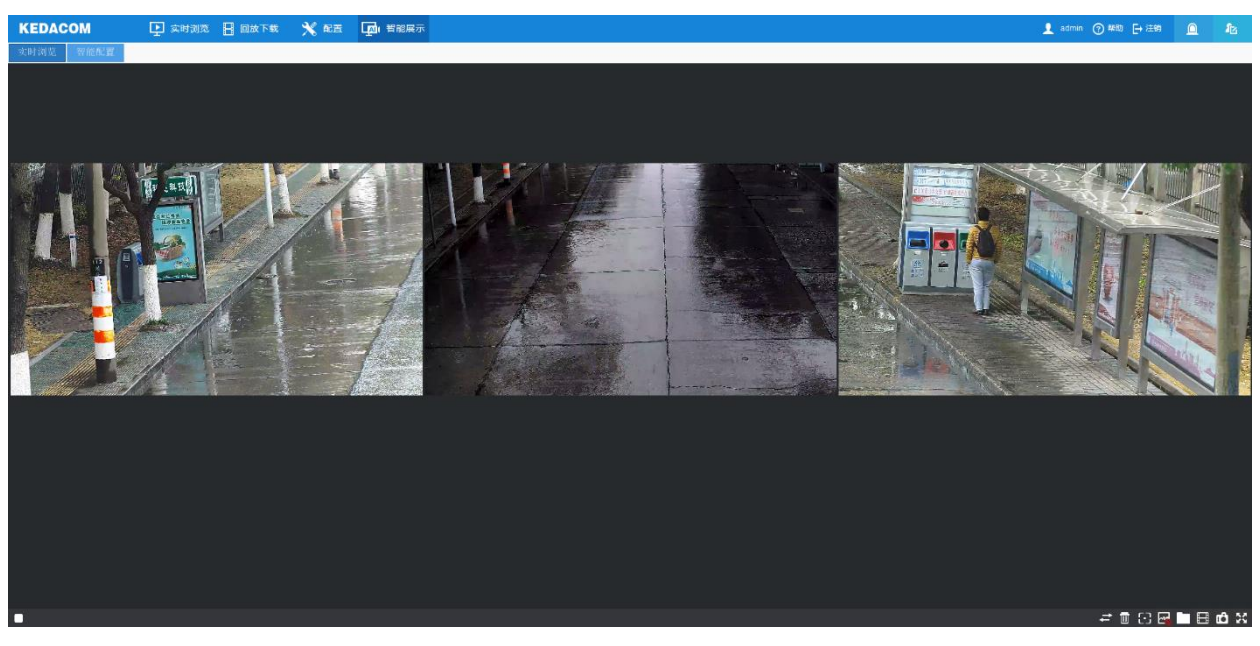

图 4-1 实时浏览

### 预览工具栏

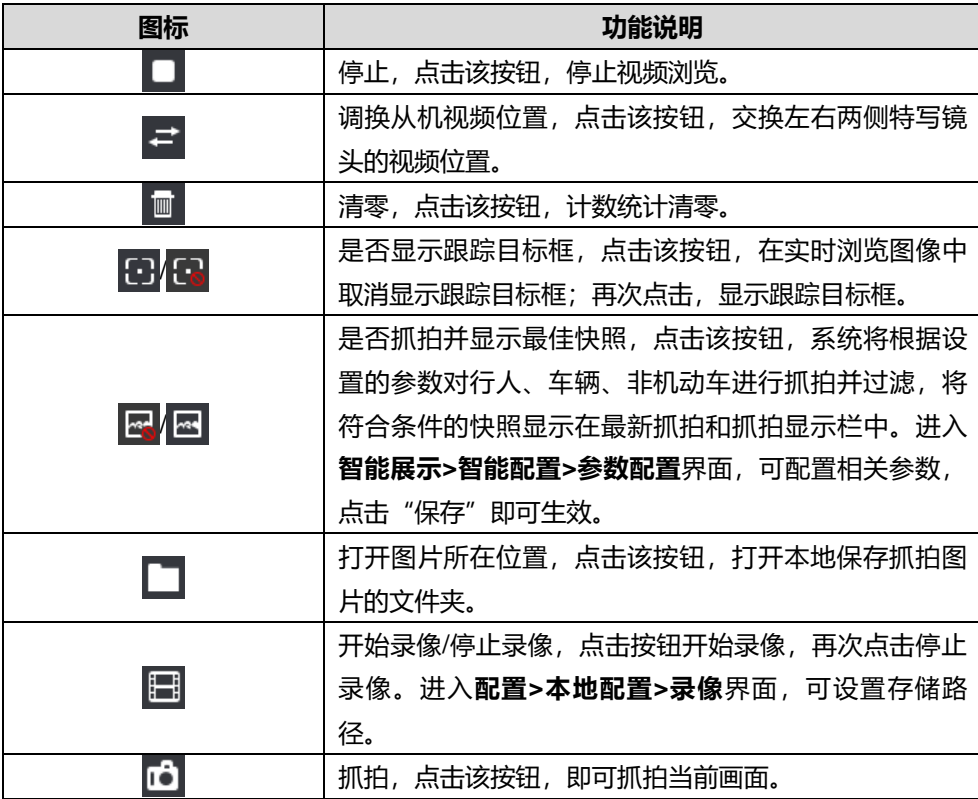

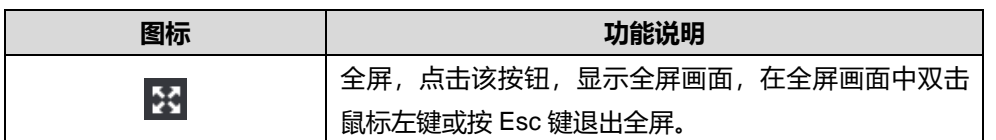

点击"是否抓拍并显示最佳快照"按钮,可查看实时计数统计、最新抓拍和抓拍显示。

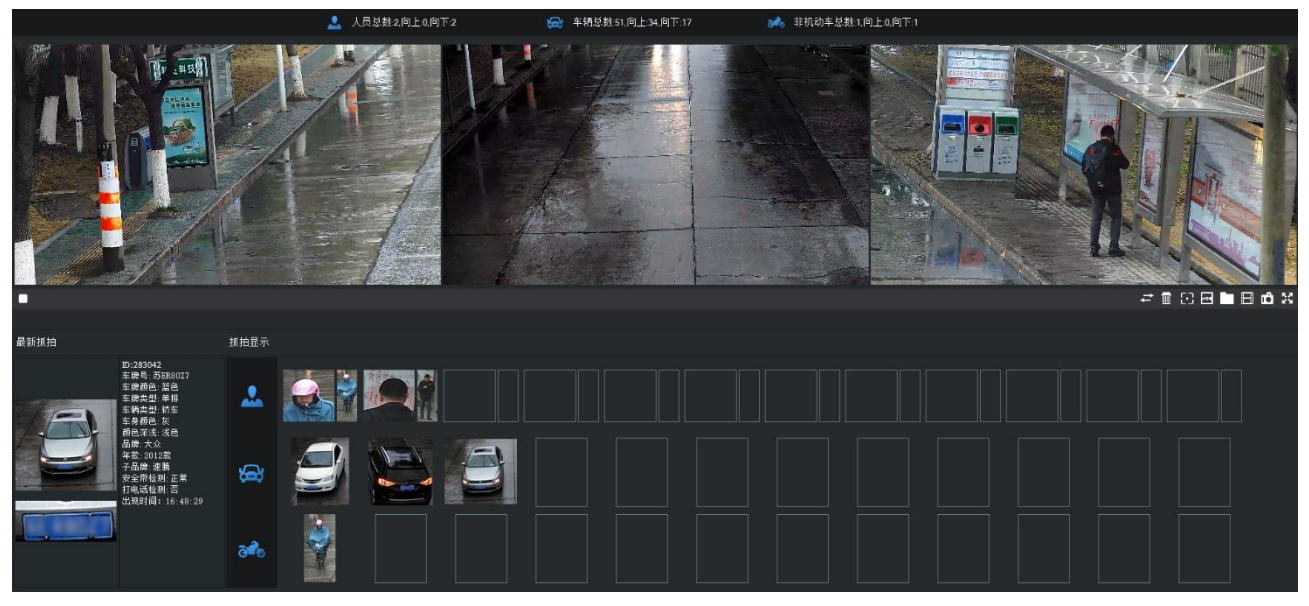

图 4-2 是否抓拍并显示最佳快照

实时计数统计

实时浏览界面顶部将显示实时计数统计,包括人员、车辆、非机动车的总数,以及不同运动方向目标的数量。

最新抓拍

最新抓拍栏中,将显示最新的行人、车辆和非机动车抓拍结果,包括抓拍的特写图片、整体图片和智能分析信 息。

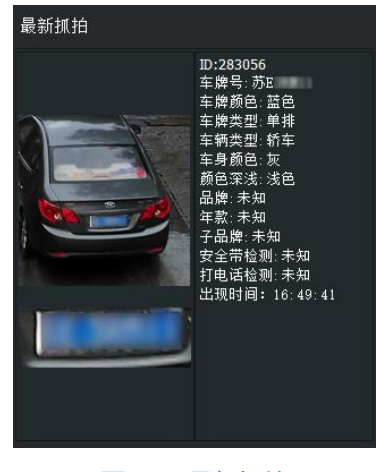

图 4-3 最新抓拍

抓拍显示

抓拍显示栏中,将显示近期抓拍的行人、车辆、非机动车图片,包括特写图片和整体图片。

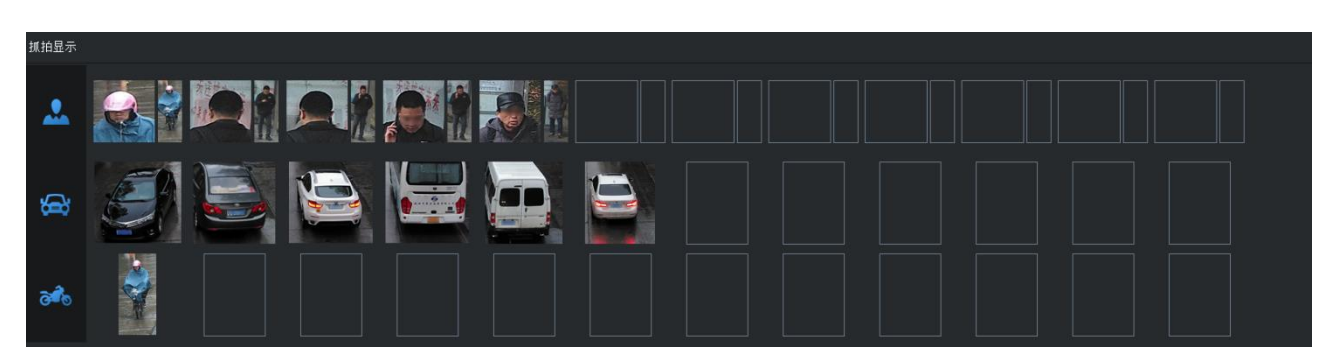

图 4-4 抓拍显示

双击需要查看的图片,可在弹出的窗口中查看抓拍详情,包括特写图片、整体图片和智能分析信息。点击"显 示全景图",可查看特写图片对应的全景图。

### <span id="page-29-0"></span>智能配置

进入**智能展示>智能配置**界面,可进行智能抓拍、分析相关的配置,包括路径配置、DPSS 配置、视图库配置等。

### 4.2.1 路径配置

进入**智能展示>智能配置>路径配置**界面,可配置抓拍图片存放的路径。

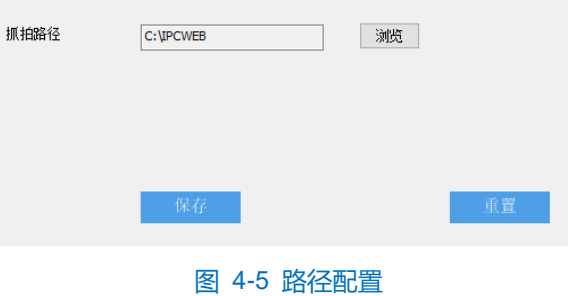

设置方法如下:

- 1) 点击抓拍路径栏右侧的"浏览",选择保存抓拍图片的本地路径,并点击"确定";
- 2) 点击"保存",即可配置生效;点击"重置",可还原为最后一次保存的配置。

### **DPSS** 配置

系统中如果存在 DPSS 服务器, 则需要对摄像机进行 DPSS 配置。设置方法如下:

进入**智能展示>智能配置>DPSS 配置**界面;

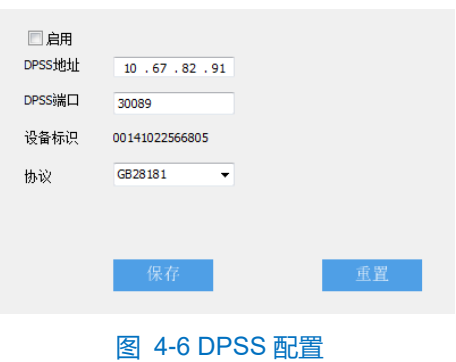

- 勾选"启用",开启 DPSS 协议;
- 填写平台地址和平台端口号;
- 在协议下拉列表中,选择所需协议,可选择无、VSIP 或 GB28181;
- 5) 点击"保存"完成配置;点击"重置",可还原为最后一次保存的配置。

#### 4.2.3 视图库配置

摄像机可将采集到的图片上传至视图库平台,作为后续数据分析和比对的材料。设置方法如下:

进入**智能展示>智能配置>视图库配置**界面;

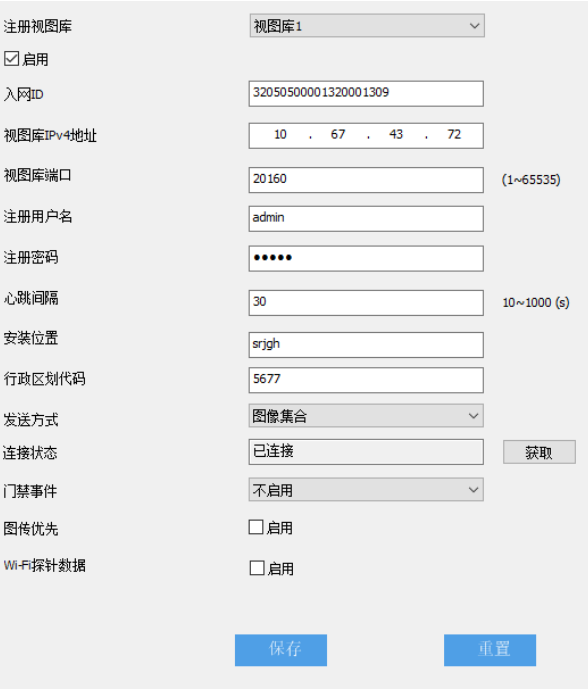

图 4-7 视图库配置

- 选择待配置的视图库,可选择视图库 1 或视图库 2;
- 3) 勾选"启用",开启视图库接入功能;
- 在入网 ID 栏中填写设备入网视图库平台的 ID;
- 在视图库 IPv4 地址、视图库端口栏中,分别填入视图库平台的 IP 地址及端口号;
- 在注册用户名、注册密码栏中,分别填入视图库平台的用户名及密码;
- 心跳间隔用于检测 TCP 的异常断开。一般采用定时发送简单通讯包的方式,如果在指定时间间隔内未收到对方 响应,则判断对方已经断开连接。例如心跳间隔为 30 就是 30s 发送一次;
- 根据需要填写安装地址、行政区域划分,便于确定设备位置;
- 根据需要选择发送方式,可选择图像集合或对象列表;
- 根据需要启用门禁事件、图传优先和 Wi-Fi 探针数据,门禁事件可选择不启用、person 或 face;
- 11) 点击"保存"完成配置;点击"重置",可还原为最后一次保存的配置。

### 4.2.4 警戒区配置

进入**智能展示>智能配置>警戒区配置**界面,点选待配置的视频源,可通过在相应的监控画面中绘制警戒区,设 置重点抓拍区域。

说明:进入**智能展示>智能配置>布防配置**界面,勾选"撤防",并点击"保存"使设置生效后,方可进行警戒区 配置。

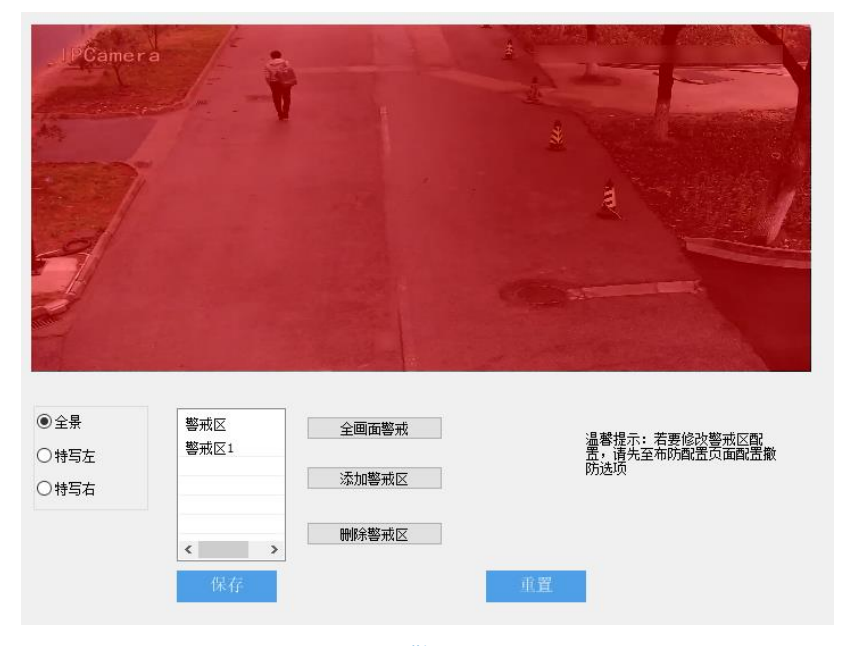

#### 图 4-8 警戒区配置

设置警戒区后,系统将持续锁定进入警戒区的运动目标,包括人脸、车辆和非机动车,进行抓拍和智能分析。

说明:

- 最多可设置 3 个警戒区。
- 警戒区不可设置得过小,应尽量确保行人或车辆能完全出现在警戒区内。
- 全画面警戒:点击"全画面警戒",系统将整个监控画面设置为警戒区。
- 添加警戒区:点击"添加警戒区",在画面中依次点击鼠标绘制 3~6 个点的封闭区域,单击鼠标右键或点 击起始点封闭区域,即可完成警戒区添加。
- 删除警戒区:在警戒区列表中,选中待删除的警戒区,点击"删除警戒区",即可删除该警戒区。

### 4.2.5 布防配置

进入智能展示>智能配置>布防配置界面,点选待配置的视频源,可进行相应的布防配置。

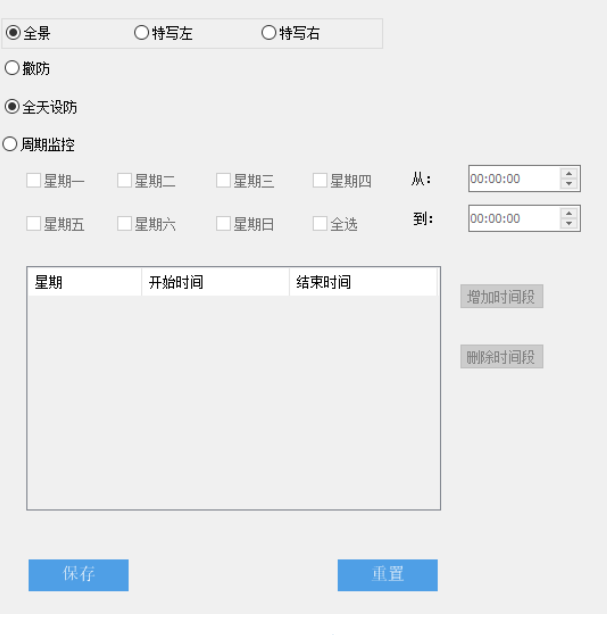

图 4-9 布防配置

撤防

系统不开启行人、车辆、非机动车检测功能,不进行抓拍和智能分析。

全天设防

系统始终开启行人、车辆、非机动车检测功能,进行抓拍和智能分析。

周期监控

系统按照设置的时段开启行人、车辆、非机动车检测功能,进行抓拍和智能分析。

- 添加:
- 1) 点选"周期监控",开启周期监控功能;
- 2) 勾选待设置的日期;
- 3) 选择周期监控的开启和结束时间;
- 4) 点击"增加时间段",完成添加。

■ 删除:在时间段列表中,选中待删除的时间段,点击"删除时间段",即可取消该时间段的监控。 设置完成后,点击"保存"即可。点击"重置",可还原为最后一次保存的配置。

### 4.2.6 参数配置

进入智能展示>智能配置>参数配置界面,点选待配置的视频源,可配置相应镜头的各项智能检测参数。

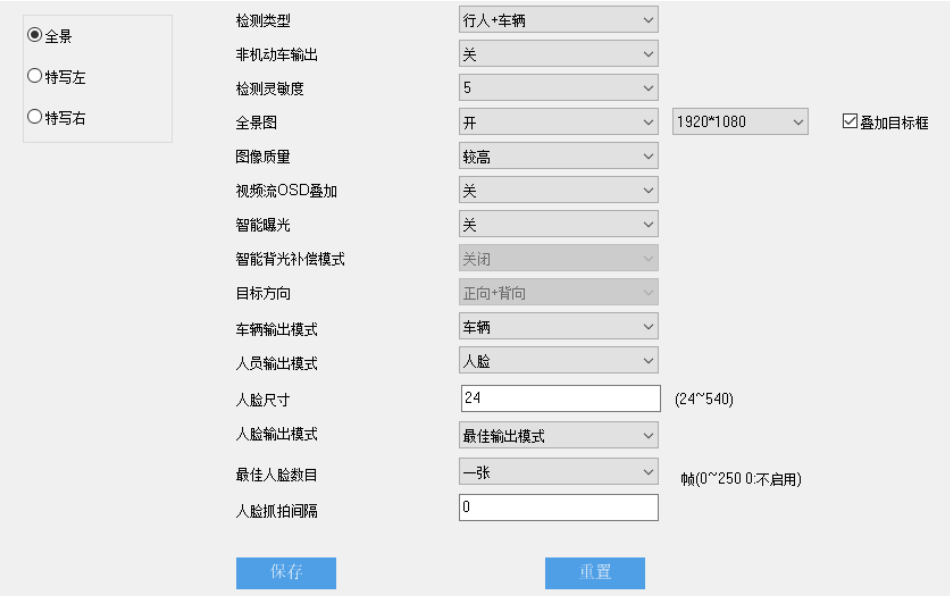

#### 图 4-10 参数配置

- 检测类型: 根据实际需求, 选择检测类型, 可选择行人、车辆、行人+车辆。
- 非机动车输出:可选择开或关,开启后系统将检测、抓拍非机动车,并在实时浏览界面显示。
- 检测灵敏度:设置智能检测的灵敏度,范围为 1~5,灵敏度越低,越容易拒认;灵敏度越高,误识别率越 高。
- 全景图:可选择开或关,开启后实时浏览界面将显示抓拍图片对应的全景图,且可自定义全景图分辨率; 勾选"叠加目标框",可在全景图上显示跟踪目标框。
- 图像质量:根据实际需求,选择输出的图像质量,可选择最低、较低、低、中等、较高或高。
- 视频流 OSD 叠加: 可选择开或关, 开启后实时浏览画面将显示 OSD 字幕。
- 智能曝光: 可选择开或关, 开启后系统将自动检测目标, 并根据光照条件进行智能曝光。
- 目标方向: 根据实际需求, 选择检测的目标方向, 可选择正向+背向、正向。
- 车辆输出模式: 在车辆、行人+车辆检测模式下, 可根据实际需求, 选择车辆图片的输出模式, 可选择车 辆、车牌或车辆+车牌。
- 人员输出模式: 根据实际需求,选择人员图片的输出模式,可选择头肩+全人、头肩、全人或人脸。
- 人脸尺寸: 根据实际情况, 输入人脸尺寸, 范围为 24~540。
- 人脸输出模式:默认为最佳输出模式。
- 最佳人脸数目:根据实际需求,选择输出的最佳人脸数目,可选择一张或多张;选择一张时,系统将从抓 拍的人脸图片中选出最优输出。
- 人脸抓拍间隔:根据实际需求,填写人脸抓拍间隔,范围为 0~250,值为 0 时不启用人脸抓拍间隔。

#### 4.2.7 车辆检测配置

进入**智能展示>智能配置>车辆检测配置**界面,可配置车辆检测参数。

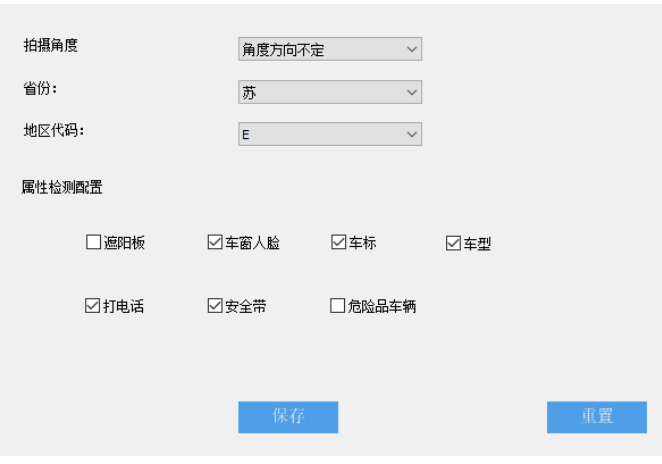

图 4-11 车辆检测配置

- 拍摄角度: 根据实际需求进行设置, 默认为角度方向不定。
- 省份: 根据实际需求进行设置, 默认为苏。
- 地区代码: 根据实际需求进行设置, 默认为 E。
- 属性检测配置:根据实际需求,勾选待检测的车辆属性,包括遮阳板、车窗人脸、车标等;勾选后,将在 实时浏览界面的智能分析结果中显示相应属性。

设置完成后,点击"保存"即可。点击"重置",可还原为最后一次保存的配置。

### **OSD** 配置

进入**智能展示>智能配置>OSD 配置**界面,可更改 OSD 配置,包括 OSD 位置、时间格式、背景颜色等。勾选 "启用",打开全景图后, OSD 字幕将叠加在全景图上。

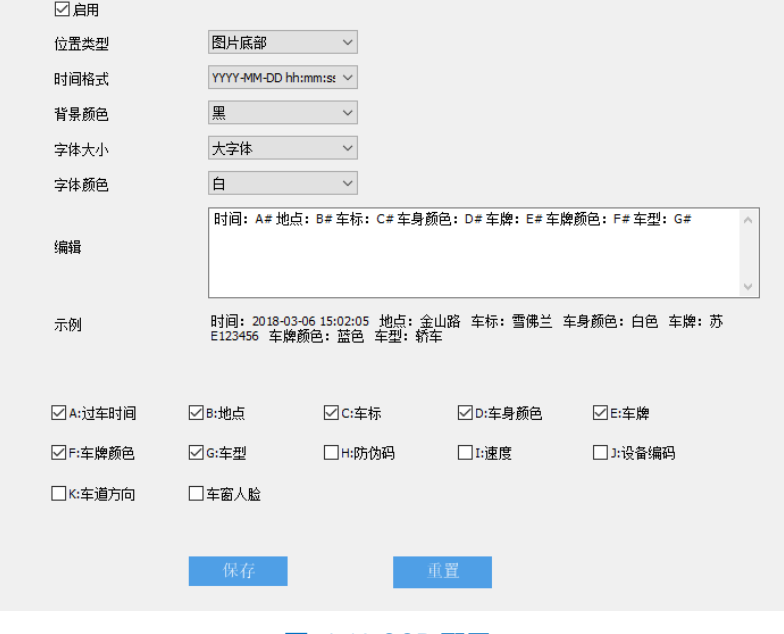

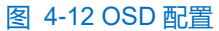

位置类型:根据实际需求,选择 OSD 字幕在图片中的位置,可选择图片顶部或图片底部。

- 时间格式: 根据实际需求, 选择时间显示格式, 可选择 YYYY-MM-DD 或 YYYY/MM/DD。
- 背景颜色: 红、黑、蓝、绿、白、黄、紫, 7 种颜色可供选择。
- 字体大小: 可选择大字体或小字体。
- 字体颜色: 红、黑、蓝、绿、白、黄、紫, 7 种颜色可供选择。
- 编辑:在下方勾选需显示在 OSD 字幕中的内容;选中后,对应内容将出现在编辑栏内,并在示例栏中显 示模拟的 OSD 字幕样式。
- 说明:勾选"B:地点"、"K:车道方向"后,需在编辑栏中删除"B#"和"K#",分别填写实际的地点和车 道方向。

设置完成后,点击"保存"即可。点击"重置",可还原为最后一次保存的配置。

### 4.2.9 协议配置

进入**智能展示>智能配置>协议配置**界面,可进行平台接入配置。

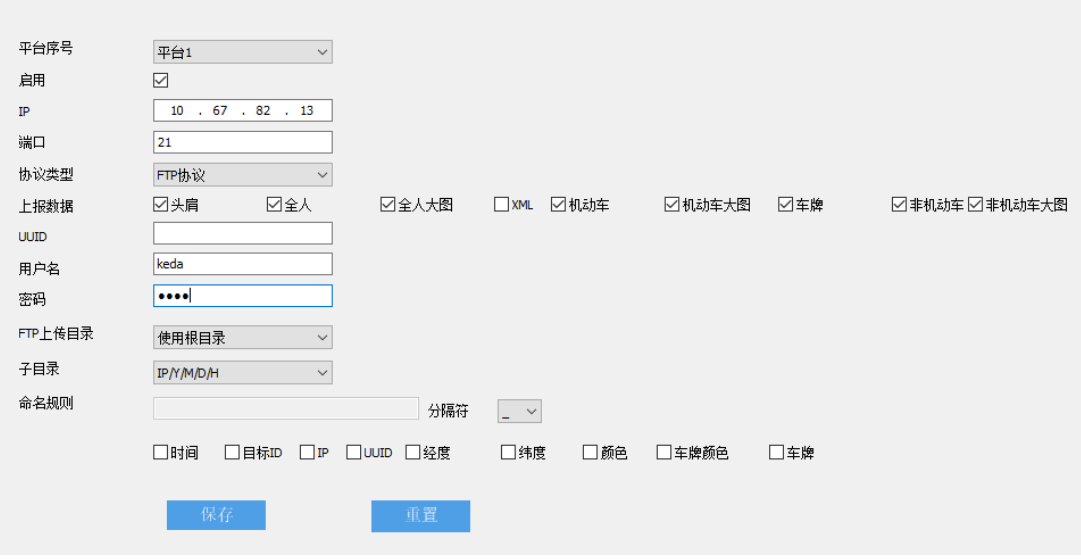

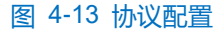

设置方法如下:

- 在平台序号下拉列表中,选择带配置的平台,摄像机最多可同时接入 4 个平台,分别为平台 1、平台 2、平台 3 和平台 4;
- 2) 勾选"启用",开启平台协议配置;
- 填写平台的 IP 地址和端口号;
- 根据实际情况,在协议类型下拉列表中选择协议,可选择 KD 平台、FTP 协议、BD 协议等;
- 根据实际需求,至少勾选一种需上报的数据,包括头肩、全人、全人大图等;
- 根据实际情况,填写 UUID,选择 FTP 协议时可以不填写;
- 填写登录平台的用户名和密码;
- 在 FTP 上传目录下拉列表中,选择 FTP 上传的目录,可选择使用根目录或自定义;若选择自定义,需根据实 际需求,在右侧填写 FTP 上传目录;使用根目录时,可选择子目录,默认为 IP/Y/M/D/H;
- 9) 根据实际需求,在命名规则栏下方勾选所需内容,包括时间、目标 ID、IP 等,选择命名规则中使用的分隔符;
- 10) 点击"保存", 完成配置。点击"重置", 可还原为最后一次保存的配置。

### 4.2.10 补光灯配置

进入**智能展示>智能配置>补光灯配置**界面,可进行补光灯智能控制。设置方法如下:

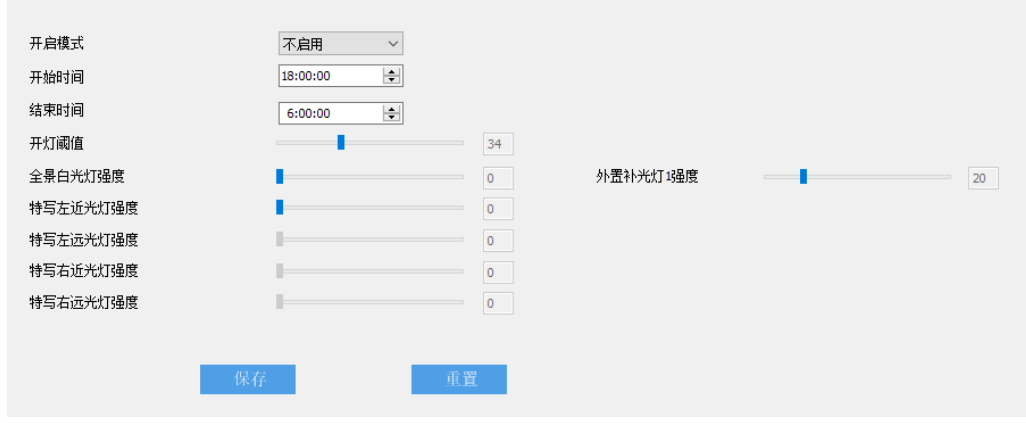

#### 图 4-14 补光灯配置

- 进入**配置>系统>系统维护**界面,在高级配置栏中,点击"配置",输入 admin 用户的密码,弹出高级配置窗口, 在功能开关栏中,点选"开启",开启动态插件,点击"保存",使设置生效;
- 进入**配置>系统>动态插件**界面,勾选"启用",开启车牌模式补光灯;

说明:当且仅当摄像机连接外置补光灯时,需开启动态插件。仅使用内置补光灯时,无需开启动态插件。

- 进入**智能展示>智能配置>补光灯配置**界面,根据实际情况选择补光灯开启模式,可选择定时、手动、自动或不 启用,默认为不启用;
- 手动模式下,根据实际需求设置内、外置补光灯强度;自动模式下,补光灯为增益触发,根据实际需求,设置 补光灯的开灯阈值,内、外置补光灯强度;定时模式下,补光灯定时开启,根据实际需求,设置补光灯的开启 时间、关闭时间,内、外置补光灯强度;

说明:开灯阈值设置仅在自动模式下生效,开始时间、结束时间设置仅在定时模式下生效。

点击"保存"完成配置;点击"重置",可还原为最后一次保存的配置。

## 版本信息

进入**智能展示>智能配置>版本信息**界面,可查看业务版本号和算法版本号。

业务版本号 V7.NVR\_V7R2B3SP405\_R69184.INTELLI.1529.ipc\_dev PersonDetect\_Face\_v101.067\_alg, Compile time: Dec 13 2019 16:51:58.<br>PedVehDetect\_v101.078\_alg, Compile time: Dec 10 2019 12:35:37.<br>PedVeh\_v100.012, Compile time: Dec 13 2019 16:52:28. 算法版本号

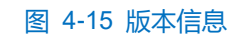

# **5** 通道管理

#### $5.1$ 通道配置

进入**配置>通道管理>通道配置**界面,可查看设备各通道在线状态。

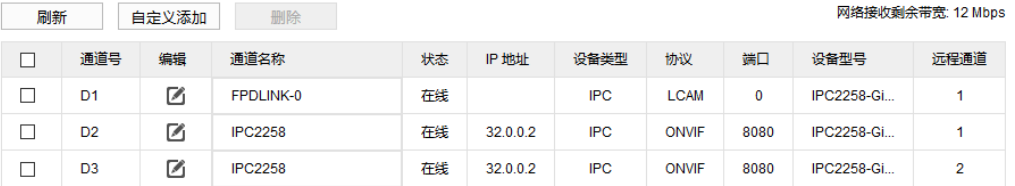

## 图 5-1 通道配置

## 基本参数

进入**配置>通道管理>基本参数**界面,可设置通道名称。

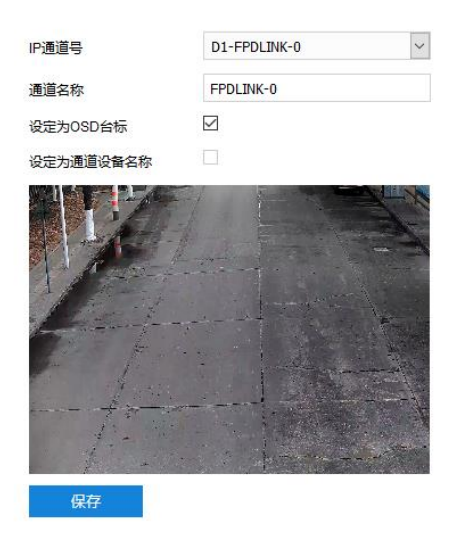

图 5-2 基本参数

操作步骤如下:

- 在 IP 通道号下拉列表中,选择待配置的通道;
- 填写通道名称;
- 3) 根据实际需求, 勾选设定为 OSD 台标、设定为通道设备名称(仅特写摄像机支持);
- 点击"保存",完成通道名称的设置。

## **6** 摄像机配置

进入**配置>摄像机配置**界面,可设置摄像机参数,包括图像、OSD、视频配置、音频配置和 PTZ 锁定。

## 6.1 图像

进入**配置>摄像机配置>图像**界面,在通道选择下拉列表中,选择待设置的通道,可设置图像调节、曝光、聚焦 等图像效果参数。

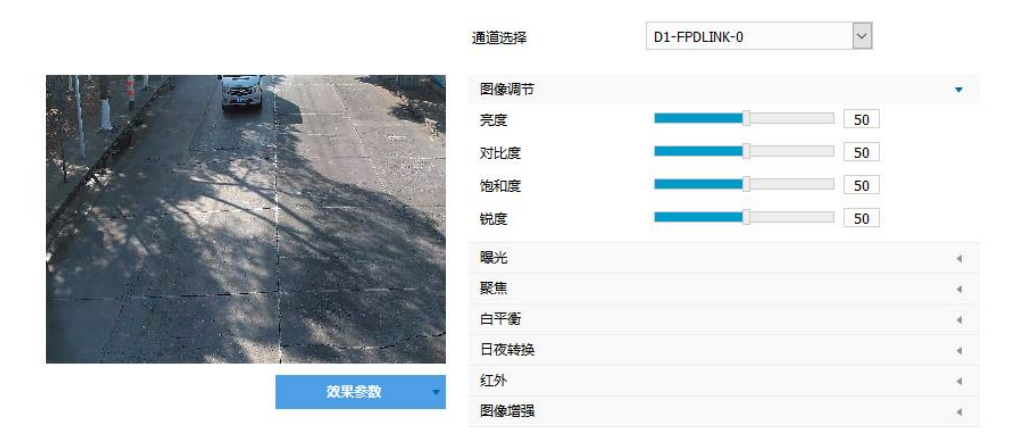

#### 图 6-1 图像效果

## 6.1.1 图像调节

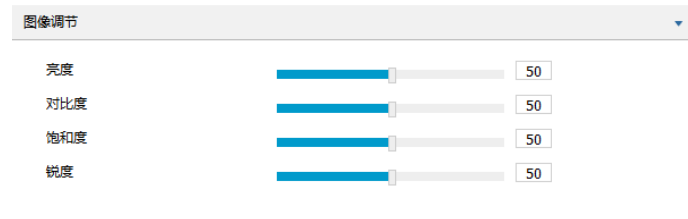

图 6-2 图像调节

此处图像调节与实时浏览界面的图像调节功能一致,详情请参考 [3.1.4](#page-20-0) [图像调节章](#page-20-0)节。

## 6.1.2 曝光

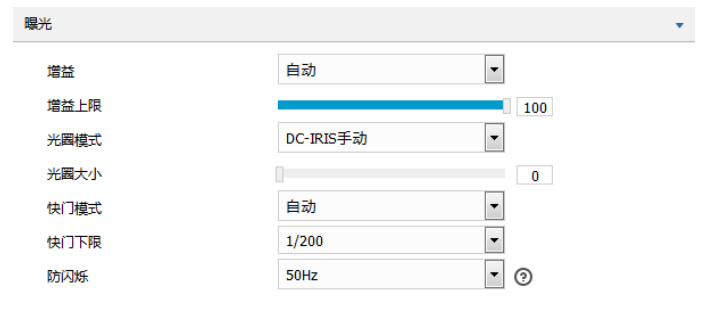

#### 图 6-3 曝光

■ 増益: 增益调大时, 会加强图像的亮度, 但同时也会放大图像中的噪点, 推荐使用自动模式。

- 选择自动模式时,可在下方拖动滑块设置增益上限值,这时增益在自动模式下就只能在 0 到设置的上 限值内自动调节。
- 选择手动模式时,可在下方拖动滑块设置增益等级,这时增益将始终保持设置的数值。
- 光圈模式:光圈控制镜头的进光量。大光圈进光量多,图像明亮。可选择光圈模式为 DC-IRIS 手动、DC-IRIS 自动,建议使用自动模式。
	- 选择 DC-IRIS 手动模式,可在下方拖动滑块调节光圈大小,这时光圈大小将保持设置的数值不变。
	- 选择 DC-IRIS 自动模式, 可在下方拖动滑块调节光圈灵敏度, 这时光圈会根据外界环境自动调节大小。 灵敏度越高,自动调节的能力越强。
- 快门模式:快门功能指监控画面中像素点曝光的快门速度,快门越小图像越暗。可选择自动模式或手动模 式,推荐使用自动模式。
	- 选择自动模式时,可在下方快门下限下拉列表中设置快门下限值,这时快门在自动模式下就只能在设 置的下限值到最小快门值之间自动调节。
	- 选择手动模式时,可在下方快门等级下拉列表中设置快门等级,这时快门将始终保持设置的数值不变。
- 防闪烁: 当图像中出现上下浮动的横条纹时,可通过选择防闪烁的正确频率 (50Hz 或 60Hz) 解决, 所选 频率需要与所在国家的交流电频率和灯光频率一致。

### **\***聚焦

聚焦是控制一束光或粒子流使其尽可能会聚于一点的过程,是成像的必要条件。调节聚焦模式可得到最佳清晰 度的目标图像。

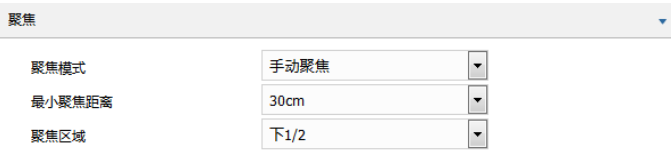

#### 图 6-4 聚焦

- 聚焦模式:在聚焦模式下拉框中根据实际需求选择模式。默认自动聚焦(单次)。
	- 手动聚焦: 在实时浏览界面点击聚焦控制按钮讲行手动聚焦操作;
	- 自动聚焦(多次):画面中出现移动目标时,即会触发自动对焦;
	- 自动聚焦(单次):出现 PTZ 变化等情况时,即会触发一次自动对焦。
	- 镜头锁定:锁定当前镜头参数,在实时浏览界面点击视野控制、聚焦控制按钮将不再生效。
	- 手动聚焦(日夜):在实时浏览界面点击聚焦控制按钮进行手动聚焦操作,并分别保存日模式聚焦参数 和夜模式聚焦参数,在需要时调用对应的参数。
- 最小聚焦距离:即镜头最短的聚焦距离,小于此距离,镜头将无法自动聚焦清楚。在下拉框中选择 30cm/1m/2m/5m/10m/瞭望模式。

■ 聚焦区域:手动选择对焦的区域,可选择中心、下 2/3、下 1/2、下 1/3 或自定义,选择自定义可手动绘制 对焦区域。

## 6.1.4 白平衡

在不同的光线照射下,图像会产生不同的偏色,调节白平衡使图像还原到最逼真的状态。

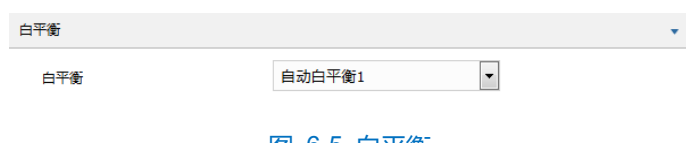

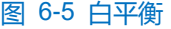

在白平衡下拉框中选择白平衡模式,建议使用自动模式。

- 手动白平衡: 支持 R、B 增益可调。
- 自动白平衡 2 比自动白平衡 1 具有更大的白平衡范围, 都是自动模式。
- 锁定白平衡: 锁定当前色彩校正矩阵。

如果实际使用场景为固定灯光类型,可根据实际情况选择日光灯、白炽灯、暖光灯或自然光。

- 日光灯: 适用于 6500K 色温环境。
- 白炽灯: 适用于 3000K 色温环境。
- 暖光灯: 适用于 4000K 色温环境。
- 自然光: 适用于 5500K 色温环境。

## 6.1.5 日夜转换

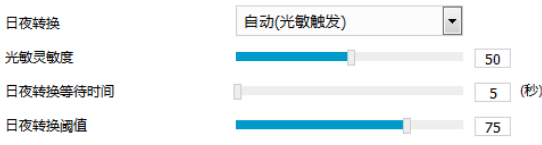

图 6-6 日夜转换

根据实际需求在下拉列表中选择日夜转换模式,各模式说明如下:

- 白天:日模式下图像始终保持彩色。
- 黑夜: 夜模式下图像始终保持黑白。
- 自动 (增益触发): 通过增益自动触发日夜转换。选择自动 (增益触发) 模式时, 根据实际需求设置灵敏 度、日夜转换等待时间以及日夜转换阈值。
	- 灵敏度: 夜模式至日模式转换的灵敏度。灵敏度越低, 摄像机需要更高的环境亮度, 才可转换至日模 式;灵敏度越高,则需要的环境亮度越低。
	- 日夜转换等待时间: 当检测到环境亮度满足日夜转换条件, 且保持时间超过预设的日夜转换等待时间 后,摄像机将自动进行日夜转换。范围为 5 秒~120 秒。
- 日夜转换阈值:日模式至夜模式的转换阈值,设置的阈值越低,则越容易转换为夜模式。
- 自动(光敏触发):摄像机使用光敏电阻检测当前环境的光照强度,根据其返回数值决定是否触发。选择 自动(光敏触发)模式时,根据实际需求设置光敏灵敏度、日夜转换等待时间以及日夜转换阈值。
	- 光敏灵敏度:夜模式至日模式转换的灵敏度。灵敏度越低,摄像机需要更高的环境亮度,才可转换至 日模式;灵敏度越高,则需要的环境亮度越低。
	- 日夜转换等待时间:当检测到环境亮度满足日夜转换条件,且保持时间超过预设的日夜转换等待时间 后,摄像机将自动进行日夜转换。范围为 5 秒~120 秒。
	- 日夜转换阈值:日模式至夜模式的转换阈值,设置的阈值越低,则越不容易转换为夜模式。
- 定时日夜模式:定时日夜模式下,点击"编辑",在弹出时间界面中设置日模式开始时间以及日模式结束 时间,摄像机将根据设置的时间进行日夜转换。

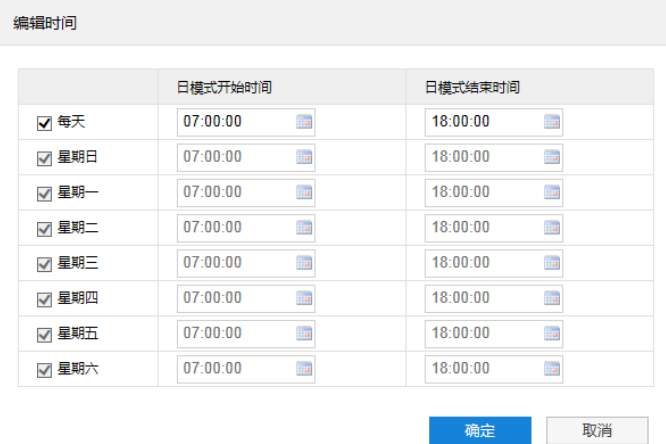

#### 图 6-7 编辑时间

报警输入触发 (部分型号支持):由报警输入触发日夜转换。选择报警输入触发模式后,在触发状态下拉 列表中选择白天或黑夜。如选择白天,则告警触发后转换为日模式。

## 6.1.6 红外

在模式下拉框中可选择关闭、手动模式或自动开启模式,默认为自动开启模式。在光线条件不足的场景中,摄 像机将自动开启红外灯以获得清晰监控图像。拖动强度滑块可设置红外灯强度。

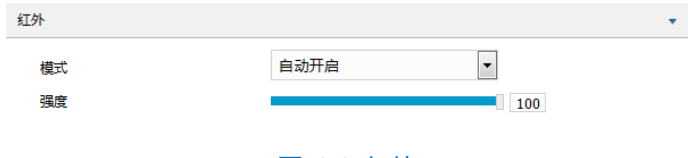

图 6-8 红外

#### 6.1.7 图像增强

由于外界条件和镜头机身等客观原因产生较多噪点时,可以尝试使用降噪功能对画面进行校正。2D 降噪处理后 的图像会相对柔和;3D 降噪处理后图像噪点会明显减少,图像会更透彻。

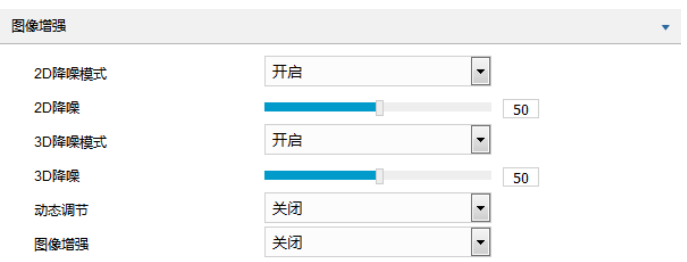

#### 图 6-9 图像增强

- 2D 降噪模式: 可选择开启或关闭 2D 降噪模式, 开启后可在下方拖动滑块调节 2D 降噪等级。
- 3D 降噪模式: 可选择开启或关闭 3D 降噪模式, 开启后可在下方拖动滑块调节 3D 降噪等级。

说明:3D 降噪等级太高会导致运动物体拖尾,正常情况下无需改动。

- 动态调节:遇到逆光场景时,图像明暗对比特别强烈,可以通过动态调节优化图像效果,根据实际需求在下拉 列表中进行选择。
	- 关闭:关闭动态调节,默认动态调节为关闭。
	- 背光补偿:背光补偿能提供在非常强的背景光线面前目标的理想曝光。选择背光补偿(自动)时拖动 滑块调节背光补偿灵敏度;选择背光补偿(手动)时拖动滑块调节背光补偿灵敏度,并在背光补偿区 域下拉列表中选择补偿区域,选择自定义补偿区域时点击图像下方的"开始绘制"按钮,然后拖动鼠 标在图像中绘制背光补偿区域,再点击"设置"即可。点击"清除全部",可删除已绘制的区域。
	- 强光抑制:强光抑制功能可有效抑制迎面的强光,该功能常用于夜间场景,以获取清晰的车牌图像。
	- SmartIR: SmartIR 可实现红外灯亮度自动调节, 选择 SmartIR 并拖动滑块调节 SmartIR 灵敏度。
	- 宽动态:当处于明暗反差较大的逆光场景(背景较亮,前景较暗),可开启宽动态以获得清晰的监控画 面,选择宽动态并拖动滑块调节宽动态灵敏度。
- 图像增强:数字透雾默认关闭,当监控环境有雾时,可选择开启,并拖动滑块设置透雾灵敏度。

## 补光灯**-**内置

根据实际需求,设置内置补光灯参数,包括模式、亮度和阈值。

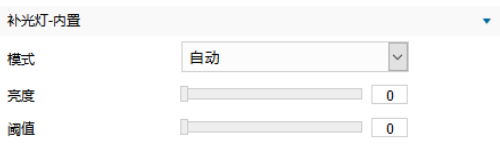

图 6-10 补光灯-内置

## 补光灯**-**外置

根据实际需求,设置内置补光灯参数,包括模式、亮度和阈值。

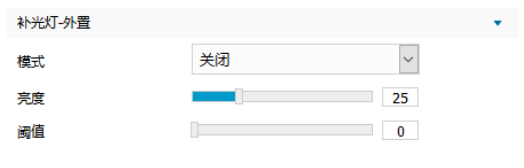

图 6-11 补光灯-外置

### 6.1.10 效果参数

效果参数包括"标准模式"、"室内模式"、"车载模式"、"动态模式"及"参数另存为"。

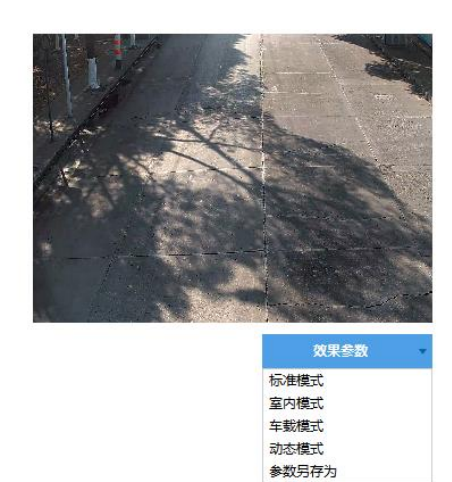

#### 图 6-12 效果参数

- 标准模式:点击 "标准模式",各项参数恢复默认值。
- 室内模式: 点击 "室内模式", 此时图像效果在亮度和降噪方面更适于室内环境。
- 车载模式:点击"车载模式",此时图像效果在亮度和降噪方面更适于车载环境。
- 动态模式:点击"动态模式",在弹出的动态模式界面中设置动态模式的切换条件,可选择日夜转换或时 间表;若选择日夜转换模式,则需设置日模式场景和夜模式场景;若选择时间表,则需设置切换的开始时 间和结束时间。

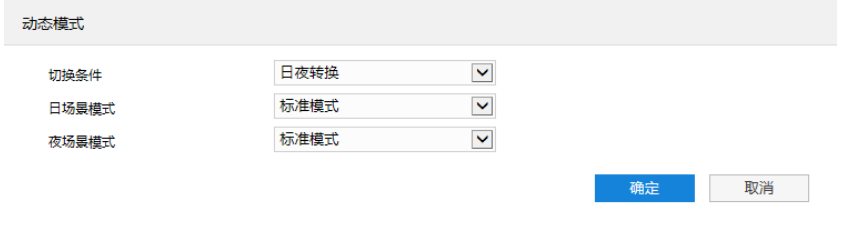

#### 图 6-13 动态模式

■ 参数另存为:点击"参数另存为",在弹出的界面中输入场景名称并点击"确定"按钮,则所设置的各项 参数将以该名称保存为场景,并在效果参数下拉列表中显示,使用时可直接点击选择。

### **OSD**

OSD 是显示在实时浏览监控画面上的信息,可设置显示时间、台标、报警、PTZ 及视频信息等内容。设置方法 如下:

进入**配置>摄像机配置>OSD** 界面,在通道选择下拉列表中,选择待设置的通道;

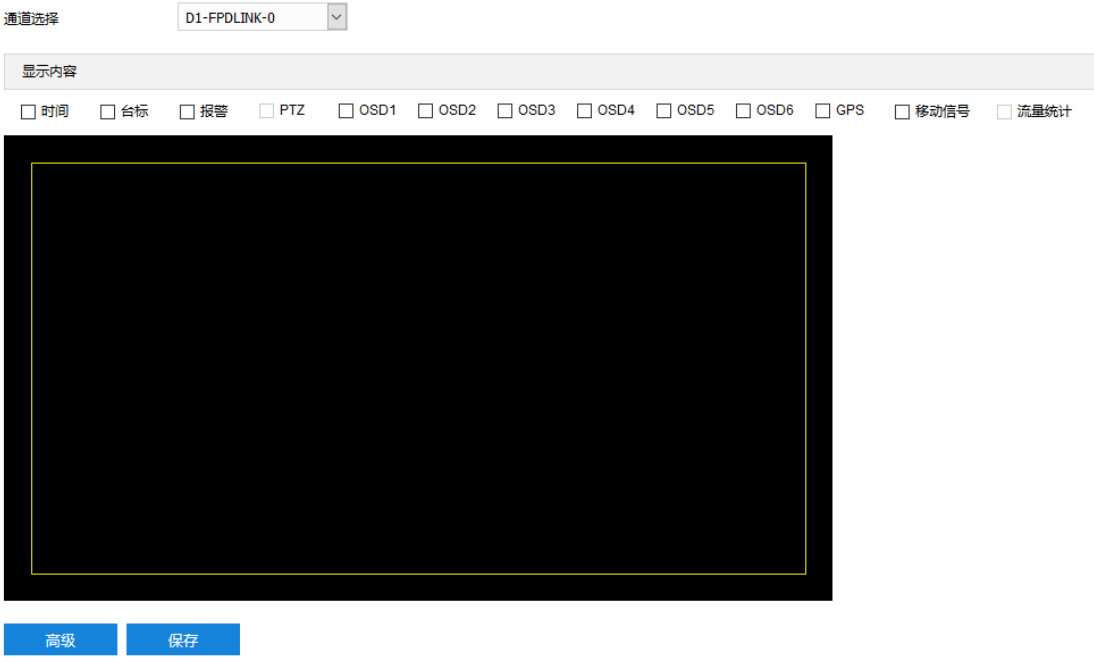

图 6-14 OSD

- 选择显示内容,可根据实际需求勾选显示时间、台标、报警等字幕;
- 设置格式,点击"高级",在弹出的高级设置界面中设置内容格式、字体格式和边距。
	- 内容格式包括设置时间字幕显示方式 ("MM-DD-YYYY"、"YYYY-MM-DD"、"DD-MM-YYYY")、多行显 示(勾选后日期和时间分行显示)、报警在前台标在后(勾选后报警字幕显示在台标字幕上方)。
	- 字体中包括设置字体名称、字体大小以及字体颜色。
	- 边距可设置节字幕活动边框与画面边框的距离, 即为黄色边框距画面边框的距离。

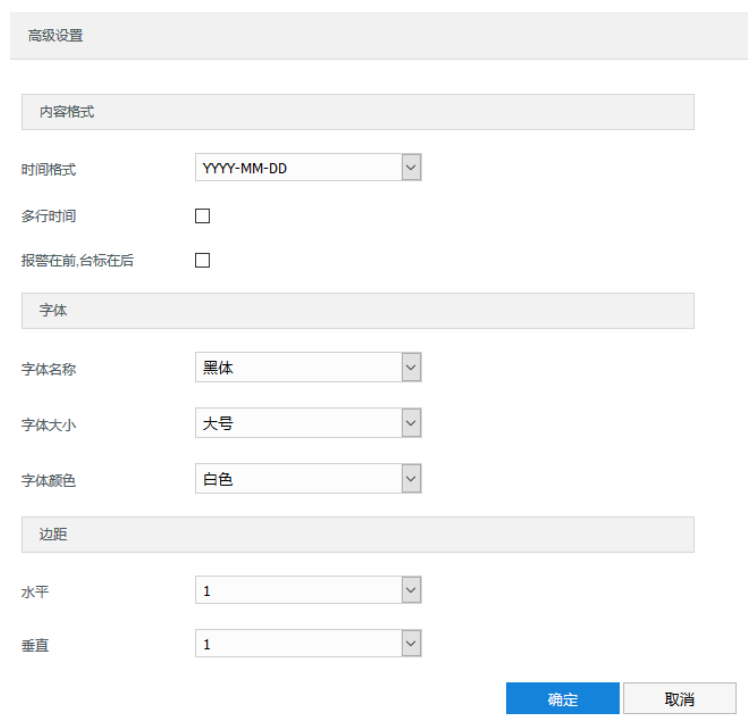

图 6-15 高级设置

- 编辑字幕内容。勾选显示字幕,在画面中双击需设置的文本框,弹出字幕设置窗口,在内容类型中选择静态文 字或放大倍率;
- (1)说明:字幕设置的内容类型默认为静态文字且不可选。进入配置>系统>系统维护>系统维护>高级配置界面,功 能开关中的动态插件选择"开启",方可显示放大倍率选项。
	- 选择静态文字,在下面文本框中输入文字,点击"确定",则监控画面会显示设置的文字。
	- 选择放大倍率,点击"确定",则监控画面会根据设定的放大倍率进行显示。

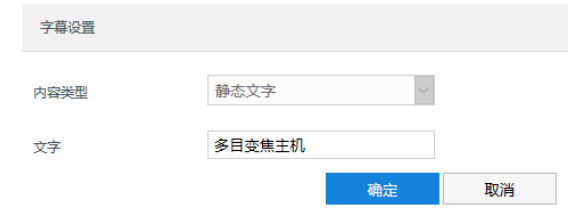

图 6-16 字幕设置

- 编辑字幕坐标。选中字幕区域,按住鼠标拖动即可改变位置,深蓝色边框和淡蓝色边框可根据需要在黄色边框 内任意移动位置,可重叠。深蓝色边框内的时间、台标、报警字幕随框移动,淡蓝色边框内的 OSD 自定义字 幕和 PTZ 字幕可在淡蓝色边框内随意移动位置, 且淡蓝色边框可在黄色边框内根据实际需求缩小范围;
- 说明:字幕边框跟随字幕字体大小变化,深蓝色边框和淡蓝色边框跟随字幕边框大小变化。
- 点击"保存"完成配置。
- 说明:一个汉字占用一个字符,一个数字、英文、标点等占用一个字符,每个文本框最多设置 32 个字符。

## 视频配置

进入**配置>摄像机配置>视频配置**界面,可设置视频参数,包括视频编码和视频信息叠加。

## 6.3.1 视频编码

进入配置>摄像机配置>视频配置>视频编码界面,在通道选择下拉列表中,选择待设置的通道,可配置相应摄 像机的视频编码参数,包括码流类型、分辨率、码率类型等。

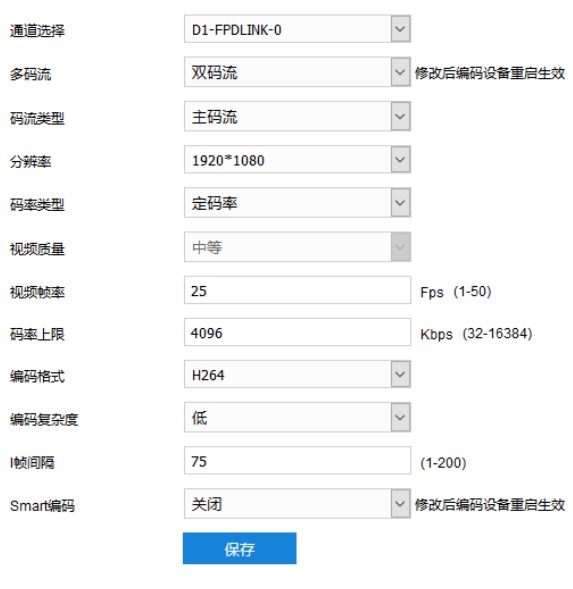

图 6-17 视频编码

- 多码流: 指同一视频源, 同时编码几路不同分辨率的视频, 可根据需要设置视频码流, 重启后生效。
- 码流类型: 可设置主码流、辅码流等的视频参数。
- 分辨率:设置图像分辨率,可根据对视频清晰度的要求来选择。
- 码率类型:可设置变码率或定码率。
- 视频质量: 根据实际需求在下拉列表中选择视频质量。
- 视频帧率:设置视频编码时每秒的帧数。
- 码率上限: 设置传输的码率上限。
- 编码格式: 选择编码格式, 可选择 H.264、H.265、MJPEG 或 SVAC。
- 编码复杂度:根据实际需求选择编码复杂度。相同码率下编码复杂度越高,图像质量越高。编码格式选择 MJPEG 时编码复杂度固定为低, 编码格式选择 H.265 时编码复杂度固定为中。
- I帧间隔:设置前后两个关键帧的间隔帧数,可设置范围为 1~250, 默认为 75 帧。
- Smart 编码: 在静态场景中开启 smart 编码, 可降低视频帧率。在低码率时开启 smart 编码, 可以提高图 像质量,请根据实际情况自行调节。重启后生效。

■ \*码流平滑:拖动滑块或填写数字,设置码流平滑数值。数值越小,码流的视频画面越清晰;数值越大, 码流传输越平滑。

说明:

- ◆ 图像质量仅在码率类型设置为变码率时可选,码网率类型设置为定码率时默认为中等。
- 编码格式不同,编码复杂度可设置的等级不同。
- ◆ 编码复杂度越高,码流压缩越大,占用的设备 CPU 资源更多,建议采用默认等级。
- ◆ 开启 Smart 编码后, 部分功能不可用, 如 ROI、I 帧间隔。
- ◆ 特写摄像机不支持 Smart 编码。

### 6.3.2 视频信息叠加

进入**配置>摄像机配置>视频配置>视频信息叠加**界面,在通道选择下拉列表中,选择待设置的通道,可将 GPS 信息、数字水印合成到相应通道的视频源中。

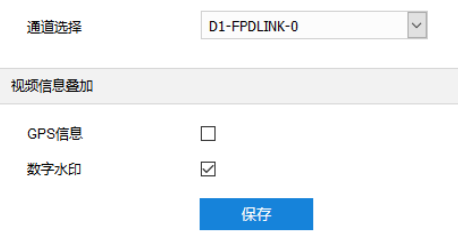

图 6-18 视频信息叠加

- GPS 信息: 勾选后实时浏览画面显示设备位置信息。
- 数字水印: 勾选后录像视频将叠加数字水印, 可用于保护录像视频, 防止篡改。

设置完成后,点击"保存"即可。

## 6.4 音频配置

进入**配置>摄像机配置>音频配置**界面,可配置音频参数,包括音频编码和音频解码。

说明:特写摄像机不支持音频编码和音频解码配置。

## 6.4.1 音频编码

进入配置>摄像机配置>音频配置>音频编码界面,在通道选择下拉列表中,选择待设置的通道,可对相应摄像 机进行音频编码配置。

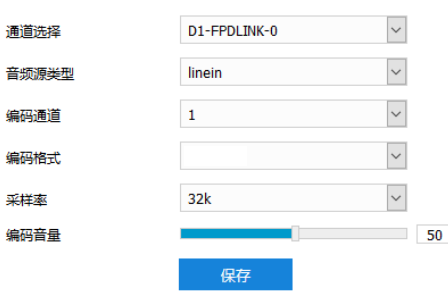

#### 图 6-19 音频编码

- 音频源类型: 音频输入的方式, 默认为 linein, 即线性输入。
- 编码通道: 选择所需的音频编码通道, 分别设置编码格式、采样率和编码音量。
- 编码格式:在下拉列表中选择音频编码格式。
- 采样率:即录音设备在一秒内对声音信号的采样次数;采样频率越高,声音还原就越真实越自然。
- 编码音量: 即音频输入音量, 拖动滑块可调节音频编码音量。

## 6.4.2 音频解码

讲入配置>褐像机配置>音频配置>音频解码界面,在通道选择下拉列表中,选择待设置的通道,可对相应摄像 机进行音频解码配置。

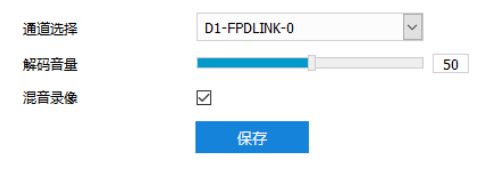

图 6-20 音频解码

- 解码音量: 即音频输出音量, 拖动滑块可调节解码音量。
- 混音录像: 勾选开启混音录像功能, 仅在音频编码格式为 ADPCM 时生效。

说明:不开启混音录像功能,录像只有监听的声音,没有呼叫的声音;开启后,录像既有监听的声音,也有呼叫 的声音。

设置完成后,点击"保存"即可。

## **PTZ** 锁定

进入**配置>摄像机配置>PTZ 锁定**界面,在通道选择下拉列表中,选择待设置的通道,可对相应摄像机进行 PTZ 锁定。

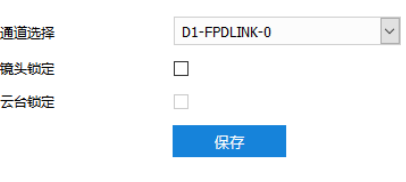

图 6-21 PTZ 锁定

- 镜头锁定: 勾选镜头锁定后, 可锁定摄像机的光圈、焦距等镜头参数。
- 云台锁定: 勾选云台锁定后, 可锁定摄像机云台。

说明:全景摄像机不支持云台锁定。

## **7** 事件管理

进入**事件管理**界面,可进行报警输入配置。

配置前须确保摄像机设备已通过并口连接了报警输入设备(烟感器、警铃或喷淋器等),为每个报警输入设备设 置报警参数,摄像机将根据接收到的报警信号做出联动报警。设置方法如下:

#### 进入**配置>事件管理>报警输入**界面;

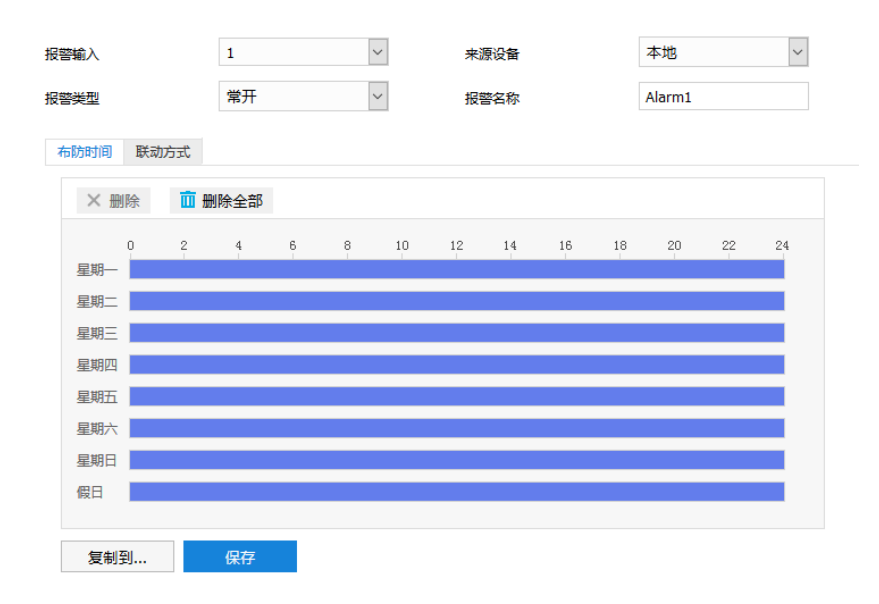

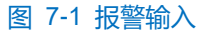

- 在报警输入下拉列表中选择报警输入号,来源设备固定为本地;
- 3) 在报警类型下拉列表中选择报警类型若告警输入设备为常开型,即正常情况下电路断开,在报警类型下拉框中 必须选择"常开"。若告警输入设备为常关型,即正常情况下电路接通,则在报警类型下拉框中必须选择"常 关";
- 输入报警名称,即为告警输入设备命名,如前门烟感;
- 5) 点击"布防时间",进入布防时间页面,设置布防时间。默认布防时间为全天 24 小时, 高亮显示, 可自定义 时间段。一天内最多可设置 10 个时间段,不同的时间段不能重合;

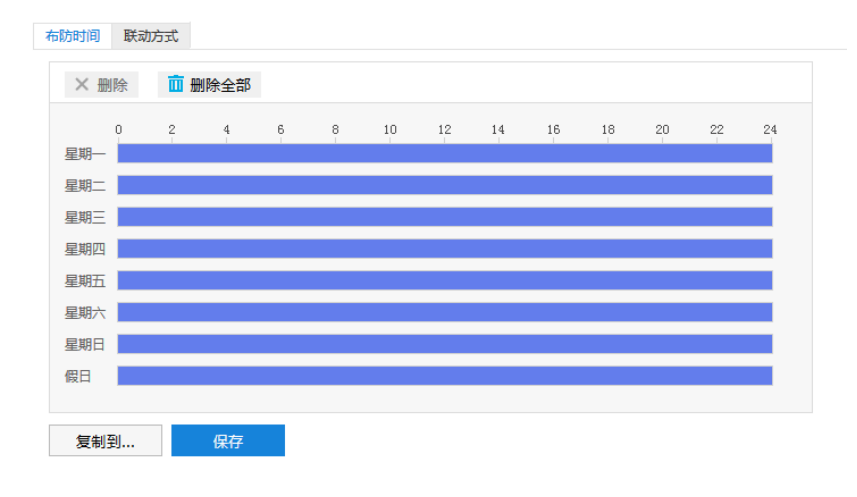

图 7-2 布防时间

- 设置时间: 根据需要设置布防时间。
	- 单击高亮长方形会弹出编辑窗口,可设置时间段的具体开始时间和结束时间,点击该窗口"保存"即 可生效。
	- 单击高亮长方形,两端会出现白色方块。鼠标拖动白色方块,可设置开始时间和结束时间。
	- 选定某一天的时间轴, 删除默认高亮时间段, 按住鼠标左键在时间轴上从左向右拉出一个高亮长方形, 长方形两端上方会显示开始时间和结束时间。
- 复制时间:点击时间轴后面的 自图标可将该天的布防时间复制到其余一个或多个日期当中。
- 删除时间:点击时间轴上方"清除全部"可删除全部时间段;单击某一时间段,点击弹出的编辑窗口"删 除"或时间轴上方"删除"均可删除时间段。

说明:鼠标点击选中时间段,可在不改变布防时长的情况下在时间轴上拖动时间段改变布防时间的起始结束位置。

点击"联动方式",进入联动方式页面,设置联动方式。

 $+960+67$   $R+2h+49$ 

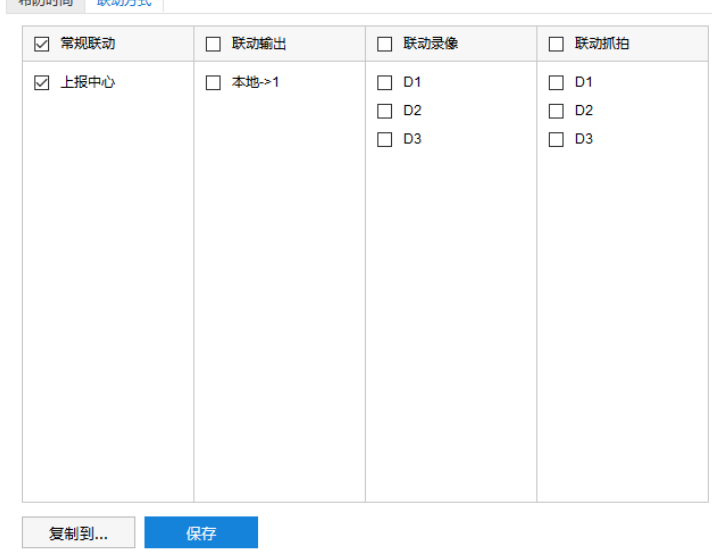

#### 图 7-3 联动方式

- 常规联动: 勾选"上报中心", 则产生报警时, 摄像机会将报警信息上报至监控中心。
- 联动输出: 勾选"本地->1", 则产生报警时, 摄像机会联动连接的报警设备进行报警。
- 联动录像:根据实际需求勾选录像通道,产生报警时,对应通道将自动开始录像,直到监控画面中无移动 物体时停止录像。
- 联动抓拍:根据实际需求勾选抓拍通道,产生报警时,对应通道将自动抓拍监控画面中的移动物体。
- 7) 点击"复制到…",可将该报警输入接口的参数复制到其他一个或多个报警输入接口中;
- 设置完成后,点击"保存"即可。

## **8** 网络管理

进入**配置>网络管理**界面,可设置摄像机网络参数,包括 IP 及端口、上联协议和其他协议。

## **IP** 及端口

#### 8.1.1 以太网

进入**配置>网络管理>IP 及端口>以太网**界面,配置以太网参数,包括摄像机 IP 地址、子网掩码、默认网关等。

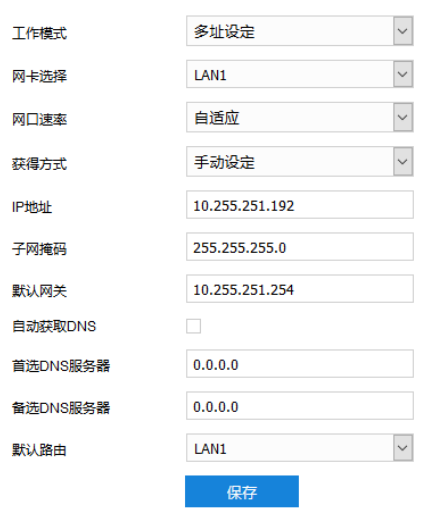

#### 图 8-1 以太网

- 获得方式: 根据需要选择 IP 地址信息的获得方式。选择"自动获得", 摄像机将自动获取网络信息; 若 选择"手动设定", 则需设置 IP 地址、子网掩码、默认网关等网络信息。
- 自动获取 DNS: 根据需要选择 DNS 服务器信息的获得方式。勾选后, 摄像机将自动从网关获取 DNS 服 务器配置参数;若不勾选,则需手动配置 DNS 服务器信息。
- 默认路由: 默认为 LAN1, 且不可更改。

设置完成后,点击"保存"即可。

## 服务端口

进入**配置>网络管理>IP 及端口>服务端口**界面,可配置 HTTP 端口和 RTSP 端口。

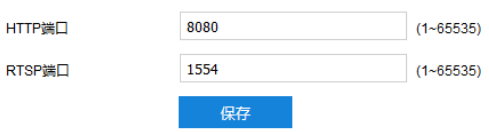

#### 图 8-2 服务端口

■ HTTP 端口:超文本传输协议端口,使用浏览器登录时需要在地址后面加上修改的端口号。如当 HTTP 端 口号修改为 83 时,使用浏览器登录需要输入"http://设备 IP 地址:83"。默认为 80,范围为 1~65535。

■ RTSP 端口: 实时传输协议端口, 使用浏览器登录时需要在地址后面加上修改的端口号。如当 RTSP 端口 号修改为 555 时, 使用浏览器登录需要输入 "rtsp://设备 IP 地址:555/id=0 (id=0 播放主流, id=1 播放辅 流)"。默认为 554,范围 1~65535。

设置完成后,点击"保存"即可。

## **Wi-Fi**

进入配置>网络管理>IP 及端口>Wi-Fi 界面,可查看无线网络状态, 配置无线网络连接。勾选"启用 Wi-Fi", 开 启 Wi-Fi 功能。

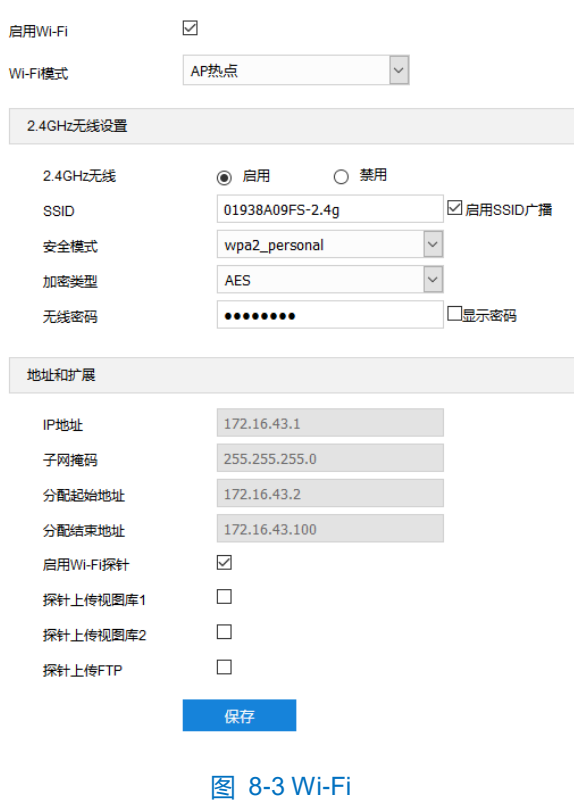

> AP 热点模式

在 Wi-Fi 模式下拉列表中, 选择"AP 热点", 将摄像机 Wi-Fi 设置为 AP 热点模式。AP 热点模式下, 无线终端 可搜索摄像机的无线信号,连接到摄像机。

说明:摄像机上电启动后默认为 AP 热点模式。

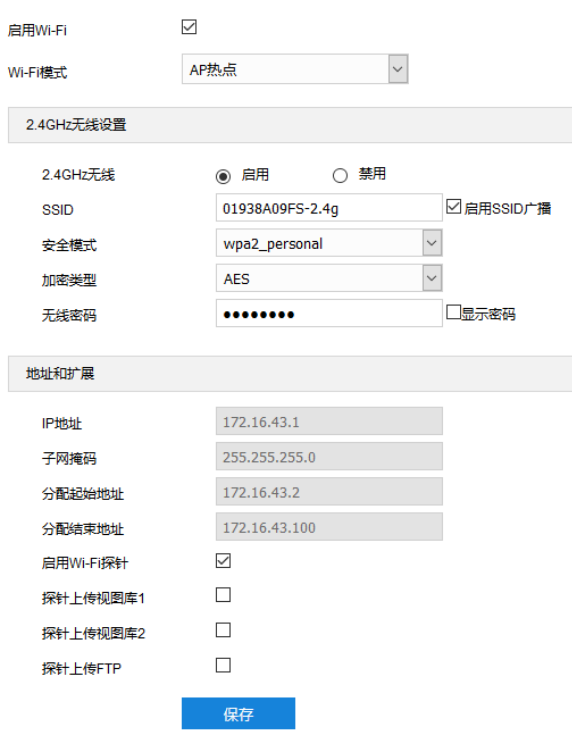

图 8-4 AP 热点模式

配置方法如下:

- 1) 在 2.4GHz 无线栏中, 点选"启用";
- 2) 设置摄像机的 SSID, 勾选"启用 SSID 广播"; 设置无线密码, 勾选"显示密码"可显示已设置的密码;
- 根据实际需求,选择安全模式和加密类型;
- 在地址和扩展栏中,可查看摄像机默认的 IP 地址、子网掩码等信息;
- 5) 根据实际需求,勾选"启用 Wi-Fi 探针", 开启 Wi-Fi 探针功能后, 摄像机可截获一定范围内 Wi-Fi 设备 (如终 端、路由器等) MAC 层和物理层的一些信息, 如 MAC 地址、信号强度等; 可勾选"探针上传视图库 1"、 "探针上传视图库 2"和"探针上传 FTP", 将获取的信息上传到相应的后端服务器;
- 设置完成后,点击"保存"即可。

操作方法如下:

- 根据 Web 客户端中设置的 SSID,搜索摄像机发出的无线信号;
- 输入无线密码,连接到摄像机的无线网络;
- 3) 打开浏览器并在地址栏输入"http://地址扩展栏中的 IP 地址:8080", 进入摄像机 Web 端登录界面;
- 输入 Web 登录用户名和密码,登录 Web 客户端。
- WLAN 模式

在 Wi-Fi 模式下拉列表中,选择"WLAN",将摄像机 Wi-Fi 设置为 WLAN 模式。WLAN 模式下,摄像机可连接 到附近的热点。

48

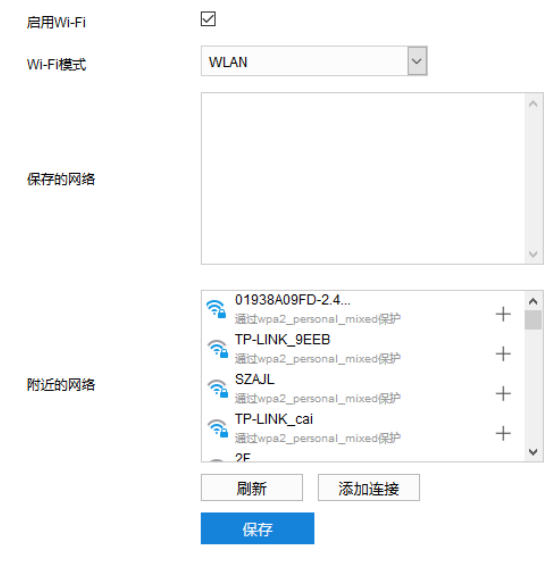

图 8-5 WLAN 模式

操作方法如下:

- 1) 在附近的网络列表中,选中需要添加的热点名称,点击右侧的 + 图标;
- 在弹出的添加连接窗口中输入密码,并勾选高级选项;
- 3) IP 模式默认为 DHCP, 若选择静态 IP, 还需手动输入 IP 地址、子网掩码、默认网关等信息;
- 点击"保存",即可连接到指定热点。

说明:点击"刷新",可刷新热点列表。

## 8.1.4 移动网络

进入**配置>网络管理>IP 及端口>移动网络**界面,可配置移动网络连接。

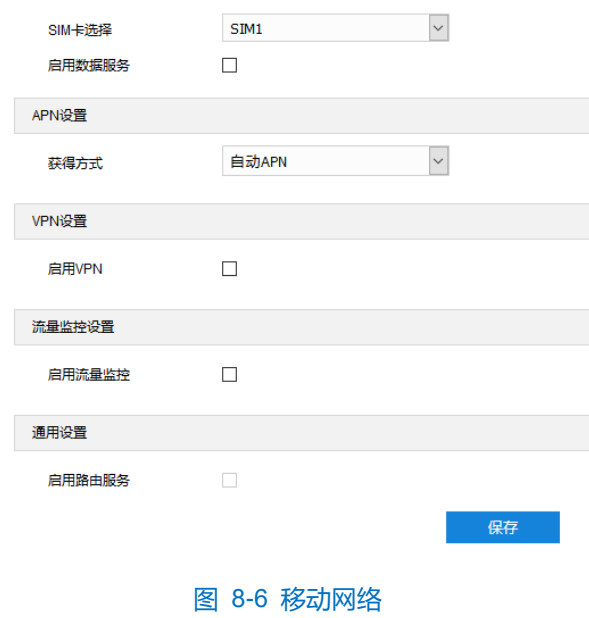

操作方法如下:

- 1) 勾选"启用数据服务", 开启移动网络连接;
- 2) 根据实际情况进行 APN 设置, 若接入的是 VPDN 专网或国外运营商, 需在获得方式下拉列表中选择"手动设 定",手动设置拨号参数,具体参数请咨询当地运营商;
- 3) 根据实际需求, 勾选"启用流量监控";
- 4) 点击"保存",即可使配置生效;

#### 8.1.5 地理定位

进入**配置>网络管理>IP 及端口>地理定位**界面,可进行定位设置、位置报送、超速报警配置。

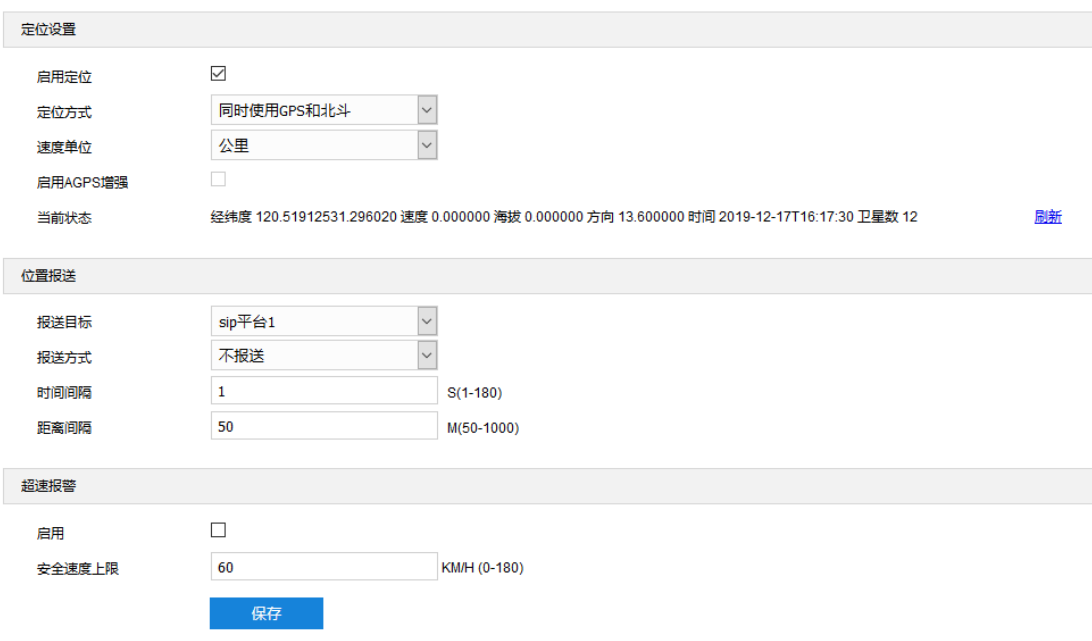

#### 图 8-7 地理定位

> 定位设置

在定位设置栏中,可开启地理定位功能,并进行相关配置,查看经纬度、速度、海拔等当前状态信息。配置方 法如下:

- 勾选"启用定位",开启定位功能;
- 根据实际需求,在定位方式下拉列表中,选择定位方式,可选择同时使用 GPS 和北斗、仅使用 GPS 或仅使用 北斗;速度单位默认为公里;
- 3) 可勾选 "启用 AGPS 增强", 开启 AGPS 增强功能, ;
- 点击"保存",即可使配置生效;在当前状态栏中,可查看定位状态信息。
- 位置报送

在位置报送栏中,可进行位置报送配置,将地理定位信息报送至指定后端平台。配置方法如下:

根据实际需求,在报送目标下拉列表中,选择需要报送位置信息的后端平台,可选择 sip 平台、视图库、位置 服务器等;

- 在报送方式下拉列表中,选择所需报送方式,可选择按协议、智能、定时等;若选择不报送,则摄像机将不会 上报位置信息;
- 3) 在时间间隔栏中, 设置上报位置信息的时间间隔, 范围为 1~180s;
- 在距离间隔栏中,设置上报位置信息的距离间隔,范围为 50~1000m;即摄像机超出预设的距离后,将报送一 次位置信息;
- 5) 点击"保存",即可使配置生效;
- 超速报警

在超速报警栏中,可进行超速报警配置。配置方法如下:

- 1) 勾选"启用",开启超速报警功能;
- 2) 在安全速度上限栏中,设置允许的最大速度,范围为 0~180km/h;当检测到速度大于设置的安全速度上限,就 会触发报警;
- 3) 点击"保存",即可使配置生效;

## 上联协议

进入**配置>网络管理>上联协议**界面,可通过配置 VSIP、SIP、ONVIF 协议,将设备接入相应的平台。

## **8.2.1 VSIP**

客户端支持 VSIP 协议入网后端管理平台,设置方法如下:

进入**配置>网络管理>上联协议>VSIP** 界面;

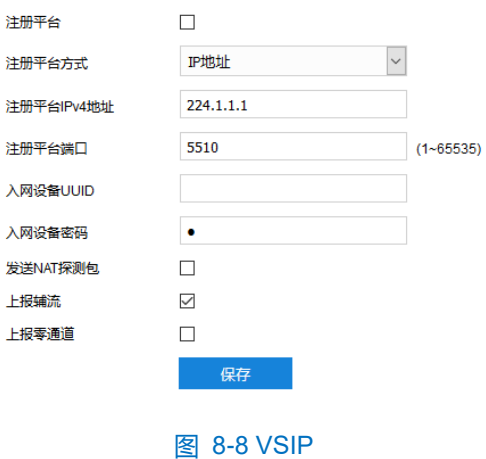

- 勾选"注册平台";
- 3) 在注册平台方式下拉列表中,选择 IP 地址或域名,并在下方相应栏中,填写注册平台 IPv4 地址或注册平台域 名;
- 填写平台端口,默认为 5510;
- 5) 填写入网设备 UUID 和密码, 入网设备 UUID 由后端管理平台分配, 密码不校验, 无需修改;
- 6) 当摄像机处于 NAT 内 (即使用内网专有地址), 且需要跨网段入网平台时, 需勾选"发送 NAT 探测包";
- 勾选上报辅流,设备成功注册到平台后,可在监控平台浏览辅流码流;
- 点击"保存"完成配置。
- 说明:
	- ◆ 前端设备入网后端管理平台相关步骤请参考《监控平台联网管理客户端用户手册》。
	- ◆ VSIP 协议只支持注册本公司或者通过本公司 SDK 集成的后端管理平台。

### **SIP**

SIP 即 GB28181 接入协议, 是指遵循 GB/T28181 的要求, 将摄像机注册到国标平台, 设置方法如下:

进入**配置>网络管理>上联协议>SIP** 界面;

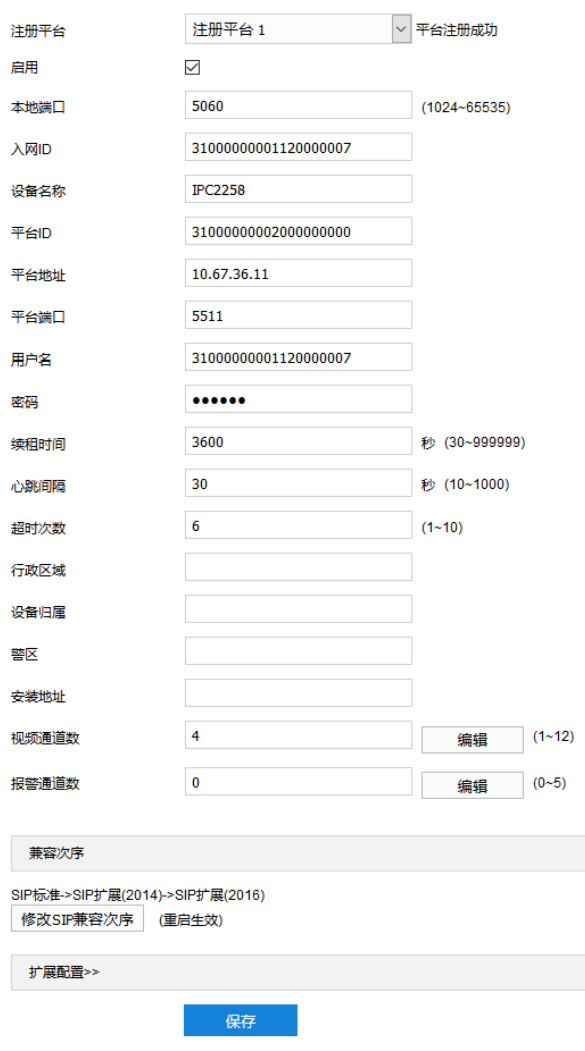

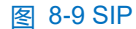

2) 勾选启用并选择需要进行编辑的国标平台(注册平台 1、注册平台 2), 设备支持同时接入两个不同国标平台;

勾选"启用",开启 SIP 协议接入,并填写本地端口;

填写入网 ID、平台 ID、平台地址、平台端口、注册用户名、密码、视频通道等信息,以上信息均由注册平台提

供;

设置完成后点击"保存"即可。

说明:

- 设备注册平台步骤:
- 1) 在 IPC Web 客户端勾选启用 SIP 协议;
- 2) 进入监控管理客户端,点击登录联网管理界面,在设备管理界面点击"入网"添加设备,正确填写设备信 息。若没有预设的设备型号,可点击"设备型号管理"添加相应设备型号,正确填写编码通道、视频源等 信息;

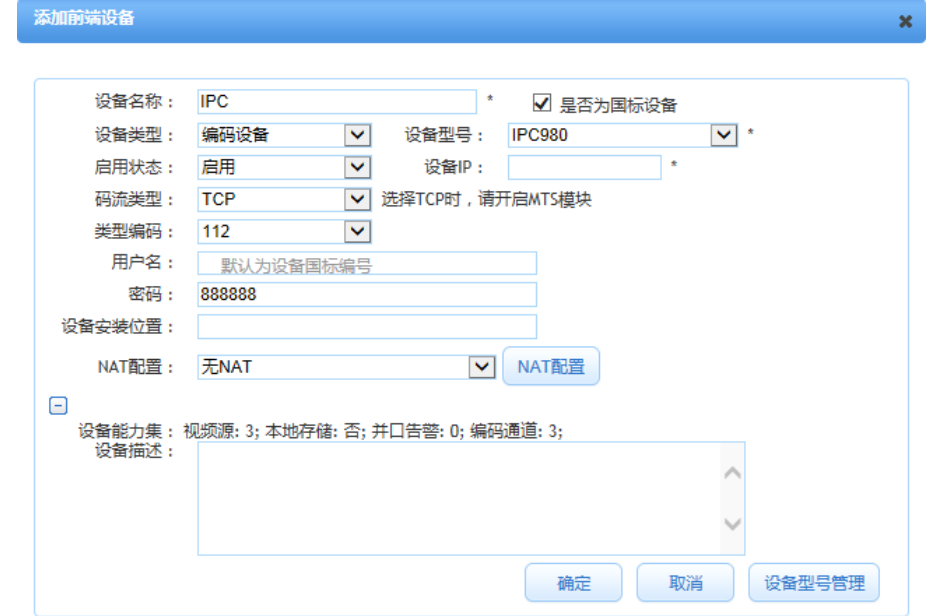

图 8-10 添加前端设备

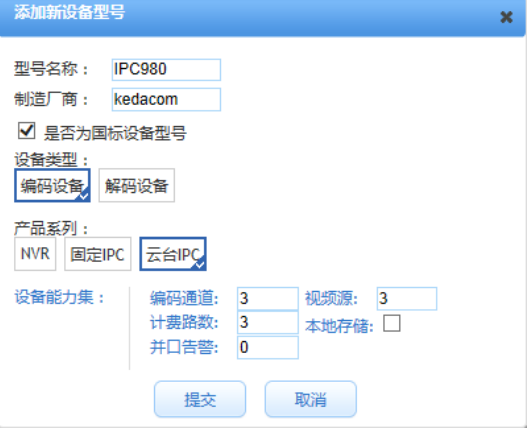

图 8-11 添加设备型号

- 3) 设备添加完成后,可在设备列表勾选设备点击"查看"可查看设备信息。
- ◆ 点击视频通道数后的"编辑"按钮,弹出编辑视频通道 ID 窗口,填写视频编码通道信息。

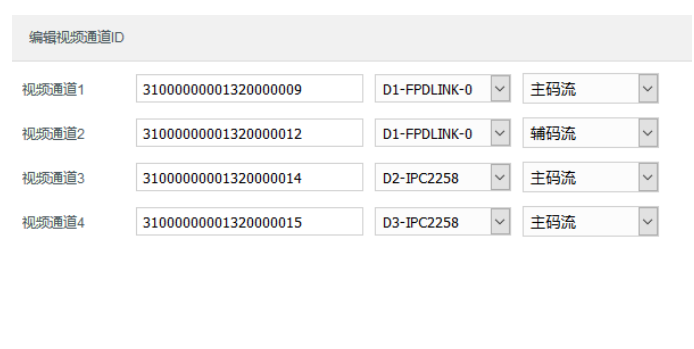

图 8-12 编辑视频通道 ID

确定 取消

## **8.2.3 ONVIF**

客户端支持 ONVIF 协议入网后端管理平台,可使不同厂商生产的网络视频产品(包括摄录前端、录像设备等) 实现互通。设置方法如下:

进入**配置>网络管理>上联协议>ONVIF** 界面;

ID自动叠加

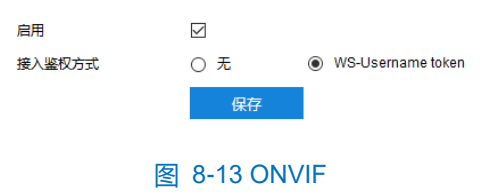

- 勾选"启用",开启 ONVIF 协议接入;
- 3) 设置 ONVIF 登录时的鉴权方式, 选择"无"时不需要验证用户名和密码即可登录, 选择"WS-Usernamer token"时需验证用户名、密码进行登录;
- 点击"保存"完成配置。

## 其他协议

## **FTP**

客户端支持 FTP 协议,可将摄像机的抓拍图片文件上传到指定的 FTP 服务器上。设置方法如下:

进入**配置>网络管理>其他协议>FTP** 界面;

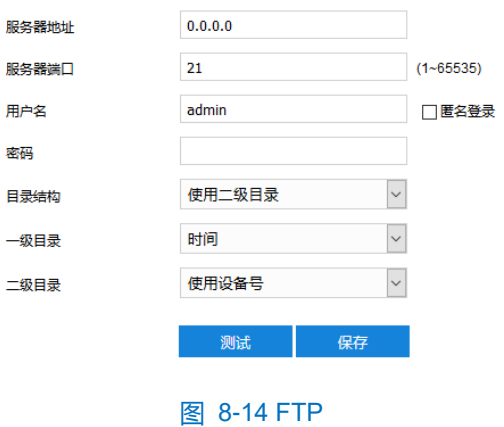

- 填写 FTP 服务器的 IP 地址及对应端口;
- 3) 填写具有上传权限的用户的用户名、密码。若匿名用户也具有上传权限,也可勾选"匿名"使用匿名方式访问 FTP 服务器;
- 4) 设置目录结构,即文件的保存路径,根据实际需求在下拉列表中进行选择,可选择"使用根目录"、"使用一 级目录"、"使用二级目录";
	- 一级目录可选择"使用设备名"、"使用设备 IP"、"自定义"。
	- 二级目录可选择"使用通道号"、"自定义"。
- 5) 可点击"测试"按钮, 测试当前 FTP 是否可用, 测试结果将显示在弹出的对话框中;
- 点击"保存"完成配置。

# **9** 录像抓拍

配置好摄像机存储硬盘后,可进行计划配置。

说明:摄像机支持按通道进行录像抓拍计划。

## 9.1 录像计划

配置录像计划后,摄像机将自动根据配置的计划执行录像任务并将该录像保存在存储硬盘中。设置方法如下:

### 进入**配置>录像抓拍>录像计划**界面;

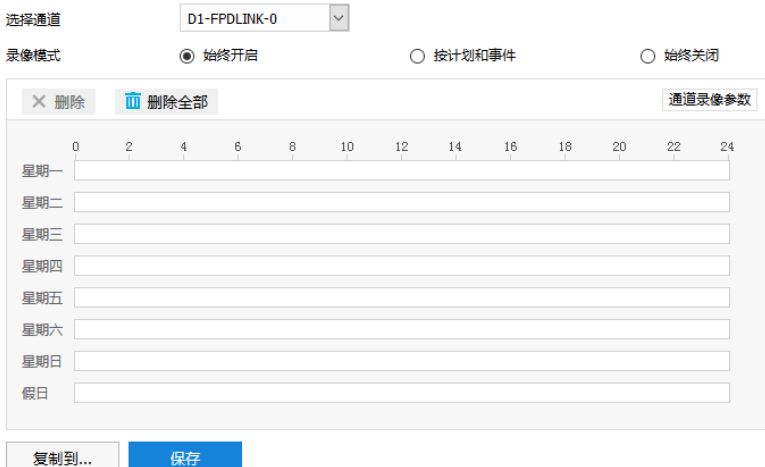

图 9-1 录像计划

- 在选择通道下拉框中选择预配置录像计划的通道;
- 3) 选择录像模式,勾选"始终开启"或"始终关闭";
- 点击"保存"完成配置。

## 9.2 假日配置

假日配置设置完成后,摄像机在假日期间停止录像抓拍操作。摄像机共支持 12 个假日,单个假日支持连续自然 日。设置方法如下:

进入**配置>录像抓拍>假日配置**界面;

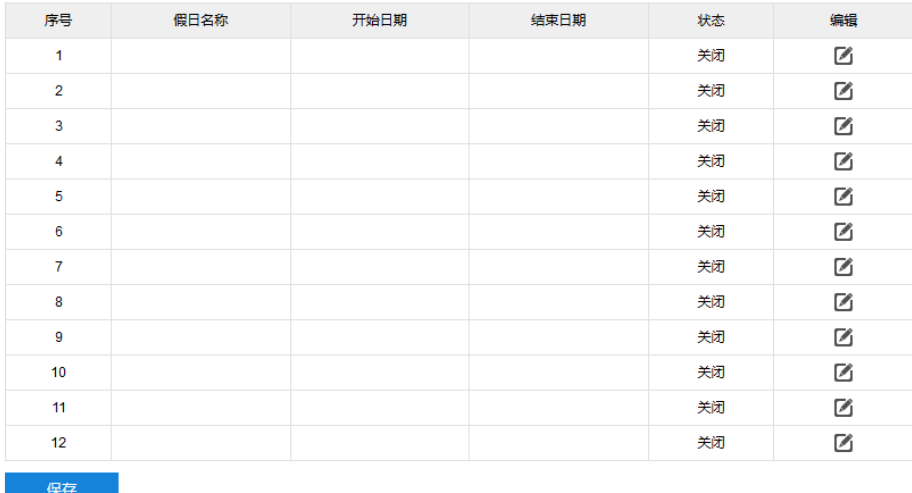

## 图 9-2 假日配置

2) 点击"编辑",在弹出的编辑窗口勾选"启用",开启假日。填写假日名称,选择日期设置方式、开始时间和 结束时间,点击"确定"完成编辑;

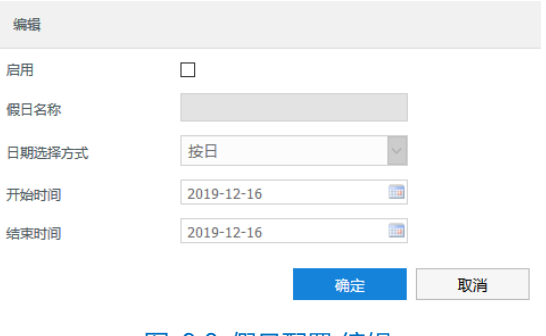

图 9-3 假日配置-编辑

点击"保存"完成配置。

## 9.3 高级配置

进入**配置>录像抓拍>高级配置**界面,可设置录像存储满后的存储策略、录像预录时间、录像延时等参数。

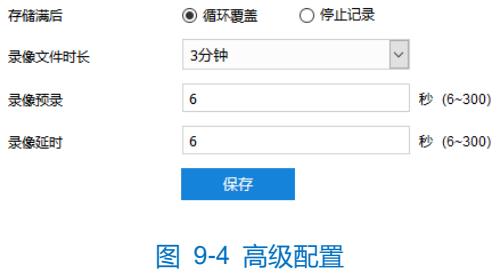

存储满后

设置存储硬盘空间不足时的录像策略,可选择循环覆盖或停止记录。

- 循坏覆盖: 当存储空间不足时, 覆盖最旧录像;
- 停止记录: 当存储空间不足时, 自动停止录像。

说明:可以在**配置>系统管理>异常设置**中勾选录像空间满和抓拍空间满时的告警信息,提示用户存储硬盘已满。

录像预录

即预录时间,为录像开始时间点前的预先录像时间。固定为 30 秒。

录像延时

即录像的延时时间,即在所设置的录像时间结束后继续录像的时间。

## **10** 存储管理

## 10.1 基本管理

进入**配置>存储管理>基本管理**界面,可查看存储设备列表,格式化存储卡。

说明:

- ◆ 当摄像机安装有存储卡,且存储卡工作正常时,可配置摄像机的录像计划及抓拍计划。
- ◆ 插入存储卡后,需重启摄像机,才能检测到存储卡状态并进行后续的分区操作。

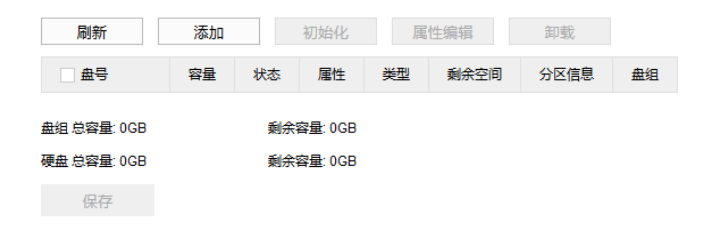

#### 图 10-1 基本管理

- 刷新: 点击"刷新", 下方列表中 TF 卡的容量、状态等信息将显示最新参数。
- 初始化: 勾选需要进行初始化的 TF 卡, 可选择单个或多个, 也可勾选 "盘号"前的小框选中所有 TF 卡, 然后点击"初始化",在弹出的确认窗口点击"确定"完成初始化操作。
- 属性编辑: 勾选需要进行属性编辑的 TF 卡, 可选择单个或多个, 也可勾选"盘号"前的小框选中所有 TF 卡,然后点击"属性编辑",弹出 TF 卡属性编辑窗口,该窗口会显示 TF 卡号,在 TF 卡属性中选择可读 写或只读,点击 "确定"即可生效。

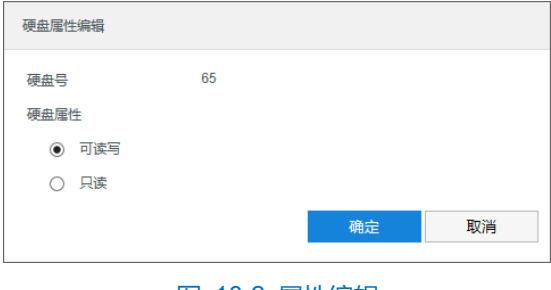

图 10-2 属性编辑

设置完成后,点击"保存"即可。

说明:本地存储卡首次使用时,请先点击"初始化"对 TF 卡进行格式化。

## **11** 系统管理

## 11.1 基本设置

进入**配置**>**系统管理**>**基本设置**界面,可进行基本参数设置,包括编辑设备名称、设备编号,选择是否启用操作 密码。

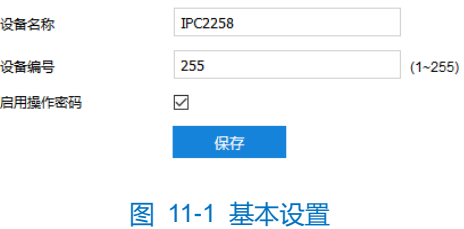

- 设备名称: 自定义设备名称。
- 设备编号: 自定义设备编号, 范围为 1~255。
- 启用操作密码: 勾选"启用操作密码", 弹出操作密码校验窗口, 输入 admin 用户的密码后, 点击"确定" 即可生效。生效后进行硬盘初始化、修改管理邮箱、恢复出厂等操作密码时需再次校验 admin 用户密码, 以提高系统安全性,仅限 admin 用户配置。

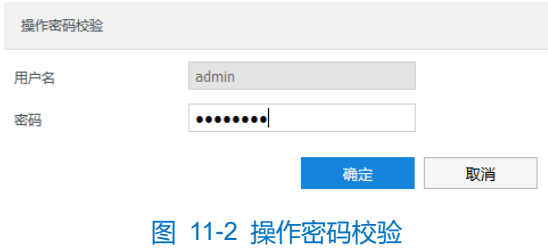

## 11.2 时间设置

进入**配置>系统管理>时间设置**界面,可进行设备时间设置,包括设备时区、时间设置、自动校时和夏令时。根 据实际需求进行相关项设置, 设置完成后点击"保存"即可生效。

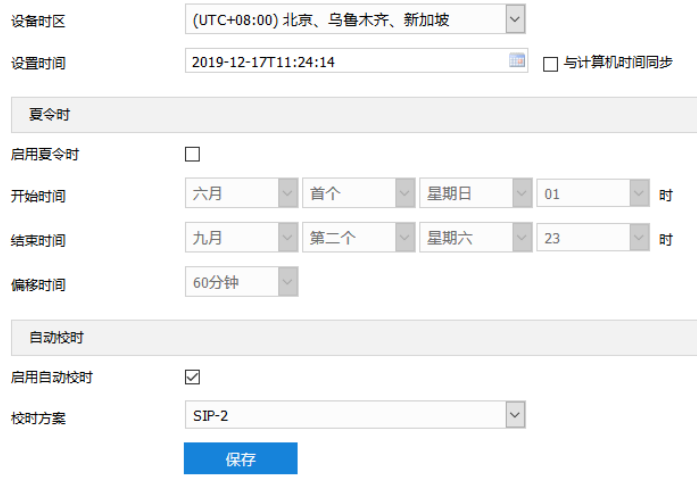

图 11-3 时间设置

- 设备时区、时间设置:在设备时区栏中,选择时区;并在设备时间栏中,手动设置时间,可勾选"与计算 机时间同步",使设备时间与计算机时间同步,点击"保存"后生效。
- 夏令时:夏令时是指为节约能源而人为规定地方时间的制度,在这一制度实行期间所采用的统一时间称为 夏令时间。勾选"启用夏令时",开启夏令时。设置具体开始时间、结束时间及偏移时间。
- 自动校时:勾选"启用自动校时",启用自动校时功能,可根据实际需求在校时方案下拉列表中选择自适 应或接入协议(包括 NTP 服务器、VSIP、ONVIF、GB28181-1、GB28181-2)。

## 11.3 用户安全

进入**配置>系统管理>用户安全**界面,可进行用户安全配置,包括用户信息、RTSP 认证、安全服务和 IP 地址过 滤。

## 11.3.1 用户信息

进入配置>系统管理>用户安全>用户信息界面,可以添加用户、删除用户、修改用户名和密码、设置用户权限等。

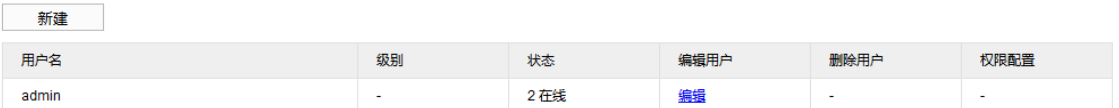

#### 图 11-4 用户信息

 添加用户:点击"新建",在弹出的新建用户界面中输入用户名和密码,在用户级别下拉框中选择用户级 别,包括管理员、操作员和浏览者。配置完成后点击"确定"即可。

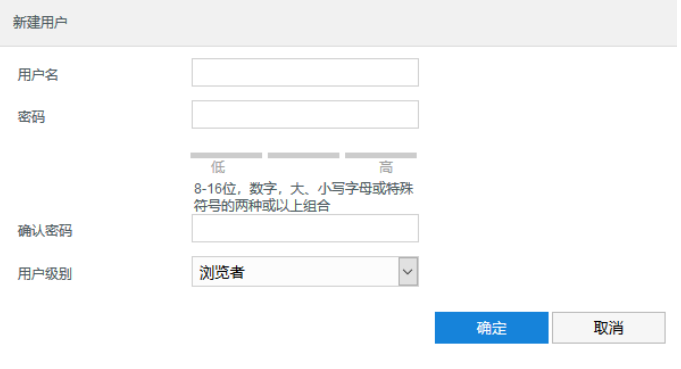

图 11-5 新建用户

说明:

- 管理员默认拥有所有权限;操作员默认拥有浏览、回放/图片、云台控制的权限;浏览者默认只有浏览权 限,不具备其他权限,亦不可增加其它权限。
- 部分配置修改后需要重启才能生效,用户需同时具备配置权限和重启权限才可完成配置。
- 编辑用户:选中用户,点击"编辑",弹出编辑用户界面,可修改用户的用户名和密码,更改用户级别和 启用状态。编辑完成后,点击"确定"即可。

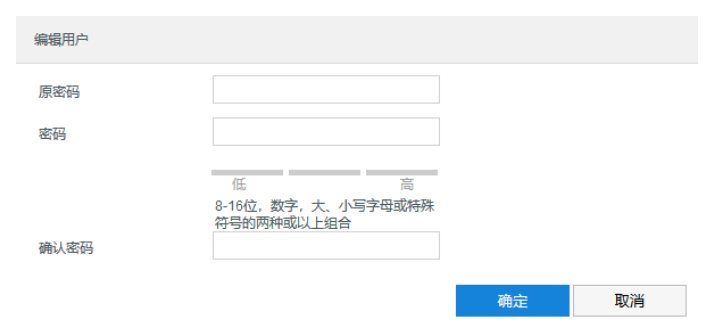

图 11-6 编辑用户

# 说明:admin 管理员用户仅可修改密码。

■ 删除用户:选中用户,点击"删除",在弹出的提示界面点击"确定",即可删除所选用户。

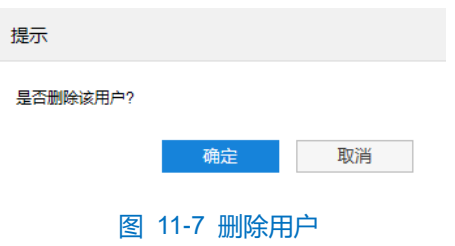

# 注意:admin 管理员用户不可删除。

- 权限配置: 选中用户, 点击列表权限配置下方的"权限", 在弹出的权限配置界面对用户进行系统权限分 配和通道权限分配。
	- 系统权限:在系统权限界面,可根据需要为用户分配系统功能操作的权限。

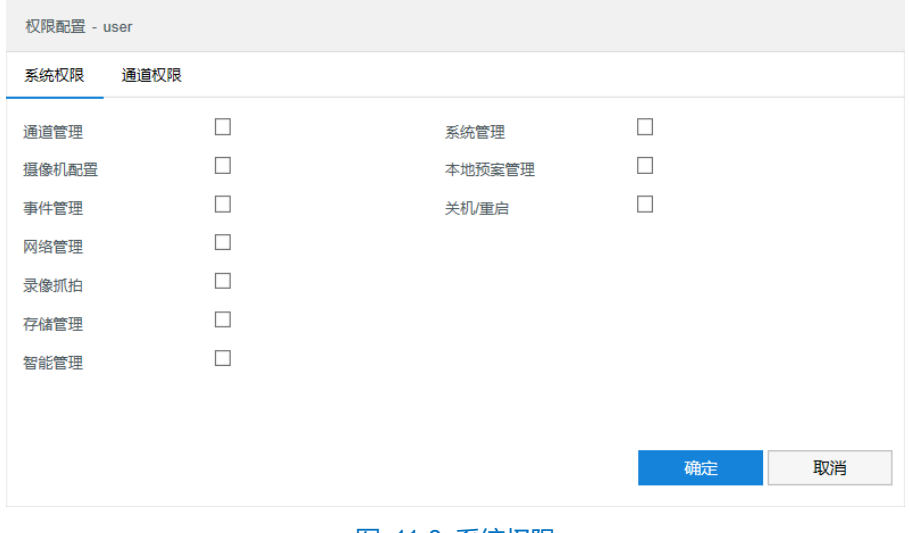

图 11-8 系统权限

通道权限:在通道权限界面,可根据需要为用户分配各通道的管理权限。

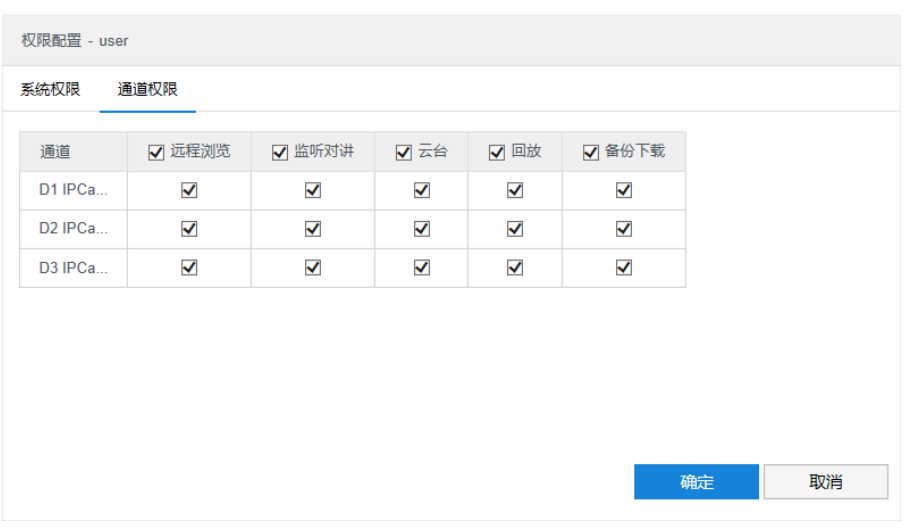

#### 图 11-9 通道权限

权限分配完成后,点击"确定"即可。

## **RTSP** 认证

进入**配置>系统管理>用户安全>RTSP 认证**界面,在下拉列表中选择认证方式,可选择 none、basic/digest 或 digest。

说明:Basic,即基本认证。其消息传输不经过加密转换因此存在严重的安全隐患;Digest,即摘要认证。其消 息经过 MD5 哈希转换因此具有更高的安全性。

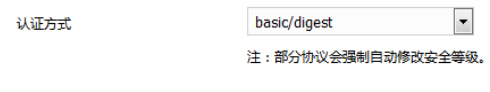

图 11-10 RTSP 认证

## 11.3.3 安全服务

进入**配置>系统管理>用户安全>安全服务**界面,设置相关参数,保护账户安全。

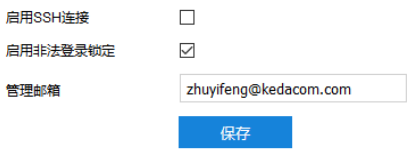

#### 图 11-11 安全服务

- > 启用 SSH 登录: 勾选"启用 SSH 登录", 表示开启 SSH 服务, 此时可使用 SSH 方式登录设备。设备工作状 态正常时一般不需要启用。
- 开启非法登录锁定:勾选"开启非法登录锁定",开启非法登录锁定服务。

**①**说明: 开启非法锁定功能, 客户端连续三次登录失败将禁止该 IP 登录十分钟; 不勾选即关闭非法登录锁定功能, 且已锁定的 IP 立即解锁。

管理邮箱:填写管理员邮箱地址。

设置完成后,点击"保存"即可。

#### 11.3.4 IP 地址过滤

IP 地址过滤,可设置 IP 地址的访问权限。设置方法如下:

进入**配置>系统管理>用户安全>IP 地址过滤**界面;

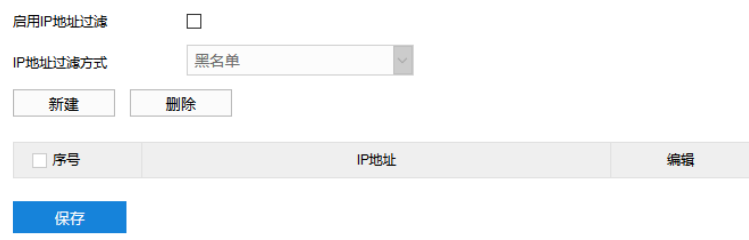

#### 图 11-12 IP 地址过滤

- 勾选"启用 IP 地址过滤",开启 IP 地址过滤功能;
- 3) 在 "IP 地址过滤方式"下拉列表中选择 IP 地址过滤方式, 可选择白名单或黑名单;
	- 白名单: 即可以访问设备的 IP 地址名单。
	- 黑名单: 即不可访问设备的 IP 地址名单。
- 4) 设置地址名单;
	- 添加黑名单/白名单: 点击"新建", 在弹出的新建界面中填写 IP 地址, 然后点击"确定"。
	- 修改黑名单/白名单: 在列表中选中相应 IP, 点击"编辑", 在弹出的编辑界面中修改 IP 地址, 然后点击 "确定"即可。
	- 删除黑名单/白名单:在列表中选中相应 IP, 点击"删除",即可删除相应 IP。勾选多个待删除的 IP 地址, 点击"删除",即可删除所选的所有 IP。
- 点击"保存"完成配置。

## 11.4 接口设置

#### 进入**配置>系统管理>接口设置**界面,可进行设备串口配置。

设备串口用于扩展告警接入或进行设备调试(根据具体设备而定)。通过配置串口的参数,进行接口匹配,请根 据实际的环境设置接口的波特率、数据位等信息。设置完成后,点击"保存"即可。
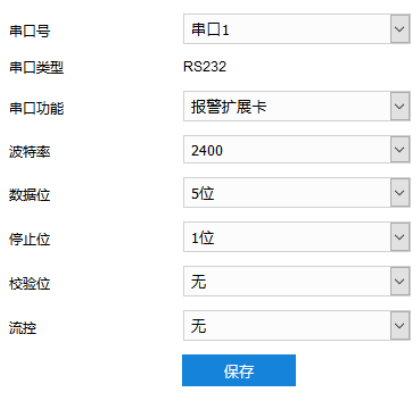

## 图 11-13 接口设置

# **12** 系统维护

# 12.1 系统状态

## 12.1.1 设备信息

进入**配置>系统维护>系统状态>设备信息**界面,可以查看设备的设备信号、设备序列号、设备使用情况等信息。

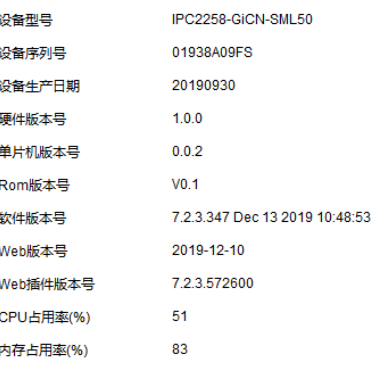

### 图 12-1 设备信息

## 12.1.2 通道状态

进入**配置>系统维护>系统状态>通道状态**界面,可以查看各通道的设备型号、通道状态等信息。点击"刷新" 可刷新显示最新通道状态。

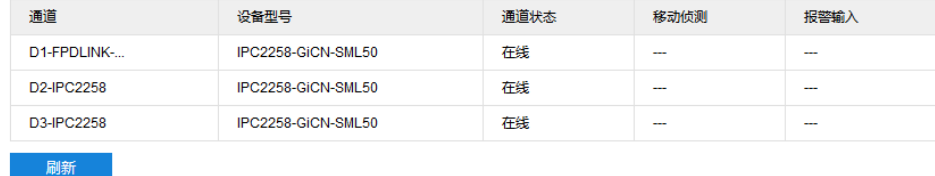

### 图 12-2 通道状态

## 12.1.3 录像状态

进入**配置>系统维护>系统状态>录像状态**界面,可以查看各通道的录像状态、视频码流等信息。点击"刷新" 可刷新显示最新录像状态。

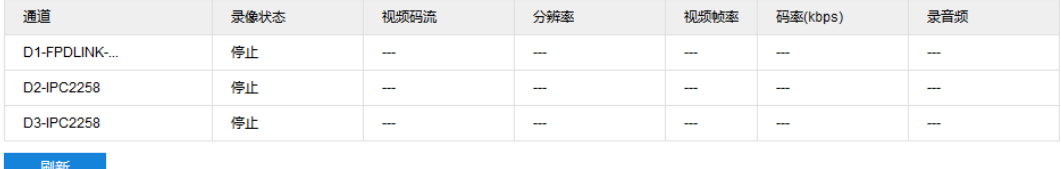

## 图 12-3 录像状态

## 12.1.4 报警状态

进入配置>系统维护>系统状态>报警状态界面,可以查看报警信息,包括序号、报警来源、报警类型等信息。 勾选待取消的报警,点击"消警",可取消选中的报警;勾选序号,即可勾选所有报警,点击"消警",可取消所有 报警。点击"刷新"可刷新显示最新报警状态。

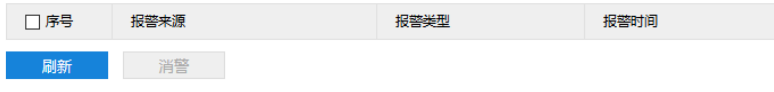

图 12-4 报警状态

# 12.2 日志信息

进入**配置>系统维护>日志信息**界面,可搜索、查看和导出日志。

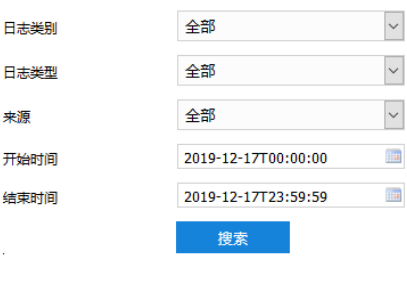

图 12-5 日志信息

操作方法如下:

- 在日志类别下拉框中选择需要搜索的日志类别,默认为全部;
- 在日志类型下拉列表中选择需要搜索的日志类型,默认为全部;
- 3) 选择开始时间和结束时间,点击"搜索",弹出搜索结果界面;

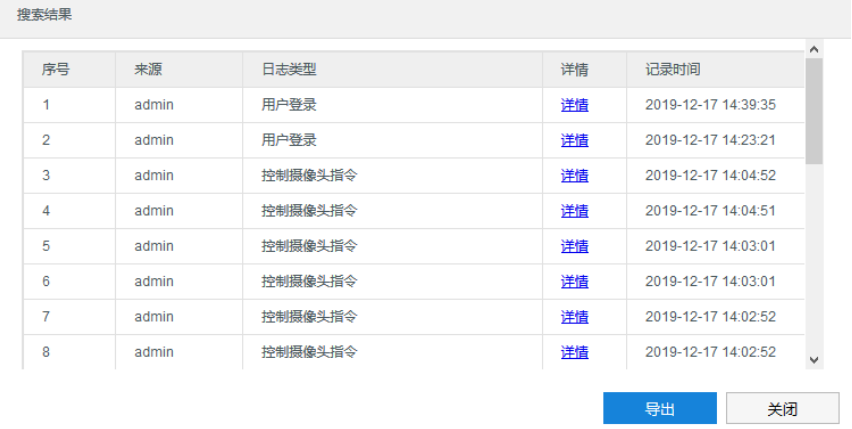

### 图 12-6 搜索结果

4) 点击"导出",可导出全部日志。点击"关闭",返回搜索界面;

点击某一条日志的"详情",可查看该条日志的详细信息。

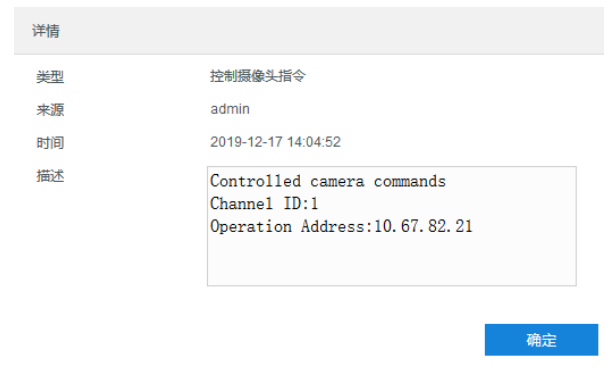

图 12-7 详情

# 说明:

- ◆ 日志类别选择"全部"时,日志类型和来源固定为全部,不可更改。日志类别选则其他选项时,方可根据 需要选择日志类型和来源。
- ◆ 日志查询结果超过 2000 条时, 只显示 2000 条并给出提示。且最多可保存 2000 条日志, 存满后新增日 志将自动覆盖最旧的日志。

## 12.3 网络维护

## 12.3.1 网络状态

进入**配置>系统维护>网络维护>网络状态**界面,可查看连接状态、连接类型、MAC 地址等网络信息;还可以查 看当前网络状态,包括 IP 通道接入带宽、IP 通道剩余带宽、当前网络数据发送和剩余数据发送能力。

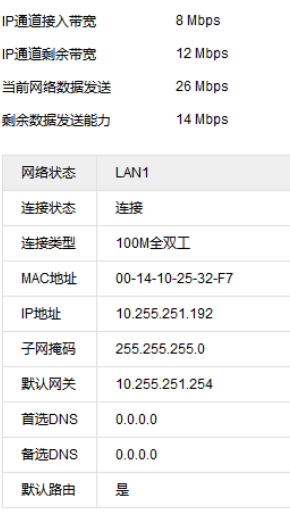

图 12-8 网络状态

## 12.3.2 移动网络状态

进入**配置>系统维护>网络维护>移动网络状态**界面,可查看 SIM 卡状态、网络运营商、当前网络类型等移动网 络状态。

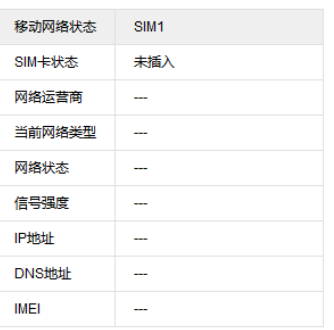

## 图 12-9 移动网络状态

## **Wi-Fi** 状态

进入**配置>系统维护>网络维护>Wi-Fi 状态**界面,可查看 Wi-Fi 状态和 Wi-Fi 模式。

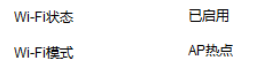

图 12-10 Wi-Fi 状态

## 12.4 设备维护

12.4.1 设备维护

进入**配置>系统维护>设备维护>设备维护**界面,可完成设备的重启、升级等维护类操作。

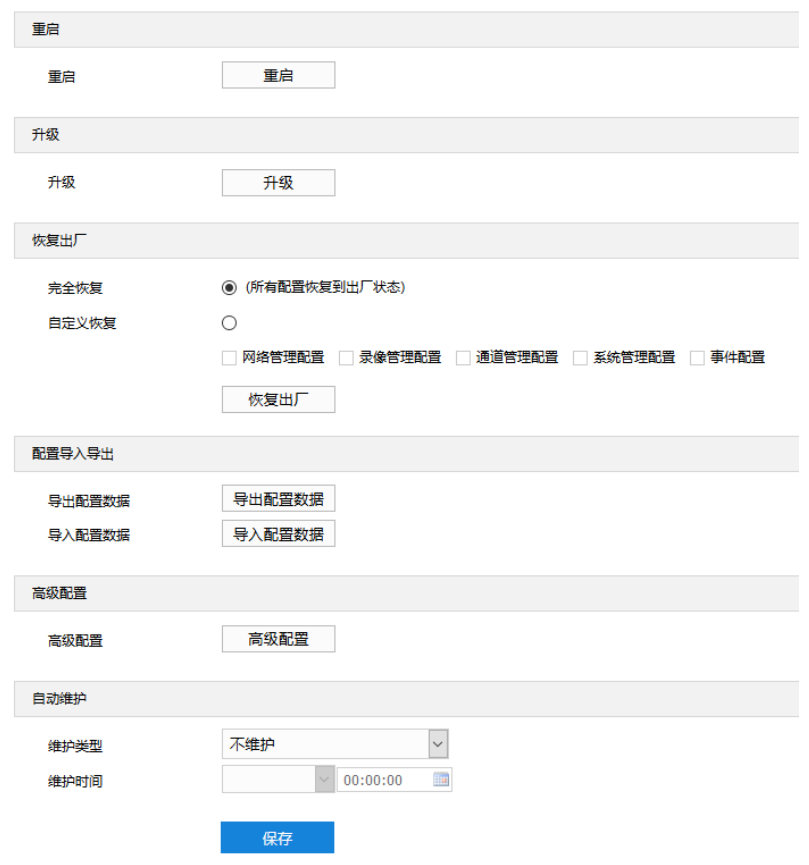

图 12-11 设备维护

- 重启:点击"重启",即可软重启设备。
- 升级:业务版本升级,选择获取本地升级文件<\*.pkg>。升级过程中,请耐心等待,并请不要做其他操作。 升级过程中不要断电断网,不要关闭浏览器。升级完成后,请重新登录客户端。
- 恢复出厂:包括完全恢复和自定义恢复。
	- 完全恢复: 完全恢复即设备参数完全恢复到设备出厂设置。
	- 自定义恢复: 可自定义勾选网络管理配置、录像管理配置、通道管理配置等选项恢复到出厂。

选择恢复出厂方式后,点击"恢复出厂"即可。

- 说明:网络管理配置,对应**配置>网络管理**下的所有配置项;录像管理配置,对应**配置>录像管理**下的所有配置 项;通道管理配置,对应**配置>通道管理**下的所有配置项;系统管理配置,对应**配置>系统管理**下的所有 配置项;事件配置,对应**配置>事件管理**下的所有配置项。
	- 配置导入导出:包括导出配置数据和导入配置数据。
		- 导出配置数据:设置好摄像机参数后,可将其导出保存到本地,方便用于对其他摄像机进行相同参数 的配置。点击"导出配置数据",选择本地保存路径导出配置。
		- 导入配置数据:可导入本地配置文件,无需进行手动设置,方便用户引用其他摄像机的参数设置。点 击"导入配置数据",选择本地导入文件进行导入。

说明:配置导入导出过程中请不要断电,否则可能引起设备异常。

- 高级配置: 仅 admin 用户可操作。点击"高级配置", 在弹出的高级用户认证窗口输入 admin 用户的密 码,点击"确定"即可进入高级配置界面,进行网络和系统高级配置。
- 自动维护:根据实际需求,在维护类型下拉列表中选择维护类型,可选择每日、每周、每月或不维护;根 据选择的维护类型,设置维护时间,点击"保存"即可生效。

## 12.4.2 云台维护

进入**配置>系统维护>设备维护>云台维护**界面,可完成云台的升级和恢复出厂操作。

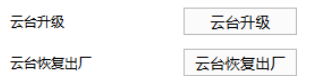

### 图 12-12 云台维护

- 云台升级:升级云台版本。
- 云台恢复出厂: 云台相关参数恢复出厂设置。

## 12.5 动态插件

进入**配置>系统维护>动态插件**界面,可查看动态插件详情、开启相应的权限串口,包括车牌模式补光灯、有源 电子标签读卡器(DSR305)和惠昌测速雷达。

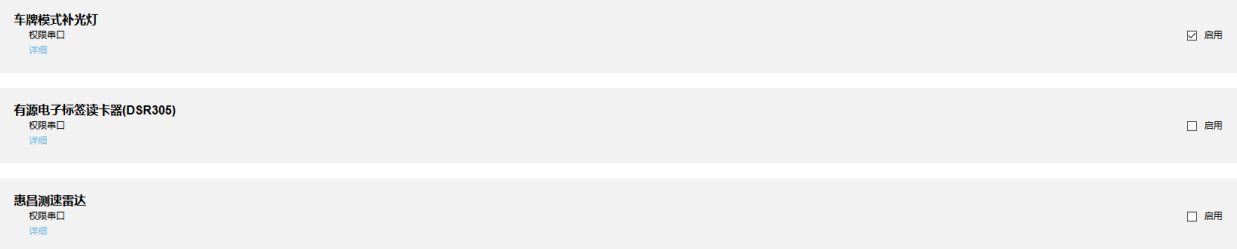

#### 图 12-13 动态插件

勾选动态插件栏右侧的"启用", 即可开启相应的权限串口。

点击动态插件栏"详情",即可查看相应的动态插件详情。

# **13** 附录 **A**:术语表

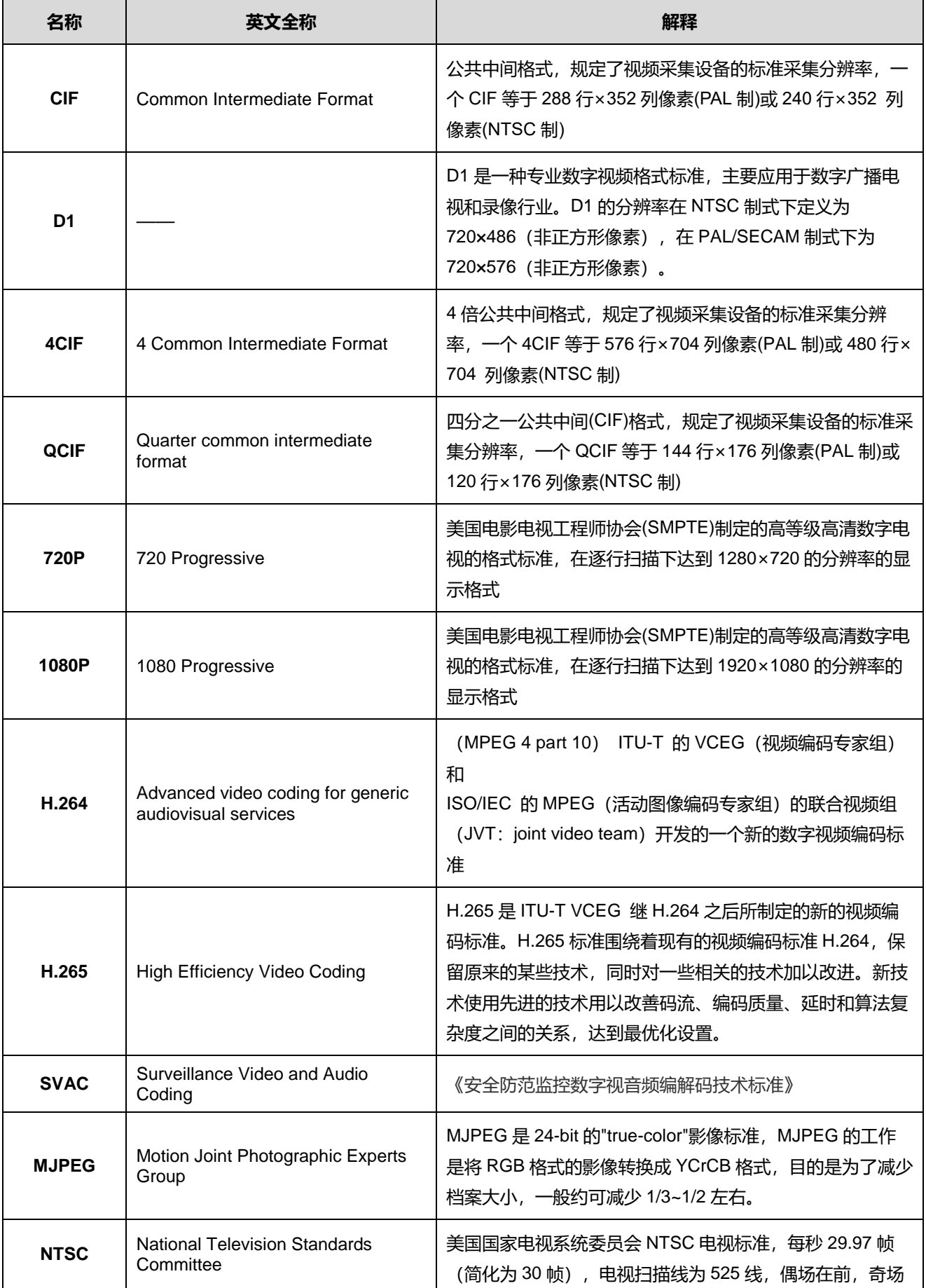

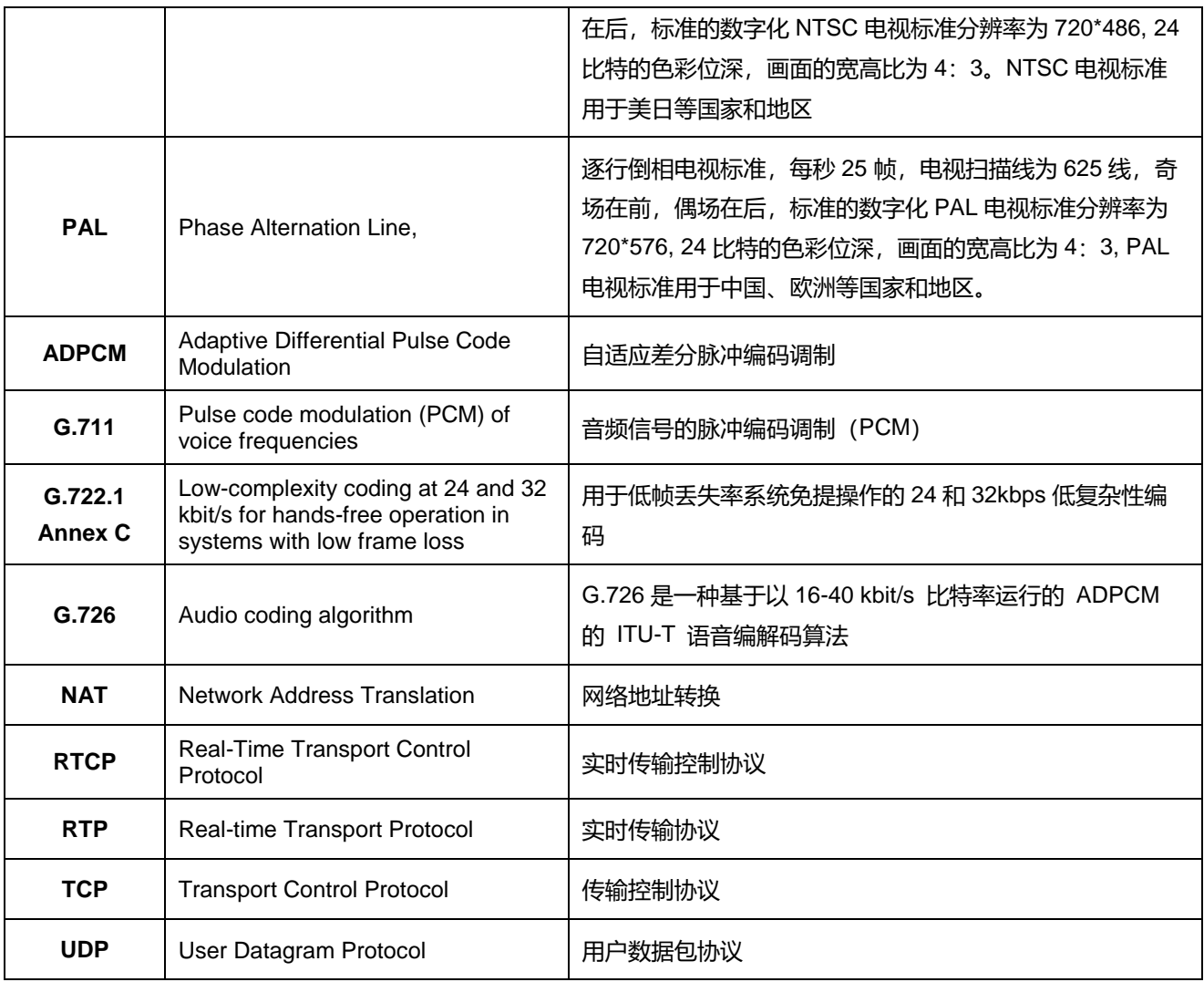